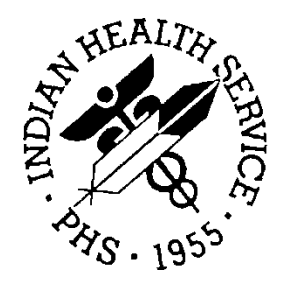

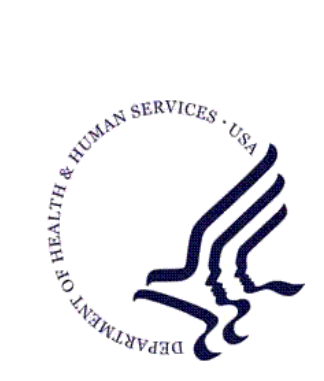

### RESOURCE AND PATIENT MANAGEMENT SYSTEM

# **Case Management System**

# (ACM)

## **User Manual**

Version 2.0 December 1995

Office of Information Technology (OIT) Division of Information Resource Management Albuquerque, New Mexico

## Table of Contents

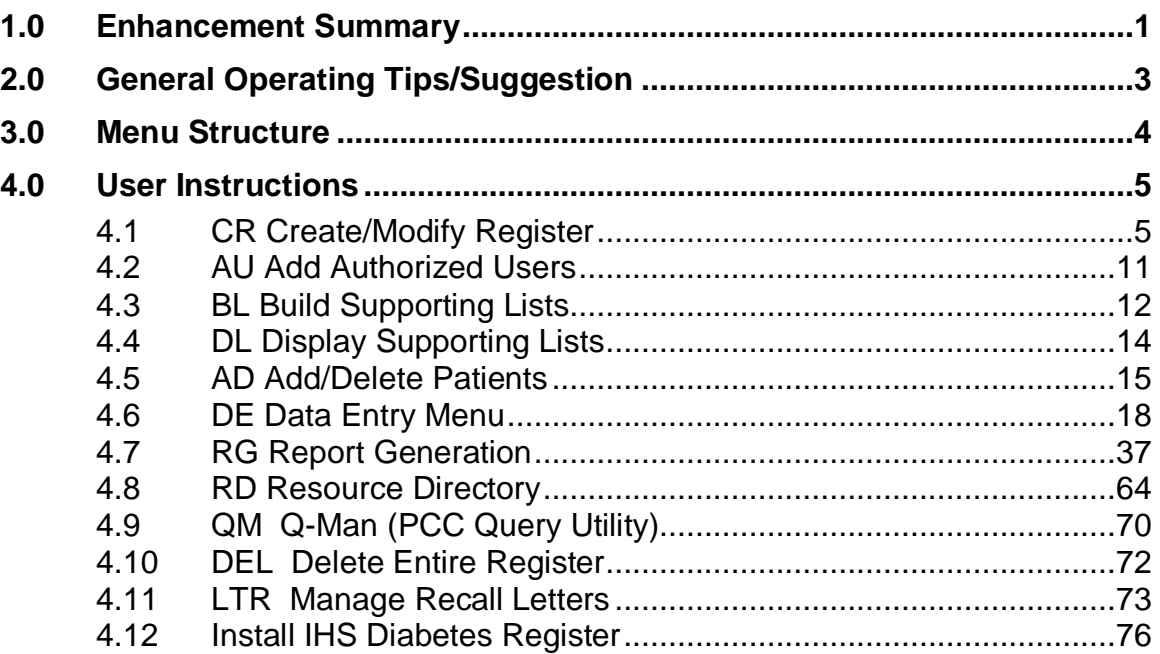

## <span id="page-2-0"></span>**1.0 Enhancement Summary**

The new Case Management System (CMS) is an extremely useful patient care management tool designed to allow health care providers the resource to design and develop generic or customized Registers for a specific targeted patient population. The CMS is utilized primarily as a list keeper, but may include up to 17 Data Components for developing a Customized Register for patient care tracking purposes.

The Register Owner is responsible for entry of data. However, the CMS Package affords convenient full linkage to all Patient Care Component (PCC) data.

Based upon input from CMS Users, the new Case Management System is designed to simplify the creation and utilization of Registers and offers significant enhancements/modifications to the existing CMS Package.

For sites utilizing fairly simple Registers, there will be a complete conversion of data from the old system to the new. However, for those sites utilizing certain components of the current Case Management System, some of the data will be lost during the conversion to the new system. Our main objective is to make the system simpler to use; permit retention of as much data as possible from existing Registers currently operational in the field; and to eliminate complicated linkages between multiple data elements which were a source of error and confusion.

Listed below is a summary of the new CMS modifications and enhancements:

- 1. All major functions have been placed on the Main Menu to eliminate frequent jumping from the Main Menu to Sub-Menu Options. In addition, terminology of Menu Options has been improved.
- 2. Help prompts have been amplified greatly throughout the package. In addition, help prompts have been added to the "Register Creation" process for the purpose of describing each of the 16 CMS Data Components.
- 3. Registers are completely private with all data entered unique to each Register. All Supporting Lists (e.g., Complications, Interventions, etc.) are now tied to a specific Register so that the 'User' will only see the Lists associated with their specific Register when entering a '?' for choice selection.
- 4. The 'User' is now able to indicate whether patients in a specific Register should be identified on Health Summary displays as being a member of that Register.
- 5. "LAYGO" during data entry has been eliminated.
- 6. "Categories" have been eliminated; only "Lists" have been retained. The Diagnostic Modifiers Component has also been eliminated. There is no longer a linkage between Interventions and the Diagnosis Components.
- 7. The Automatic Template Transfer of multiple patients into a specific Register now allows the 'User' to choose the Status for these patients; e.g., Active, Inactive, Unreviewed, Transient.
- 8. The "Appointments" Component has been changed to "Recall Dates" and simplified greatly. Linkage to Services and Resources has been completely eliminated. Each Recall includes Date, Referral Organization and Provider, Purpose, Recall Status, and Contact Person for Recall. The concept is that this is not an appointment, in the literal sense, but, rather, Recall Dates (often many months in the future) at which time the patient is to be contacted to schedule an appointment. The System will also print a "Recall Letter," with a standard text (plus an additional customized text area) and the name and telephone number of the contact person. The 'User' is now able to view the letter structure and content prior to final printing.
- 9. The "Resource Directory" Component has been moved out of the Register management options and is now a stand-alone Menu Option for the purpose of building and printing Resource Directory Listings.
- 10. Major additions and enhancements have been incorporated into the Report Generation Menu Options:
	- Report extraction capabilities have been significantly improved throughout the Patient and Statistical Reports Menu Option.
	- A Report Generator, similar to the "Patient Lister" (PGEN) in PCC Management Reports has been added. This will permit selection, printing, and sorting of all CMS Data Element Components plus many demographic and clinical data types.
	- Creation of Templates may now be run in the background mode. A description of a Template may be generated on a printer or terminal screen, producing a brief listing containing the Register Name, Template Name, Creator of the Template, and Number of entries in Template.
- 11. For convenience of PCC data retrieval, the Q-Man Menu Option is also available within the CMS Menu Structure.
- 12. Improved Register Security/Confidentiality has been addressed in the New CMS Package. Only the "Creator" of the Register may modify the existing Register Structure, or assign an Authorized User to that Register, or Delete that Entire Register

## <span id="page-4-0"></span>**2.0 General Operating Tips/Suggestion**

The following is the suggested sequence of operations in creating and utilizing the new CMS Package:

Operating Sequence:

- 1. Create a Register
- 2. Customize the Register
- 3. Add Authorized Users
- 4. Build Reference Tables (Supporting Lists)
- 5. Add Patients: Manually, one at a time; or Transfer lists of patients automatically from a Template
- 6. Enter specific Patient data
- 7. Produce Case Summaries
- 8. Generate a variety of reports

Helpful Hints or Caveats:

- 1. Start Simple
- 2. Minimize Tracking Items (Register Data Components)
- 3. Minimize Data Entry
- 4. Do Not Track Visit-based Data

Resource Manual Examples:

- 1. Screen Displays are provided as (step-by-step Guides) for each Data Type Component and each Menu Option.
- 2. The \_\_\_\_\_\_\_\_ Underscore Line and BOLD TEXT indicate 'User' Data Entry.

## <span id="page-5-0"></span>**3.0 Menu Structure**

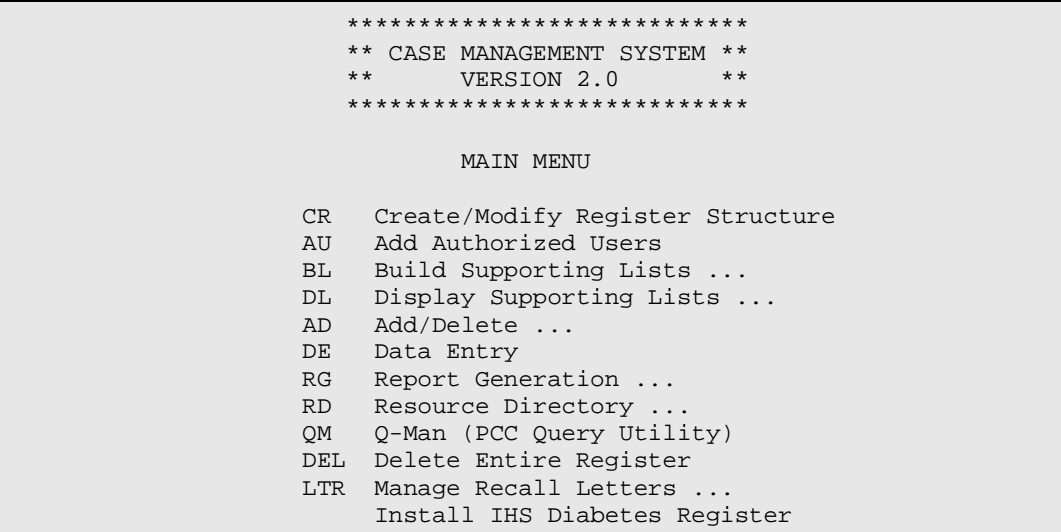

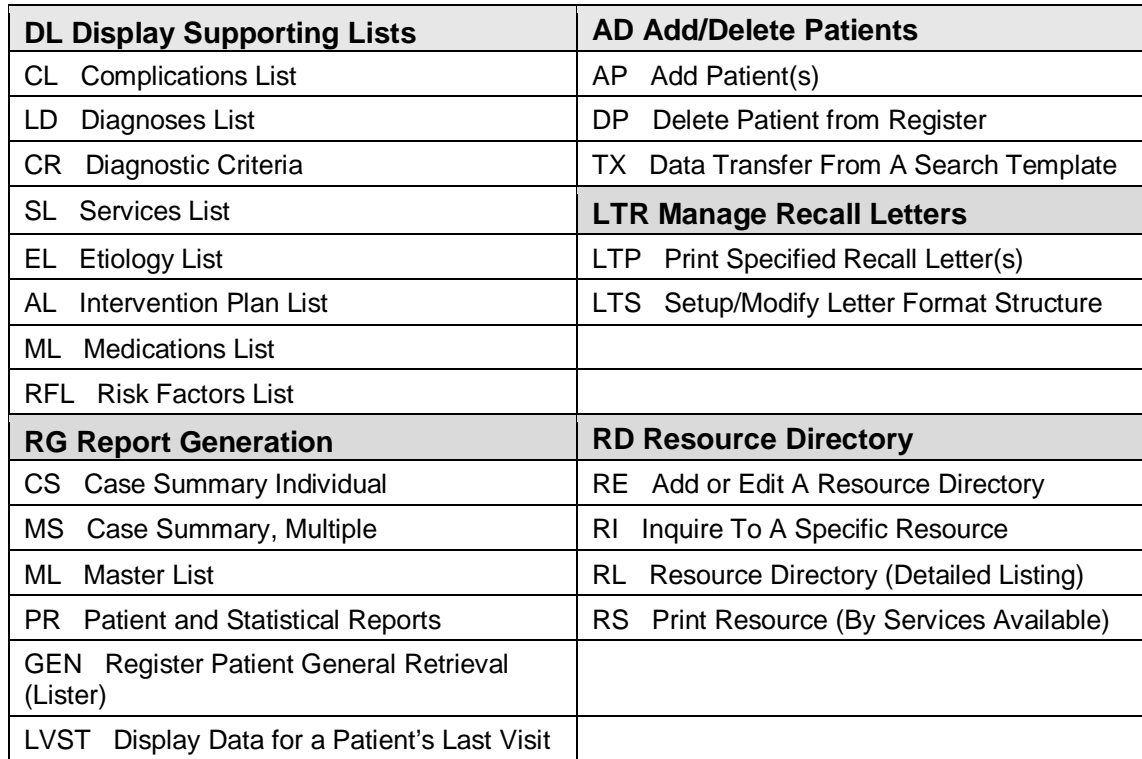

## <span id="page-6-0"></span>**4.0 User Instructions**

### <span id="page-6-1"></span>4.1 CR Create/Modify Register

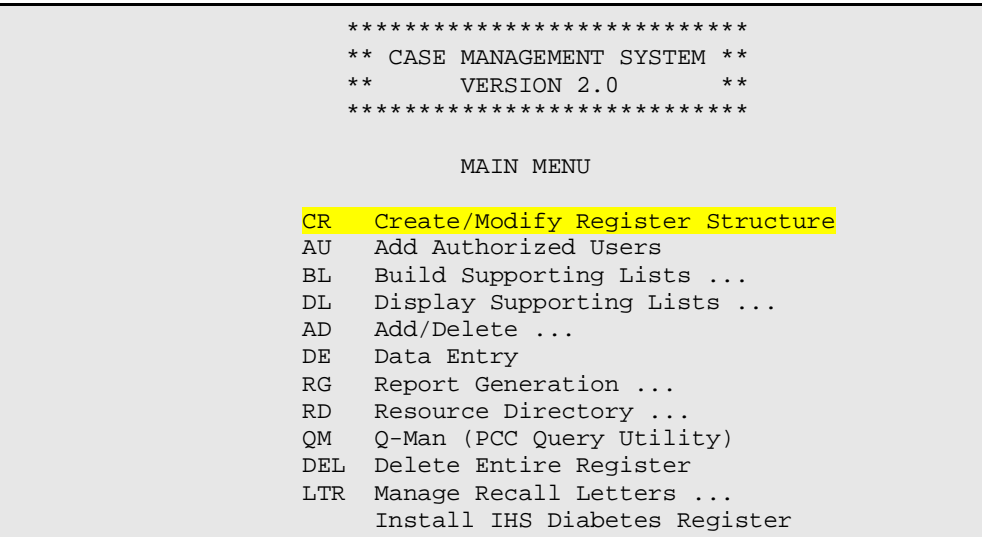

Note: There are 16 different Data Component Types in the CMS. The system has been developed so you can customize your register to use only those data type components which are relevant to the content and scope of your register. It is important to note that you can return at any time to add or delete data types. When you remove a data type from a Register, none of the patient specific data you have entered or the Register Supporting Data is deleted. This process only deactivates that data type so you will no longer see it when you are managing a particular Register.

> After answering a few basic Register Setup questions, the 16 Data Type Components will be displayed. You must first indicate whether you are 'A' Adding or 'D' Deleting Data Type Components by entering an 'A' or 'D'. You can choose ALL the components by selecting Number 17; or by separating each number by commas. After you have indicated your selection, strike  $\langle CR \rangle$ . Your new configuration will be displayed ( $\langle \equiv$ indicates component selection). If you need to make changes, repeat the Add of Delete process.

In addition, Help Text for each Data Type Component is available by entering an 'H' at the Select Data Type prompt and selecting the desired Component number.

 \*\*\*\*\*\*\*\*\*\*\*\*\*\*\*\*\*\*\*\*\*\*\*\*\*\*\*\* \*\* CASE MANAGEMENT SYSTEM \*\* \*\* VERSION 2.0 \*\* \*\*\*\*\*\*\*\*\*\*\*\*\*\*\*\*\*\*\*\*\*\*\*\*\*\*\*\* REGISTER SELECTION UTILITY REGISTER: EMPLOYEE HEALTH ARE YOU ADDING 'EMPLOYEE HEALTH' AS A NEW CMS REGISTER TYPE (THE 19TH)? Y (YES) REGISTER NAME: EMPLOYEE HEALTH REGISTER Replace DATE ESTABLISHED: T (MAY 12, 1995) REGISTER CREATOR: JARLAND,TONI M// Defaults to User-Change if Desired HEALTH SUMMARY DISPLAY: ? A "YES" entry will display a message on the PCC Health Summary that the patient is a member of this Register. Consider the CONFIDENTIAL nature of this Register before answering "YES". CHOOSE FROM:<br>1 Y 1 YES<br>0 NO 0 NO HEALTH SUMMARY DISPLAY: YES BRIEF DESCRIPTION: ? You may enter a Brief Description regarding the content & purpose of this Register. Answer must be 3-65 characters in length. \*\*\*\*\*\*\*\*\*\*\*\*\*\*\*\*\*\*\*\*\*\*\*\*\*\*\*\*\*\*\*\*\*\*\*\*\*\*\*\* \*\* CUSTOMIZE EMPLOYEE HEALTH REGISTER \*\* \*\*\*\*\*\*\*\*\*\*\*\*\*\*\*\*\*\*\*\*\*\*\*\*\*\*\*\*\*\*\*\*\*\*\*\*\*\*\*\* 1) CARE PLANS 9) FAMILY MEMBERS 2) CASE HISTORY 10) INTERVENTIONS 3) CASE REVIEW DATES <\*\* 11) MEASUREMENTS 4) COMMENTS 12) MEDICATIONS 5) COMPLICATIONS 13) RECALLS 6) DIAGNOSES 14) REGISTER DATA <\*\* 7) DIAGNOSTIC CRITERIA 15) RISK FACTORS 16) SERVICES 17) ALL DATA TYPES <\*\* Indicates automatic selection of Register Component 'A' to ADD, 'D' to DELETE option(s) or 'H' for HELP ==> ADD '<==' indicates option already selected for this register. To select several data types separate them with commas. For  $example: == > 1, 3, 7, 9$ Select option(s) ==  $> 1, 2, 4, 5, 6$ 

Note: The Screen Display after Choosing Register Data type Component above.

> \*\*\*\*\*\*\*\*\*\*\*\*\*\*\*\*\*\*\*\*\*\*\*\*\*\*\*\*\*\*\*\*\*\*\*\*\*\*\*\* \*\* CUSTOMIZE EMPLOYEE HEALTH REGISTER \*\*

December 1995

 \*\*\*\*\*\*\*\*\*\*\*\*\*\*\*\*\*\*\*\*\*\*\*\*\*\*\*\*\*\*\*\*\*\*\*\*\*\*\*\* 1) CARE PLANS 9) FAMILY MEMBERS <==  $\epsilon$  ==  $\epsilon$  2) CASE HISTORY <== 10) INTERVENTIONS 3) CASE REVIEW DATES <\*\* 11) MEASUREMENTS 4) COMMENTS <== 12) MEDICATIONS 5) COMPLICATIONS <== 13) RECALLS 6) DIAGNOSES <== 14) REGISTER DATA <\*\* 7) DIAGNOSTIC CRITERIA 15) RISK FACTORS 8) ETIOLOGY 16) SERVICES 17) BIRNICETTS CHEENILLER 16) SERVICES<br>
17) ALL DATA TYPES 'A' to ADD, 'D' to DELETE option(s) or 'H' for Help ==> '<==' indicates option already selected for this register To select several data types separate them with commas. For example:  $==$  1, 3, 7, 9 Select options(s) ==> You may continue to add or delete Register Data Type Components. On line HELP is available for each of the above Data Type Components by entering H for Help. Listed below are brief descriptions of each Component

#### **Data Type Component Description Summary**

\*\* CARE PLAN COMPONENT \*\*

The CARE PLAN COMPONENT consists of six specific plans. They are Medical, Nursing, Social Services, Educational, Mental Health, and Other. You may record care plans for any or all of these care plan categories. Plans are entered as free text fields of unlimited length.

#### \*\* CASE HISTORY COMPONENT \*\*

The CASE HISTORY COMPONENT is used to describe the events and factors which lead to the patient's enrollment in the register. This component consists of three fields: Date of Onset, Place of Onset, and Description. The Description field is a text, or word-processing, field of unlimited length. It permits recording information that might not appear in the list of problems or diagnoses found on the PCC Health Summary.

#### \*\* CASE REVIEW DATES COMPONENT \*\*

The CASE REVIEW DATES COMPONENT permits entry of the date you review a patient's case and the date you plan to review it again in the future. This component facilitates retrieval of all patients that have not been reviewed in a specified time frame, such as the past year, or those scheduled to be reviewed in a specified time frame, such as next month. The CASE REVIEW DATES COMPONENT is automatically included with every register.

#### \*\* COMMENTS COMPONENT \*\*

The COMMENTS COMPONENT is a free text field for entering miscellaneous information that does not easily fit into any of the other component types. Length of the field is unlimited. Despite the free text nature of the field, you can selectively retrieve information from COMMENTS using the Case Management Patient Lister Report. If you know of specific information, or terms, that you wish to retrieve, it is essential that you use the same terminology whenever you enter that term because retrieval will be accomplished by use of a text search. For example, you can find all patients with the term "AMPUTATION" or the term "STAGE IV" if you enter it consistently; i.e., case sensitive The term to be retrieved can be entered anywhere in the COMMENTS text; it does not have to be at the beginning of a line or on a specific line.

#### \*\* COMPLICATIONS COMPONENT \*\*

The COMPLICATIONS COMPONENT is utilized for identifying complications associated with the diagnosis or health problems for which a patient was entered into this register. For a diabetes register, for example, complications might include amputations, diabetic retinopathy, diabetic nephropathy, etc. In order to utilize the COMPLICATIONS COMPONENT, you must first build a list of complications that are appropriate for this register (BL Build Supporting Lists Menu Option). The COMPLICATIONS COMPONENT has fields for recording Onset Date and Comments for each complication.

#### \*\* DIAGNOSES COMPONENT \*\*

This component is for entry of the specific diagnosis or diagnoses that resulted in this patient's inclusion on this register. This is not a field for entering a patient's list of, or history of, diagnoses. For problem-specific registers, such as Diabetes, there is usually only one diagnosis entered. For a Children's Special Needs Register, there might be several diagnoses for a particular child. In order to utilize the DIAGNOSES COMPONENT, you must first build a list of those diagnoses that pertain to this particular register (BL Build Supporting Lists Menu Option). This component also contains fields for entry of Onset Date and Severity for each diagnosis.

#### \*\* DIAGNOSTIC CRITERIA COMPONENT \*\*

If it is important to document how a diagnosis was arrived at, you may utilize the DIAGNOSTIC CRITERIA COMPONENT to do so. For example, you may wish to specify the objective criteria by which the diagnosis was made. For patients on a Diabetes Register, you may wish to identify one of the following criteria: Two abnormal fasting blood sugars over 140; Non-fasting blood sugar over 200 with classic symptoms; or Abnormal GTT. In order to utilize this component, you must first build a list of diagnostic criteria appropriate for this register (BL Build Supporting Lists Menu Option).

#### \*\* ETIOLOGY COMPONENT \*\*

The ETIOLOGY COMPONENT is used to identify the cause of the disease that resulted in a patient's inclusion in this register. In order to utilize the ETIOLOGY COMPONENT, you must first build a list of etiologies appropriate for this register (BL Build Supporting Lists Menu Option).

#### \*\* FAMILY MEMBERS COMPONENT \*\*

The FAMILY MEMBERS COMPONENT is used only for registers pertaining to a health problem for which knowledge of family members is germane, such as breast cancer, diabetes, etc. Only family members registered on your computer can be entered in this component. For those family members entered, you may enter their relationship to the patient and whether or not they have a diagnosis related to the patient's diagnosis.

#### \*\* INTERVENTIONS COMPONENT \*\*

The INTERVENTIONS COMPONENT is for recording actions planned or taken by you or others in the care of this patient. You may record type of intervention, date of intervention, results, and date due in the future. Examples of interventions are Diet Education, Smoking Cessation Program, Referral to Specialist, Exercise Program, etc. In order to utilize the INTERVENTIONS COMPONENT, you must first build a list of interventions appropriate for this register (BL Build Supporting Lists Menu Options).

#### \*\* MEASUREMENT COMPONENT \*\*

You may use the MEASUREMENT COMPONENT for recording the following measurement types:

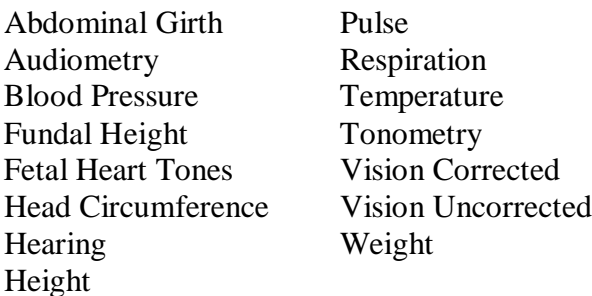

You may enter only one of each type measurement for a patient along with the date of the measurement. If a measurement value already exists, you may delete it or replace it with a more current one.

WARNING. It is recommended that you NOT enter measurements in your register that are already collected in the PCC. This creates extra work for you that is not necessary since you have access to data contained in the PCC for each of your register patients.

#### \*\* MEDICATIONS COMPONENT \*\*

The MEDICATIONS COMPONENT may be used for entering medications the patient is taking which are germane to this register. You may consider using this component to record a class of medications for each patient such as Insulin and Oral Hypoglycemic for a Diabetes Register, rather than recording each specific drug type and strength. You may also enter a SIG (directions) for each drug or class. In order to utilize this component, you must first build a list of drugs or drug classes appropriate for this register.

REMEMBER - Do NOT duplicate all of the meds that are already collected in and available through the PCC.

#### \*\* RECALL COMPONENT \*\*

The RECALL COMPONENT permits you to establish a future date when you wish to contact the patient for follow-up relevant to this register. These are not appointments, but, rather, are approximate dates, often several months or a year in the future, at which time you wish to contact a patient, often for the purpose of making a specific appointment.

You may enter multiple recall dates for each patient. For each recall, you may enter Purpose, Referral Organization, Referral Provider, Appointment Date, and Appointment Status (Open, Pending, Missed, etc.). You will also be asked to enter a Contact Name (often your own name) and Phone Number to be used in Recall Letters, if you chose to use this capability of the Case Management System.

In Case Management Reports, you can get a list of all patients with Recall Dates in a specified time frame, and, as indicated above, generate Recall Letters to patients.

#### \*\* REGISTER DATA COMPONENT \*\*

The REGISTER DATA COMPONENT contains basic administrative data about each patient in the register. Available data fields in this component are Patient Status (Active, Inactive, Transient, Unreviewed, Deceased, Non-IHS), Priority, Patient's Primary Provider, Case Manager, Patient's PHN, Facility Where Followed, and a Contact for the Patient. You may utilize any or all of these fields as your needs dictate. The use of Patient Status and Facility Where Followed is recommended. This component is automatically included with all registers.

NOTE: Only those patients identified with a STATUS = ACTIVE will be displayed on all Report Generations, unless you choose to 'Sort By' particular Status.

\*\* RISK FACTORS COMPONENT \*\*

The RISK FACTORS COMPONENT is for medical, social, educational, family, and environmental factors which may affect the care of this patient and/or the progression of the health problem(s) being followed. Examples of risk factors are: Heavy Smoker, Personal Hygiene, Distance from Clinic, Doesn't Speak English, Alcohol in Home,

Doesn't Keep Appointments, Poor Diet, etc. In order to utilize the RISK FACTORS COMPONENT, you must first build a list of risk factors appropriate for this register (BL Build Supporting Lists Menu Option).

\*\* SERVICES COMPONENT \*\*

The SERVICES COMPONENT is provided for documenting services required for each patient. These might include podiatry, physical therapy, speech therapy, specialty consultations, etc. To utilize this component, you must first build a list of services that are appropriate for this register (BL Build Supporting List Menu Option).

There is also a field in the SERVICES COMPONENT for recording the availability or status of the services you enter, such as Referral Made, On Waiting List, Unavailable, etc.

### <span id="page-12-0"></span>4.2 AU Add Authorized Users

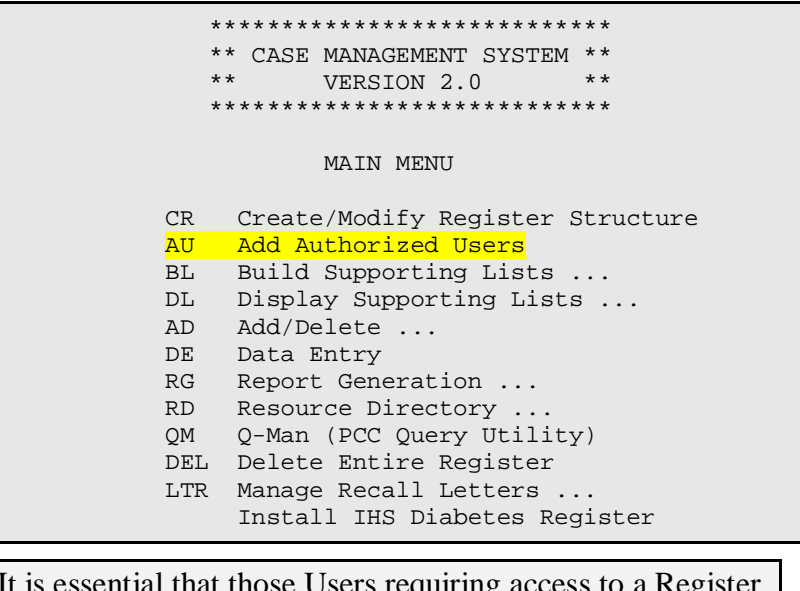

NOTE:It is essential that those Users requiring access to a Register are added as an 'Authorized User' to that specific Register. It is equally important that those who do not need to view register information are prohibited from gaining access. This is accomplished through the process of adding authorized user.

SPECIAL

NOTE: Improved Register Security/Confidentiality has been addressed in the New CMS Package. Only the CREATOR of the Register may (1) Add or Delete an Authorized User for each Register; (2) Modify the existing Register Structure; or (3) Delete that Entire Register.

```
***********************************
                    ** CASE MANAGEMENT SYSTEM **
                    ***********************************
                         REGISTER SELECTION UTILITY
EMPLOYEE HEALTH
REGISTER: EMPLOYEE HEALTH
                    ***********************************
                    ** EMPLOYEE HEALTH REGISTER **
                    ***********************************
                            AUTHORIZED USERS
Select AUTHORIZED USER: JARLAND, TONI M
                                         TMJ
ARE YOU ADDING 'JARLAND, TONI M' AS A NEW AUTHORIZED USER (THE 1ST FOR THIS
CMS REGISTER
TYPE)? Y (YES)
```
NOTE: Enter the name of the User you want to add, the name should be in the standard FileMan format; i.e., LAST NAME, FIRST NAME. You may enter a '?' to obtain a list of existing Users and a list of name choices. The name entered must be a 'User' on the System; ask your Computer Site Manager for assistance if necessary.

#### <span id="page-13-0"></span>**BL Build Supporting Lists** 4.3

```
****************************
   ** CASE MANAGEMENT SYSTEM **
   ***\star\starVERSION 2.0
   ****************************
           MAIN MENU
CR Create/Modify Register Structure
AU Add Authorized Users
BL Build Supporting Lists ...<br>DL Display Supporting Lists ...
AD Add/Delete ...<br>DE Data Entry
    Report Generation ...
RGRD Resource Directory ...
QM Q-Man (PCC Query Utility)
DEL Delete Entire Register
LTR Manage Recall Letters ...
     Install IHS Diabetes Register
```
**User Manual** December 1995

NOTE: Only those Reister Data Type components for the Register Selected will be displayed AND only those which require a Table List to be built. For purposes of demonstration, however, ALL Data Type Supporting Lists will be displayed. Since the data entry process is (almost) identical for all data types, we will use the data type to illustrate the DIAGNOSES Build Supporting Lists Menu Option.

#### **SPECIAL**

NOTE: "Categories" have been eliminated; only "Lists" have been retained. The Diagnostic Modifiers Component has also been eliminated. There is no longer a linkage between Interventions and the Diagnosis Components. Registers are completely private with all data entered unique to each Register. All Supporting Lists (e.g. Diagnosis, Complications, Interventions, etc.) are now tied to a specific Register so that the 'User' will only see the Lists associated with their specific Register when entering a '?' for choice selection.

```
**************************************
                         EMPLOYEE HEALTH REGISTER
                  LOCAL SYSTEMS SETUP
 1) DIAGNOSES LIST
 3) COMPLICATIONS LIST<br>3) COMPLICATIONS LIST
                              6) MEDICATION LIST
                             7) RISK FACTORS LIST
 3) DIAGNOSTIC CRITERIA LIST 8) SERVICES LIST 4) ETIOLOGY LIST 9) ALL DATA
 5) INTERVENTION LIST
To select several options separate them with commas.
For example: ==> 1, 3, 7, 9Select Option(s) == > 1
                  **************************************
                         EMPLOYEE HEALTH REGISTER
                  *************************************
                     DIAGNOSES LIST MANAGEMENT UTILITY
Update DIAGNOSES LIST
DIAGNOSIS: ?
ANSWER WITH CMS DIAGNOSIS LIST ENTRY
DO YOU WANT THE ENTIRE CMS DIAGNOSIS LIST ENTRY LIST? Y (YES)
CHOOSE FROM:
YOU MAY ENTER A NEW CMS DIAGNOSIS LIST ENTRY, IF YOU WISH
Answer must be 3-30 characters in length.
DIAGNOSIS: DIABETES
```
**User Manual** December 1995

```
ARE YOU ADDING 'DIABETES' AS A NEW CMS DIAGNOSIS LIST ENTRY? Y (YES)
DIAGNOSIS: HYPERTENSION
ARE YOU ADDING 'Hypertension' AS A NEW CMS DIAGNOSIS LIST ENTRY? Y (YES)
DIAGNOSIS: BELLS PALSY
ARE YOU ADDING 'Bells Palsy' AS A NEW CMS DIAGNOSIS LIST ENTRY? Y (YES)
DIAGNOSIS: ?
CHOOSE FROM:
   DIABETES
   HYPERTENSION
   BELLS PALSY
DIAGNOSIS:
NOTE: Data Entry will only display these 3 Diagnosis List Choices for this
       particular Register. You will not see Diagnosis List Entries from
       other Registers.
```
### <span id="page-15-0"></span>4.4 DL Display Supporting Lists

```
 ****************************
   ** CASE MANAGEMENT SYSTEM **
   ** VERSION 2.0 **
   ****************************
          MAIN MENU
 CR Create/Modify Register Structure
AU Add Authorized Users
BL Build Supporting Lists ...
DL Display Supporting Lists ...
AD Add/Delete ...
DE Data Entry
RG Report Generation ...
RD Resource Directory ..
QM Q-Man (PCC Query Utility)
DEL Delete Entire Register
LTR Manage Recall Letters ...
     Install IHS Diabetes Register
```
NOTE: The display of Supporting Lists allows the User to print all LIST entries associated with a particular Register. This is provided to display the contents of all Data Type LISTS you established for your Register to ensure that you have the underlying content of each Register.

> \*\*\*\*\*\*\*\*\*\*\*\*\*\*\*\*\*\*\*\*\*\*\*\*\*\*\*\*\*\*\*\*\*\*\*\*\*\* EMPLOYEE HEALTH REGISTER \*\*\*\*\*\*\*\*\*\*\*\*\*\*\*\*\*\*\*\*\*\*\*\*\*\*\*\*\*\*\*\*\*\*\*\*\*\* VERSION 2.0

December 1995

```
SELLS HOSPITAL/CLINIC
                            LOCAL OPTION REPORTS
    SUB MENU . . .
           Display Supporting Lists
    DT<sub>1</sub>CL Complications List
             LD Diagnoses List
             CR Diagnostic Criteria
             SL Services List
             EL Etiology List
             AL Intervention Plan List
             ML Medications List
             RFL Risk Factors List
Select Display Supporting Lists Option: LD Diagnoses List
DEVICE: Enter a Device Number or; Hit Return Key to Display to Screen
```
**Report Example:** 

```
**************************************
                   EMPLOYEE HEALTH REGISTER
              **************************************
                          DIAGNOSIS LIST
  REPORT DATE: MAY 12, 1995
                                      PAGE: 1
  DIAGNOSIS
                              REGISTER
DIABETES
                               EMPLOYEE HEALTH
  HYPERTENSION
                               EMPLOYEE HEALTH
  BELLS PALSY
                              EMPLOYEE HEALTH
```
#### <span id="page-16-0"></span> $4.5$ AD Add/Delete Patients

```
****************************
   ** CASE MANAGEMENT SYSTEM **
   ** VERSION 2.0 **
   ****************************
          MAIN MENU
CR Create/Modify Register Structure
AU Add Authorized Users
BL Build Supporting Lists ...
DL Display Supporting Lists ...
AD Add/Delete ...<br>DE Data Entry
   Report Generation ...
RGResource Directory ...
RD
    Q-Man (PCC Query Utility)
QM
DEL Delete Entire Register
LTR Manage Recall Letters ...
    Install IHS Diabetes Register
```
**User Manual** December 1995

NOTE: Patients may be added manually (one at a time) OR You may select the TX Data transfer from A Search Template Menu Option & automatically add all patients in the template at one time.

```
****************************
                        ** CASE MANAGEMENT SYSTEM **
                        ****************************
                        REGISTER SELECTION UTILITY
                             EMPLOYEE HEALTH
REGISTER: EMPLOYEE HEALTH
                  **************************************
                         EMPLOYEE HEALTH REGISTER
                  **************************************
                              VERSION 2 0
                           SELLS HOSPITAL/CLINIC
                         PATIENT DATA MANAGEMENT
    SUB MENU . . .
   AD Add/Delete Patients
                AP Add Patient(s)
                DP Delete Patients from Register
               TX Data Transfer From A Search Template
Select Option: AP Add Patient(s)
Add patient(s) to the EMPLOYEE HEALTH register.
NAME, DOB OR CHART: GRANT, ABE M 05-24-86 065180651 SE 101770
Add ABE GRANT
to the EMPLOYEE HEALTH REGISTER? YES// (YES)
                    **************************************
                           EMPLOYEE HEALTH REGISTER
                    **************************************
NAME, DOB OR CHART: SMITH, BOB M 02-04-88 071730717 SE 101846
Add BOB SMITH
to the EMPLOYEE HEALTH register? YES// (YES)
Would you like to Edit the Data for SMITH, BOB? NO//
```
NOTE: A 'Yes' entry will allow edit of all Data Type Components for this patient - identical to choosing the DE Data Entry Menu Option

NOTE: Be sure you want to delete this patient from the Register. Once, deleted, all data for this particular patient will be lost.

```
**************************************
                           EMPLOYEE HEALTH REGISTER
                    *************************************
                                   VERSION 2.0
                               SELLS HOSPITAL/CLINIC
                               PATIENT DATA MANAGEMENT
    SUB MENU . . .
    AD Add/Delete Patients
                AP Add Patient(s)
                DP Delete Patients from Register
                TX Data Transfer From A Search Template
Select Option: DP Delete Patient from Register
                    **************************************
                          EMPLOYEE HEALTH REGISTER
                    **************************************
                           PATIENT LOOKUP UTILITY
Select CLIENT
NAME OR CHART: SMITH, BOB M 02-04-88 071730717 SE 101846
                            ****** WARNING ******
This procedure will delete ALL data for BOB SMITH from the EMPLOYEE HEALTH
register.
Are you certain you want to do this? NO// Y (YES)
.........Deletion of BOB SMITH
```
NOTE: Patients may be added manually (one at a time) through the AP Add Patients Menu Option. However, you may also load all patients from a Template into your Register by utilizing the TX Data Transfer From A Search Template Option.

```
**************************************
                          EMPLOYEE HEALTH REGISTER
                    **************************************
                                   VERSION 2.0
                               SELLS HOSPITAL/CLINIC
                               PATIENT DATA MANAGEMENT
   SUB MENU . . .
   AD Add/Delete Patients
                AP Add Patient(s)
                DP Delete Patients from Register
                TX Data Transfer From A Search Template
Select Option: TX Data Transfer From A Search Template
```
**User Manual** December 1995

```
 **************************************
                             EMPLOYEE HEALTH REGISTER<br>********************************
                      **************************************
                           Transfer from SEARCH TEMPLATE
Select SEARCH TEMPLATE: ENTER TEMPLATE NAME HERE
This will automatically add all the patients in this Template to your 
Register
There are ____ patients in this SEARCH TEMPLATE.
REGISTER SELECTION UTILITY
EMPLOYEE HEALTH
REGISTER: EMPLOYEE HEALTH
Select one of the following:
    A ACTIVE
     I INACTIVE
    U UNREVIEWED
Enter Patient Transfer Status: A// A
The following transfer has been selected:
From SEARCH TEMPLATE: Template Name Would Appear Here
To CMS register: EMPLOYEE HEALTH REGISTER
Transfer Status: A - ACTIVE
Is that what you want? NO// Y (YES)
```
Transfer of patients will be done in background mode. All patients will be entered as ACTIVE. All cases should be reviewed and all patient data updated in the EMPLOYEE HEALTH register.

### <span id="page-19-0"></span>4.6 DE Data Entry Menu

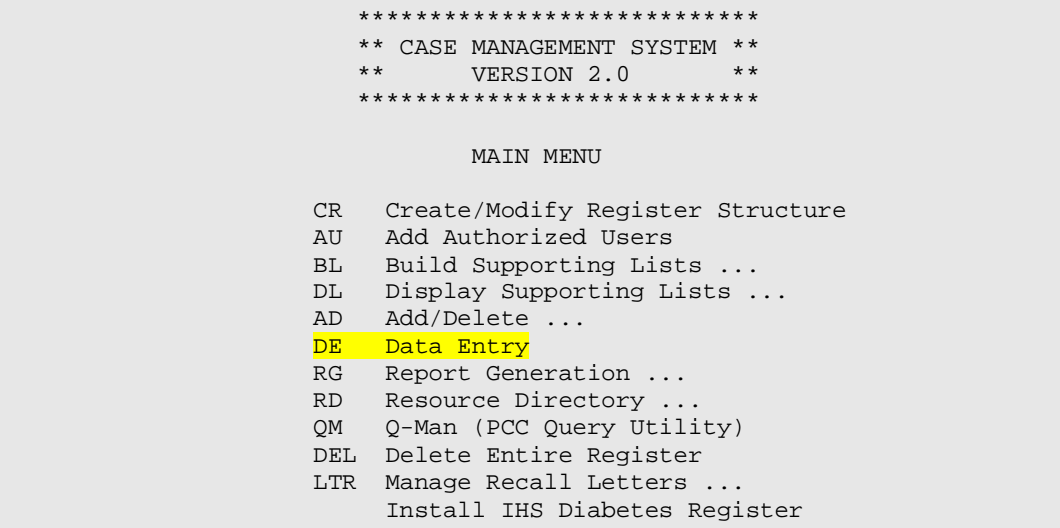

NOTE: Only those Data Type Components for the Register selected will be displayed as Data Entry choice. However, for demonstration purposes, all Register Data Type Components will be display.

```
 ****************************
                     ** CASE MANAGEMENT SYSTEM **
                     ****************************
                       REGISTER SELECTION UTILITY
                            EMPLOYEE HEALTH
REGISTER: EMPLOYEE HEALTH
Select CLIENT
NAME OR CHART: GRANT,ABE M 05-24-86 065180651 SE 101770
               *****************************************
              CUSTOMIZE EMPLOYEE HEALTH REGISTER
               *****************************************
DATA ENTRY
for ABE GRANT
 1) REGISTER DATA 10) FAMILY MEMBERS
 2) CARE PLAN 11) INTERVENTIONS
 3) CASE HISTORY 12) MEASUREMENTS
 4) CASE REVIEW DATE 13) MEDICATIONS
         5) CASE COMMENTS 14) RISK FACTORS<br>6) COMPLICATIONS 15) SERVICES
         6) COMPLICATIONS<br>7) DIAGNOSES
 7) DIAGNOSES 16) RECALL DATES
 8) DIAGNOSTIC CRITERIA 17) ALL DATA
          9) ETIOLOGY
To select several options separate them with commas.
For example: == 1,3,7,9
Which Option: 1 REGISTER DATA
```
NOTE: \*\* REGISTER DATA COMPONENT \*\* The REGISTER DATA COMPONENT contains basic administrative data about each patient in the register. Available data fields in this component are Patient Status (Active, Inactive, Transient, Unreviewed, Deceased, Non-IHS), Priority, Patient's Primary Provider, Case Manager, Patient's PHN, Facility Where Followed, and a Contact for the Patient. You may utilize any or all of these fields as your needs dictate. The use of Patient Status and Facility Where Followed is recommended. This component is automatically included with all registers.

> Only those patients identified with a  $STATUS = ACTIVE$ will be displayed on all Report Generations, unless you choose to 'Sort By' particular Status.

 \*\*\*\*\*\*\*\*\*\*\*\*\*\*\*\*\*\*\*\*\*\*\*\*\*\*\*\*\*\*\*\*\*\*\*\*\*\* EMPLOYEE HEALTH REGISTER \*\*\*\*\*\*\*\*\*\*\*\*\*\*\*\*\*\*\*\*\*\*\*\*\*\*\*\*\*\*\*\*\*\*\*\*\*\* Update REGISTER DATA for ABE GRANT CURRENT STATUS FOR THIS CLIENT --------------------------------------------------------------------------- DOB: MAY 24,1986 AGE: 8 YRS CHART: 101770 CONTACT: NOT STATED COMMUNITY: SELLS STATUS: ACTIVE CASE PRIORITY: NOT STATED PRIMARY PRVD: NONE ASSIGNED INIT ENTRY: MAY 12, 1995 CASE MANAGER: NONE ASSIGNED WHERE FLWD: NOT STATED PUB HLTH NRS: NONE ASSIGNED Do you want to update this information? NO// Y (YES) STATUS............: ACTIVE// ? CHOOSE FROM: A ACTIVE I INACTIVE<br>T TRANSIEN T TRANSIENT<br>U UNREVIEWE U UNREVIEWED<br>D DECEASED **DECEASED**  N NON-IHS STATUS............: ACTIVE// U UNREVIEWED INITIAL ENTRY DATE: MAY 12, 1995// CASE PRIORITY.....: ? CHOOSE FROM: L LOW<br>M MED M MEDIUM H HIGH **C** CRITICAL CASE PRIORITY: C CRITICAL PRIMARY PROVIDER..: ? DO YOU WANT THE ENTIRE 456-ENTRY NEW PERSON LIST? PRIMARY PROVIDER..: DOUGLAS,BILL CASE MANAGER......: <u>BUTCHER,LORI ANN</u> PUBLIC HEALTH NURS.: JARLAND,TONI M WHERE FOLLOWED....: TUCSON MED CENTER CLIENT CONTACT....: ? Answer must be 3-30 characters in length. CLIENT CONTACT....: GRANDMOTHER \*\*\*\*\*\*\*\*\*\*\*\*\*\*\*\*\*\*\*\*\*\*\*\*\*\*\*\*\*\*\*\*\*\*\*\*\*\* EMPLOYEE HEALTH REGISTER \*\*\*\*\*\*\*\*\*\*\*\*\*\*\*\*\*\*\*\*\*\*\*\*\*\*\*\*\*\*\*\*\*\*\*\*\*\* Update REGISTER DATA for ABE GRANT CURRENT STATUS FOR THIS CLIENT --------------------------------------------------------------------------- DOB: MAY 24,1986 AGE: 8 YRS CHART: 101770 CONTACT: GRANDMOTHER COMMUNITY: SELLS STATUS: UNREVIEWED CASE PRIORITY: NOT STATED PRIMARY PRVD: DOUGLAS,BILL INIT ENTRY: MAY 12, 1995 CASE MANAGER: BUTCHER,LORI WHERE FLWD: TUCSON MED CTR PUB HLTH NRS: JARLAND,TONI

December 1995

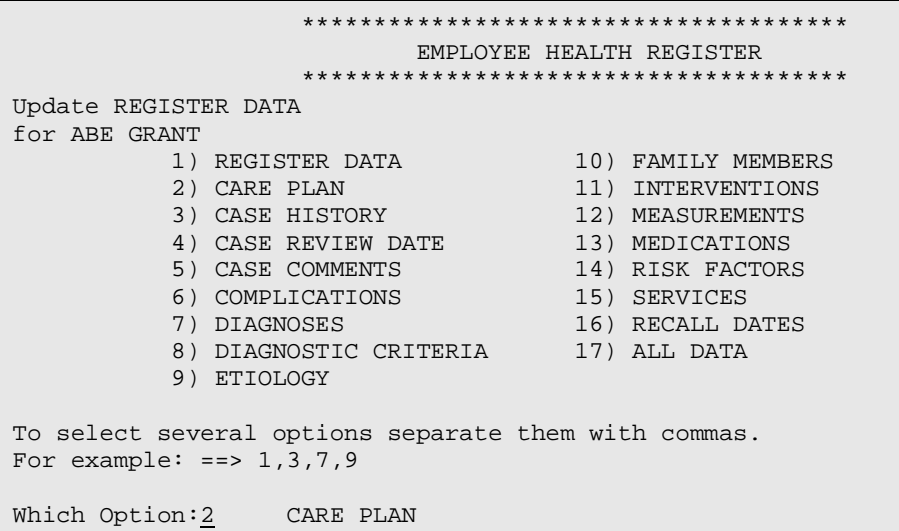

NOTE: \*\* CARE PLAN COMPONENT \*\* The CARE PLAN COMPONENT consists of six specific plans. They are Medical, Nursing, Social Services, Educational, Mental Health, and Other. You may record care plans for any or all of these care plan categories. Plans are entered as free text fields of unlimited length.

```
 **************************************
                           EMPLOYEE HEALTH REGISTER
                    **************************************
Update REGISTER DATA
for ABE GRANT<br>CARE PLAN CATEGORY
                       CARE PLAN LAST EDITED
------------------ ---------------------
MEDICAL CARE PLAN *** NO PLAN ON FILE ***
NURSING PLAN *** NO PLAN ON FILE ***
SOCIAL SERVICES PLAN *** NO PLAN ON FILE ***
EDUCATIONAL PLAN *** NO PLAN ON FILE ***
MENTAL HEALTH PLAN *** NO PLAN ON FILE ***
OTHER PLANS *** NO PLAN ON FILE ***
SELECT PLAN: MEDICAL
PLAN OF CARE:
  1>This is the Medical Plan of Care Word Processing Field for this
    Patient.
   2>You may record care plans for any or all of the six Care Plans
  3>listed above. Plans are entered as free text unlimited length.
```
Screen Display after editing the Care Plan

 \*\*\*\*\*\*\*\*\*\*\*\*\*\*\*\*\*\*\*\*\*\*\*\*\*\*\*\*\*\*\*\*\*\*\*\*\*\* EMPLOYEE HEALTH REGISTER \*\*\*\*\*\*\*\*\*\*\*\*\*\*\*\*\*\*\*\*\*\*\*\*\*\*\*\*\*\*\*\*\*\*\*\*\*\* Update REGISTER DATA for ABE GRANT CARE PLAN CATEGORY CARE PLAN LAST EDITED ------------------ ---------------------

December 1995

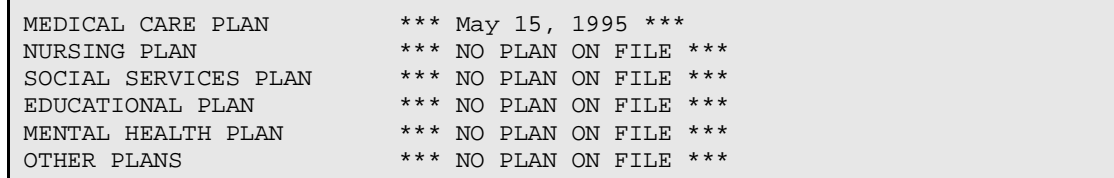

 \*\*\*\*\*\*\*\*\*\*\*\*\*\*\*\*\*\*\*\*\*\*\*\*\*\*\*\*\*\*\*\*\*\*\*\*\*\* EMPLOYEE HEALTH REGISTER \*\*\*\*\*\*\*\*\*\*\*\*\*\*\*\*\*\*\*\*\*\*\*\*\*\*\*\*\*\*\*\*\*\*\*\*\*\* Update REGISTER DATA for ABE GRANT 1) REGISTER DATA 10) FAMILY MEMBERS 2) CARE PLAN 11) INTERVENTIONS 3) CASE HISTORY 12) MEASUREMENTS 4) CASE REVIEW DATE 13) MEDICATIONS 5) CASE COMMENTS 14) RISK FACTORS 6) COMPLICATIONS 15) SERVICES 7) DIAGNOSES 16) RECALL DATES 8) DIAGNOSTIC CRITERIA 17) ALL DATA 9) ETIOLOGY To select several options separate them with commas. For example:  $==$  1,3,7,9 Which Option: 3 CASE HISTORY

NOTE: \*\* CASE HISTORY COMPONENT \*\* The CASE HISTORY COMPONENT is used to describe the events and factors which lead to the patient's enrollment in the register. This component consists of three fields: Date of Onset, Place of Onset, and Description. The Description field is a text, or word-processing, field of unlimited length. It permits recording information that might not appear in the list of problems or diagnoses found on the PCC Health Summary.

```
 **************************************
                            EMPLOYEE HEALTH REGISTER
                     **************************************
Update REGISTER DATA
for AARON JOHNSON
ONSET DATE PLACE OF ONSET CASE HISTORY
                     ---------- -------------- ------------
ONSET DATE: T (JUNE 08, 1995)
PLACE-ONSET: TUCSON,ARIZONA
CASE HISTORY:
    1>THIS IS AARON JOHNSON'S CASE HISTORY WORD PROCESSING
    2>FIELD. ENTER PERTINENT CASE HISTORY INFORMATION HERE.
    3>
```
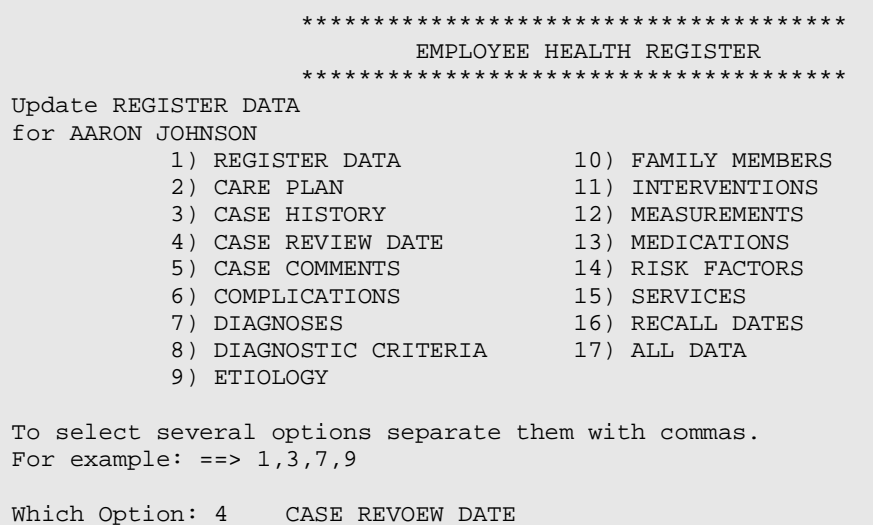

NOTE: \*\* CASE REVIEW DATES COMPONENT \*\* The CASE REVIEW DATES COMPONENT permits entry of the date you review a patient's case and the date you plan to review it again in the future This component facilitates retrieval of all patients that have not been reviewed in a specified time frame, such as the past year, or those scheduled to be reviewed in a specified time frame, such as next month. The CASE REVIEW DATES COMPONENT is automatically included with every register.

```
EMPLOYEE HEALTH REGISTER
                *************************************
Update REGISTER DATA
for AARON JOHNSON
LAST REVIEW
                                 NEXT REVIEW
___________
                                 ------------
LAST REVIEW: T (JUNE 08, 1995)
NEXT REVIEW: AUG 8, 1995
```
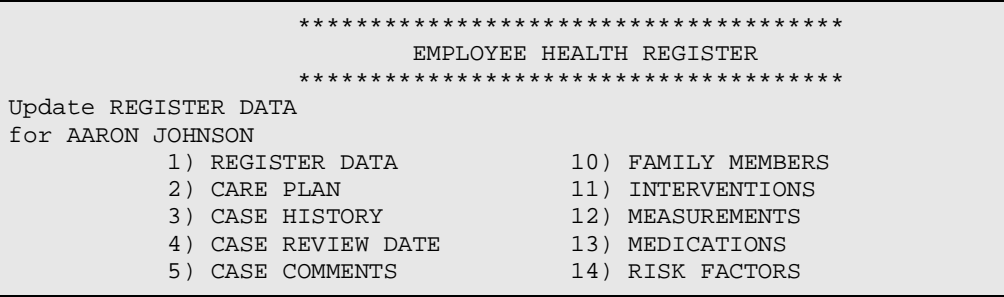

**User Manual** December 1995

```
 6) COMPLICATIONS 15) SERVICES
 7) DIAGNOSES 16) RECALL DATES
 8) DIAGNOSTIC CRITERIA 17) ALL DATA
         9) ETIOLOGY
To select several options separate them with commas.
For example: == 1, 3, 7, 9Which Option: 5 CASE COMMENTS
```

```
NOTE: ** COMMENTS COMPONENT **
       The COMMENTS COMPONENT is a free text field for 
       entering miscellaneous information that does not easily fit 
       into any of the other component types. Length of the field 
       is unlimited. Despite the free text nature of the field, you 
       can selectively retrieve information from COMMENTS 
       using the Case Management Patient Lister Report. If you 
       know of specific information, or terms, that you wish to 
       retrieve, it is essential that you use the same terminology 
       whenever you enter that term because retrieval will be 
       accomplished by use of a text search. For example, you can 
       find all patients with the term "AMPUTATION" or the 
       term "STAGE IV" if you enter it consistently; i.e., case 
       sensitive The term to be retrieved can be entered anywhere 
       in the COMMENTS text; it does not have to be at the 
       beginning of a line or on a specific line.
```

```
 **************************************
                             EMPLOYEE HEALTH REGISTER
                     **************************************
Update CASE COMMENTS
for AARON JOHNSON
CASE COMMENTS
1>THIS IS AARON JOHNSON'S CASE COMMENTS WORD PROCESSING FIELD
2>ENTER PERTINENT INFORMATION RELATIVE TO ALL CASE COMMENTS.
3>
```
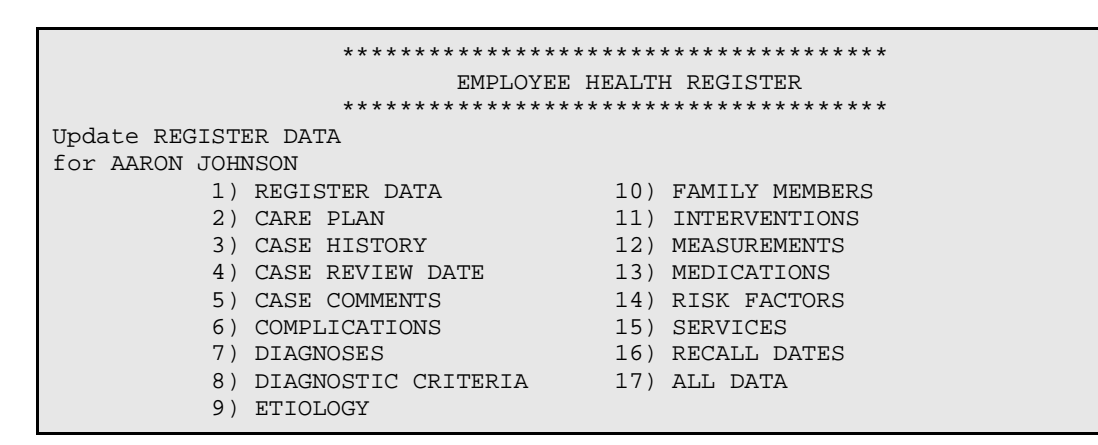

December 1995

To select several options separate them with commas. For example:  $==$  1,3,7,9

```
Which Option: 6 COMPLICATIONS
```
#### NOTE: \*\* COMPLICATIONS COMPONENT \*\* The COMPLICATIONS COMPONENT is utilized for

identifying complications associated with the diagnosis or health problems for which a patient was entered into this register. For a diabetes register, for example, complications might include amputations, diabetic retinopathy, diabetic nephropathy, etc. In order to utilize the COMPLICATIONS COMPONENT, you must first build a list of complications that are appropriate for this register (BL Build Supporting Lists Menu Option). The COMPLICATIONS COMPONENT has fields for recording Onset Date and Comments for each complication.

```
 **************************************
                            EMPLOYEE HEALTH REGISTER
                     **************************************
Update REGISTER DATA
for AARON JOHNSON
COMPLICATIONS ONSET DT ST COMMENTS
------------- -------- -----------
COMPLICATION: ?
ANSWER WITH CMS COMPLICATION LIST ENTRY REGISTER
DO YOU WANT THE ENTIRE CMS COMPLICATION LIST ENTRY LIST? Y (YES)
CHOOSE FROM:
     AMPUTATIONS
     DIABETIC NEPHROPATHY
     DIABETIC RETINOPATHY
     HIGH BLOOD PRESSURE
     HTN
     SMOKER
COMPLICATION: HTN
ONSET DATE: T (JUNE 08, 1995)
STATUS: ?
ANSWER WITH CMS COMPLICATIONS STATUS COMPLICATION STATUS
DO YOU WANT THE ENTIRE 11-ENTRY CMS COMPLICATIONS STATUS LIST? Y (YES)
CHOOSE FROM:
     A NO RISK
     B LOW RISK
     C MODERATE RISK
     D HIGH RISK
     E EARLY SIGNS
     F IMMINENT ONSET
     G MILD INVOLVEMENT
     H MODERATE INVOLVE
     I SEVERE INVOLVE
     J CONDITION PRSNT
```

```
 K END STAGE
STATUS: A - NO RISK
COMMENTS:
1>THIS IS THE COMPLICATION COMMENTS WORD PROCESSING FIELD.
2>ENTER ANY PERTINENT INFORMATION RELATIVE TO AARON JOHNSON'S
3>COMPLICATION OF HYPERTENSION (HTN) HERE.
4>
```
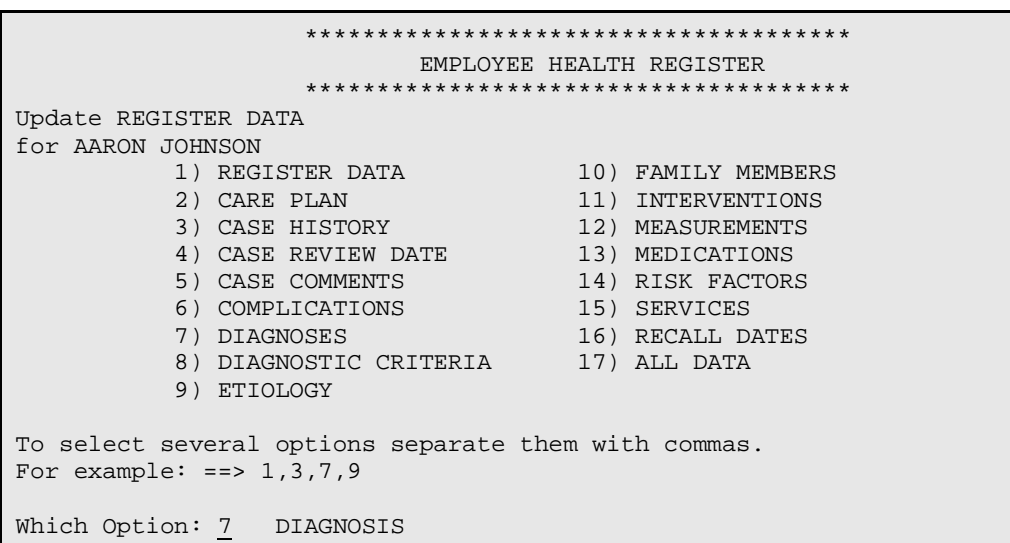

#### NOTE: \*\* DIAGNOSIS COMPONENT \*\*

This component is for entry of the specific diagnosis or diagnoses that resulted in this patient's inclusion on this register. This is not a field for entering a patient's list of, or history of, diagnoses. For problem-specific registers, such as Diabetes, there is usually only one diagnosis entered. For a Children's Special Needs Register, there might be several diagnoses for a particular child. In order to utilize the DIAGNOSES COMPONENT, you must first build a list of those diagnoses that pertain to this particular register (BL Build Supporting Lists Menu Option). This component also contains fields for entry of Onset Date and Severity for each diagnosis.

```
 **************************************
                             EMPLOYEE HEALTH REGISTER
                      **************************************
Update REGISTER DATA
for AARON JOHNSON
DIAGNOSES ONSET DATE SEVERITY
            --------- ---------- --------
DIAGNOSIS: ??
CHOOSE FROM:
      CHRONIC RENAL FAILURE
```
December 1995

```
 DIABETES MELLITUS TYPE II
     HTN
     OTITIS MEDIA
DIAGNOSIS: OTITIS MEDIA
ONSET DATE: T (JUN 08, 1995)
SEVERITY: ??
CHOOSE FROM:
     N NORMAL
     M MILD
     MO MODERATE
     S SEVERE
```

```
 **************************************
                      EMPLOYEE HEALTH REGISTER
                **************************************
Update REGISTER DATA
for AARON JOHNSON
1) REGISTER DATA 10) FAMILY MEMBERS
 2) CARE PLAN 11) INTERVENTIONS
 3) CASE HISTORY 12) MEASUREMENTS
 4) CASE REVIEW DATE 13) MEDICATIONS
 5) CASE COMMENTS 14) RISK FACTORS
 6) COMPLICATIONS 15) SERVICES
 7) DIAGNOSES 16) RECALL DATES
         8) DIAGNOSTIC CRITERIA 17) ALL DATA
         9) ETIOLOGY
To select several options separate them with commas.
For example: == 1,3,7,9
Which Option: 8 DIAGNOSTIC CRITERIA
```
NOTE: \*\* DIAGNOSTIC CRITERIA COMPONENT \*\* If it is important to document how a diagnosis was arrived at, you may utilize the DIAGNOSTIC CRITERIA COMPONENT to do so. For example, you may wish to specify the objective criteria by which the diagnosis was made. For patients on a Diabetes Register, you may wish to identify one of the following criteria: Two abnormal fasting blood sugars over 140; Non-fasting blood sugar over 200 with classic symptoms; or Abnormal GTT. In order to utilize this component, you must first build a list of diagnostic criteria appropriate for this register (BL Build Supporting Lists Menu Option).

```
 **************************************
                           EMPLOYEE HEALTH REGISTER
                    **************************************
Update REGISTER DATA
for AARON JOHNSON
DIAGNOSTIC CRITERIA DATE ESTABLISHED
  ------------------- ----------------
```
December 1995

CRITERION: ??

```
CHOOSE FROM:
     ABNORMAL GTT
     FASTING BLOOD SUGARS > 140
     NON-FASTING BLOOD SUGARS > 200
     POSITIVE PPD
```
CRITERION: ABNORMAL GTT

```
 **************************************
                      EMPLOYEE HEALTH REGISTER
                **************************************
Update REGISTER DATA
for AARON JOHNSON
1) REGISTER DATA 10) FAMILY MEMBERS
 2) CARE PLAN 11) INTERVENTIONS
 3) CASE HISTORY 12) MEASUREMENTS
 4) CASE REVIEW DATE 13) MEDICATIONS
 5) CASE COMMENTS 14) RISK FACTORS
 6) COMPLICATIONS 15) SERVICES
 7) DIAGNOSES 16) RECALL DATES
 8) DIAGNOSTIC CRITERIA 17) ALL DATA
         9) ETIOLOGY
To select several options separate them with commas.
For example: ==> 1,3,7,9
Which Option: 9 ETIOLOGY
```
NOTE: \*\* ETIOLOGY COMPONENT \*\*

The ETIOLOGY COMPONENT is used to identify the cause of the disease that resulted in a patient's inclusion in this register. In order to utilize the ETIOLOGY COMPONENT, you must first build a list of etiologies appropriate for this register (BL Build Supporting Lists Menu Option).

```
 **************************************
                            EMPLOYEE HEALTH REGISTER
                     **************************************
Update REGISTER DATA
for AARON JOHNSON
ETIOLOGY
--------
ETIOLOGY: ?
CHOOSE FROM:
    ENVIRONMENTAL CAUSES
     GENETICS
ETIOLOGY: ENVIRONMENTAL CAUSES
```
December 1995

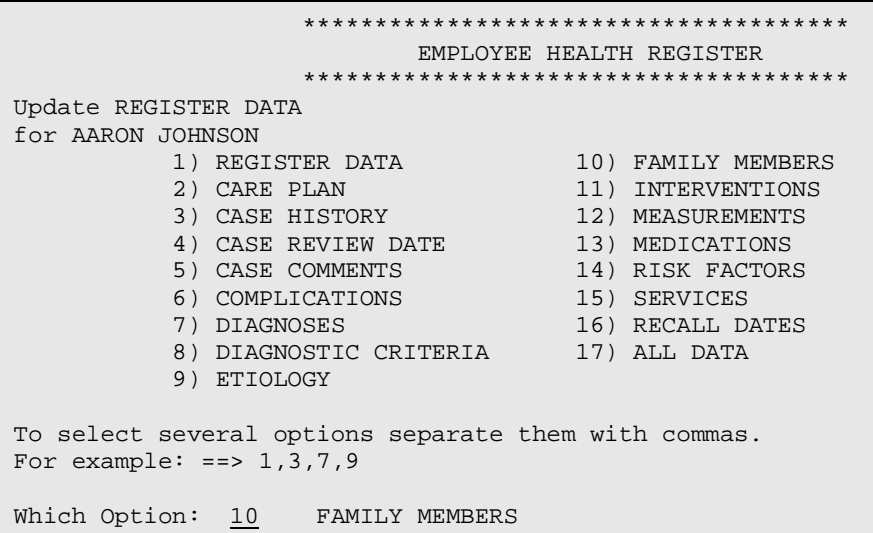

NOTE: \*\* FAMILY MEMBERS COMPONENT \*\* The FAMILY MEMBERS COMPONENT is used for registers pertaining to a health problem for which knowledge of family members is germane, such as breast cancer, diabetes, etc. Only family members registered on your computer can be entered in this component. For those family members entered, you may enter their relationship to the patient and whether or not they have a diagnosis related to the patient's diagnosis.

```
**************************************
                        EMPLOYEE HEALTH REGISTER
                  **************************************
Update REGISTER DATA
for AARON JOHNSON
FAMILY MEMBER CHART RELATION RELATED DX
_________
                                      ___________
FAMILY MEMBER: GRANT, ABE M 05-24-86 065180651 SE 101770
RELATIONSHIP: FATHER
   1 FATHER
   2 FATHER-IN-LAW
CHOOSE 1-2:2RELATED DX: ??
CHOOSE FROM:
   Y YES
   N NO
  U UNK
RELATED DX: YES
```
**User Manual** December 1995

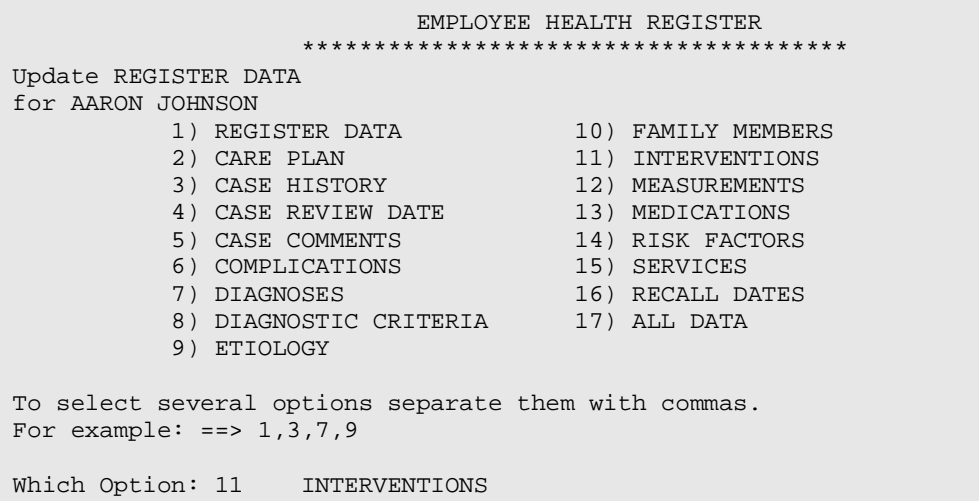

NOTE: \*\* INTERVENTIONS COMPONENT \*\* The INTERVENTIONS COMPONENT is for recording actions planned or taken by you or others in the care of this patient. You may record type of intervention, date of intervention, results, and date due in the future. Examples of interventions are Diet Education, Smoking Cessation Program, Referral to Specialist, Exercise Program, etc. In order to utilize the INTERVENTIONS COMPONENT, you must first build a list of interventions appropriate for this register (BL Build Supporting Lists Menu Options).

```
 **************************************
                         EMPLOYEE HEALTH REGISTER
                   **************************************
Update REGISTER DATA
for AARON JOHNSON
INTERVENTION RESULTS RESULT DATE NEXT DATE DUE
----------- ------- ----------- -------------
INTERVENTION: ??
CHOOSE FROM:
   DIET EDUCATION
   EXERCISE PROGRAM
   PHYSICAL THERAPY
   REFERRAL TO SPECIALIST
   SMOKING CESSATION PROGRAM
INTERVENTION: DIET EDUCATION
RESULTS: MINIMAL
RESULTS DATE: T (JUNE 08, 1995)
```
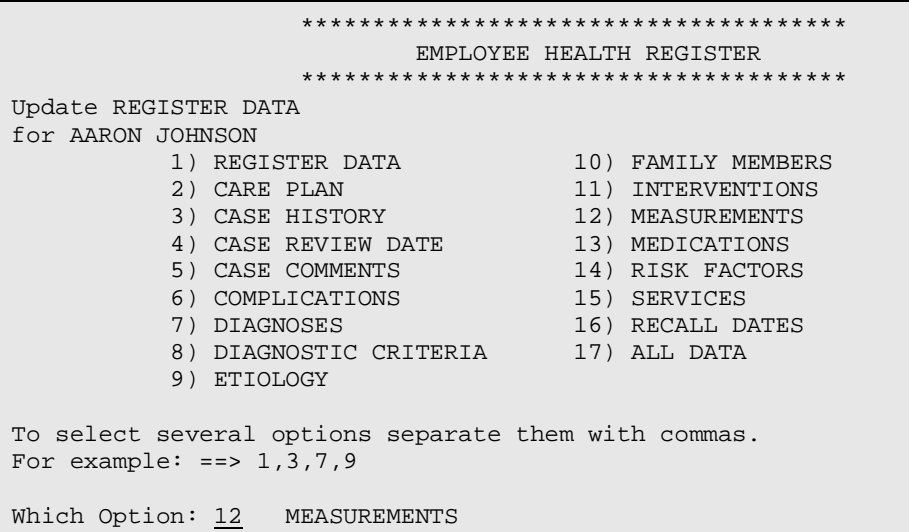

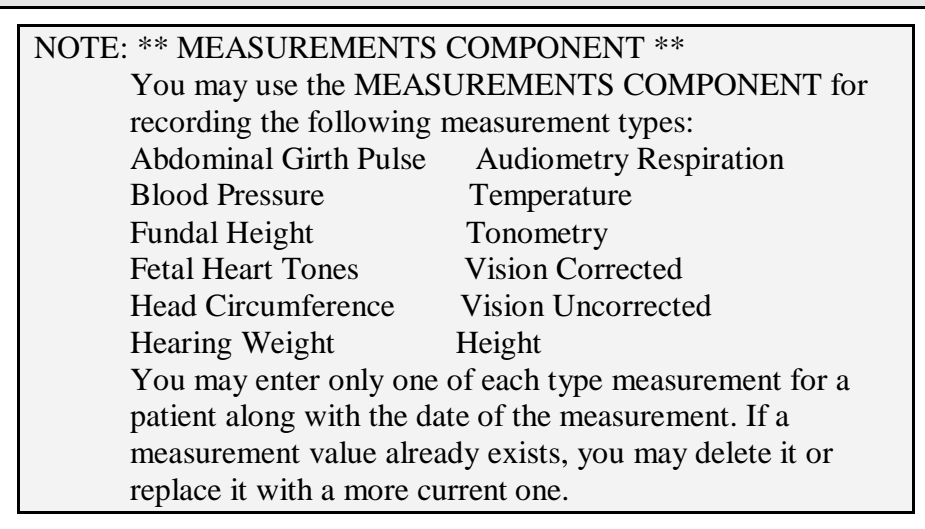

WARNING: It is recommended that you NOT enter measurements in your register that are already collected in the PCC. This creates extra work for you that is not necessary since you have access to data contained in the PCC for each of your register patients.

```
 **************************************
                            EMPLOYEE HEALTH REGISTER
                     **************************************
Update REGISTER DATA
for AARON JOHNSON
MEASUREMENTS VALUE DATE
 ------------ ---------
MEASUREMENT: ??
CHOOSE FROM:
```
December 1995

 AG ABDOMINAL GIRTH AUD AUDIOMETRY BP BLOOD PRESSURE FH FUNDAL HEIGHT FT FETAL HEART TONES HC HEAD CIRCUMFERENCE HE HEARING HT HEIGHT PU PULSE RS RESPIRATIONS TMP TEMPERATURE TON TONOMETRY VC VISION CORRECTED VU VISION UNCORRECTED WT WEIGHT MEASUREMENT: WT WEIGHT VALUE: 250

DATE OF MEASUREMENT: TODAY

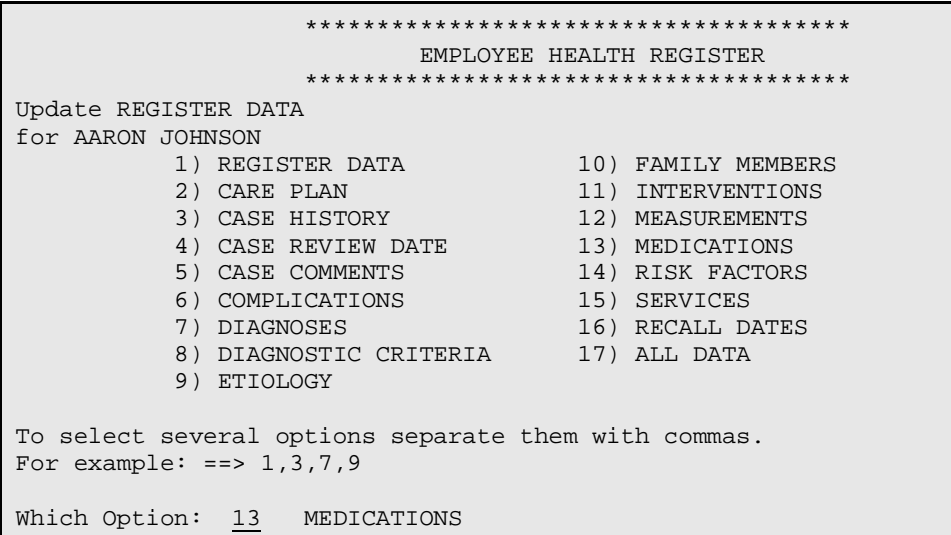

#### NOTE: \*\* MEDICATIONS COMPONENT \*\*

The MEDICATIONS COMPONENT i may be used for entering medications the patient is taking which are germane to this register. You may consider using this component to record a class of medications for each patient such as Insulin and Oral Hypoglycemics for a Diabetes Register, rather than recording each specific drug type and strength. You may also enter a SIG (directions) for each drug or class. In order to utilize this component, you must first build a list of drugs or drug classes appropriate for this register.

REMEMBER: Do NOT duplicate all of the meds that are already collected in and available through the PCC.

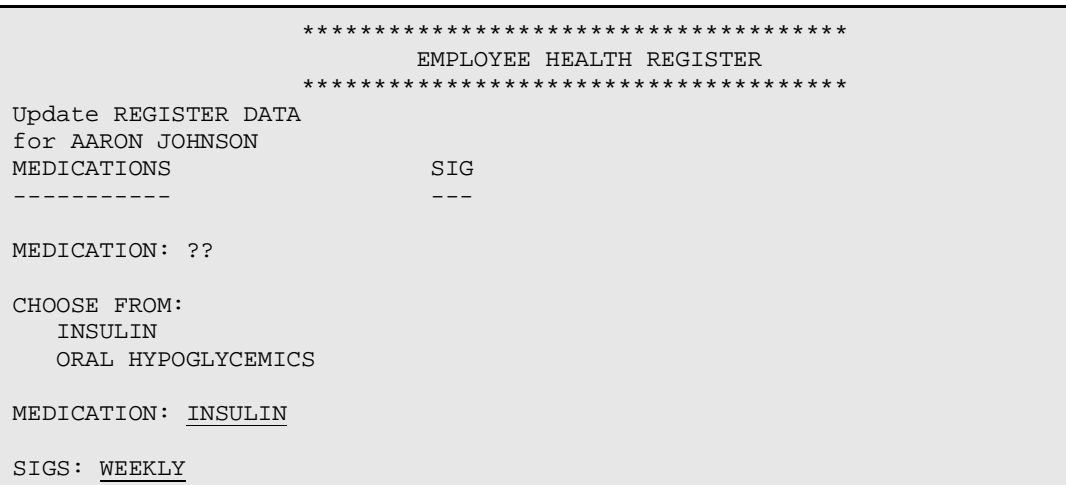

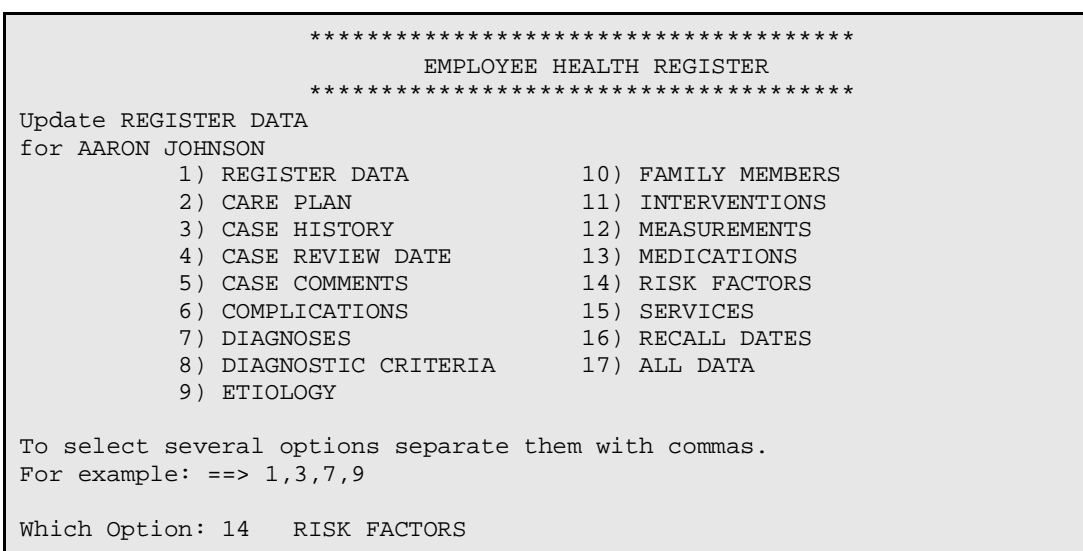

NOTE: \*\* RISK FACTORS COMPONENT \*\*

The RISK FACTORS COMPONENT is for medical, social, educational, family, and environmental factors which may affect the care of this patient and/or the progression of the health problem(s) being followed. Examples of risk factors are: Heavy Smoker, Personal Hygiene, Distance from Clinic, Doesn't Speak English, Alcohol in Home, Doesn't Keep Appointments, Poor Diet, etc. In order to utilize the RISK FACTORS COMPONENT, you must first build a list of risk factors appropriate for this register (BL Build Supporting Lists Menu Option).

 \*\*\*\*\*\*\*\*\*\*\*\*\*\*\*\*\*\*\*\*\*\*\*\*\*\*\*\*\*\*\*\*\*\*\*\*\*\* EMPLOYEE HEALTH REGISTER \*\*\*\*\*\*\*\*\*\*\*\*\*\*\*\*\*\*\*\*\*\*\*\*\*\*\*\*\*\*\*\*\*\*\*\*\*\* Update REGISTER DATA for AARON JOHNSON RISK FACTORS ------------ RISK FACTOR: ?? CHOOSE FROM: ALCOHOL IN HOME DISTANCE FROM CLINIC DOESN'T KEEP APPOINTMENTS DOESN'T SPEAK ENGLISH HEAVY SMOKER PERSONAL HYGIENE POOR DIET RISK FACTOR: DISTANCE FROM CLINIC

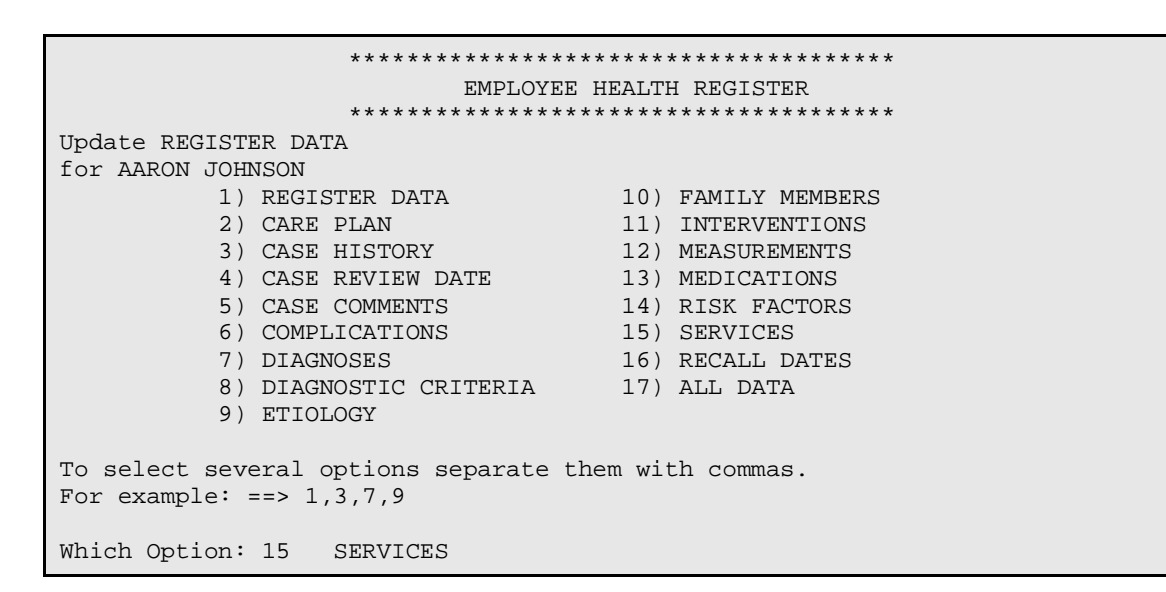

NOTE: \*\* SERVICES COMPONENT \*\*

The SERVICES COMPONENT is provided for documenting services required for each patient. These might include podiatry, physical therapy, speech therapy, specialty consultations, etc. To utilize this component, you must first build a list of services that are appropriate for this register (BL Build Supporting List Menu Option). There is also a field in the SERVICES COMPONENT for recording the availability or status of the services you enter, such as Referral Made, On Waiting List, Unavailable, etc.

> \*\*\*\*\*\*\*\*\*\*\*\*\*\*\*\*\*\*\*\*\*\*\*\*\*\*\*\*\*\*\*\*\*\*\*\*\*\* EMPLOYEE HEALTH REGISTER

December 1995
\*\*\*\*\*\*\*\*\*\*\*\*\*\*\*\*\*\*\*\*\*\*\*\*\*\*\*\*\*\*\*\*\*\*\*\*\*\* Update REGISTER DATA for AARON JOHNSON SERVICES NEEDED BY THIS CLIENT AVAILABILITY STATUS ------------------------------ ------------------- SERVICE: ?? CHOOSE FROM: PHYSICAL THERAPY PODIATRY SPECIALTY CONSULTATIONS SPEECH THERAPY SERVICE: PHYSICAL THERAPY AVAILABILITY: ?? CHOOSE FROM: F FUTURE F/U R REFERRED E ENROLLED W WAITING LIST N UNAVAILABLE AVAILABILITY: REFERRED

 \*\*\*\*\*\*\*\*\*\*\*\*\*\*\*\*\*\*\*\*\*\*\*\*\*\*\*\*\*\*\*\*\*\*\*\*\*\* EMPLOYEE HEALTH REGISTER \*\*\*\*\*\*\*\*\*\*\*\*\*\*\*\*\*\*\*\*\*\*\*\*\*\*\*\*\*\*\*\*\*\*\*\*\*\* Update REGISTER DATA for AARON JOHNSON 1) REGISTER DATA 10) FAMILY MEMBERS 2) CARE PLAN 11) INTERVENTIONS 3) CASE HISTORY 12) MEASUREMENTS 4) CASE REVIEW DATE 13) MEDICATIONS 5) CASE COMMENTS 14) RISK FACTORS 6) COMPLICATIONS 15) SERVICES 7) DIAGNOSES 16) RECALL DATES 8) DIAGNOSTIC CRITERIA 17) ALL DATA 9) ETIOLOGY To select several options separate them with commas. For example:  $==$  1,3,7,9 Which Option: 16 RECALL DATES

NOTE: \*\* RECALL DATES COMPONENT \*\* The RECALL DATES COMPONENT permits you to establish a future date when you wish to contact the patient for follow-up relevant to this register. These are not appointments, but, rather, are approximate dates, often several months or a year in the future, at which time you wish to contact a patient, often for the purpose of making a specific appointment. You may enter multiple recall dates for each patient. For each recall, you may enter Purpose, Referral Organization, Referral Provider, Appointment Date, and Appointment Status (Open, Pending, Missed, etc.). You will also be asked to enter a Contact Name (often your own name) and Phone Number to be used in Recall Letters, if you chose to use this capability of the Case Management System. In Case Management Reports, you can get a list of all patients with Recall Dates in a specified time frame, and, as indicated above, generate Recall Letters to patients

```
 **************************************
                         EMPLOYEE HEALTH REGISTER
                  **************************************
Update REGISTER DATA
for AARON JOHNSON
 NEXT APPT REFERRAL
NO. RECALL DT PURPOSE DATE TIME ORG/PROVIDER
------------- ------- --------- -----------
Select one of the following:
A ADD
Enter CHOICE: ADD
Enter Date of Recall: T+30 (JULY 08, 1995)
Purpose of Recall: ANNUAL CHECKUP
Contact Person: MRS. BETH JOHNSON
Contact Phone Number: 470-6870
Referral Organization: INDIAN HEALTH SERVICE
Referral Provider: DR. SMITH
Next Appt: T+30 (JULY 08, 1995)
Appointment Status: ??
CHOOSE FROM:
    K KEPT
    M MISSED
    O OPEN
Appointment Status: OPEN
```
# 4.7 RG Report Generation

```
 **************************************
                              EMPLOYEE HEALTH REGISTER
                      **************************************
                                     VERSION 2.0
                              SELLS HOSPITAL/CLINIC
                    PATIENT AND STATISTICAL REPORT GENERATION
  SUB MENU . . .<br>RG Report Ge
     Report Generation
               CS Case Summary, Individual
               MS Case Summary, Multiple
               ML Master List
               PR Patient and Statistical Reports
               GEN Register Patient General Retrieval (Lister)
               LVST Display Data for a Patient's Last Visit
Select Report Generation Option: CS Case Summary, Individual
```
NOTE: Individual Health Summaries are one of the most frequently used reports. This report, similar to the PCC Health Summary report, displays all patient data for the each of the selected 16 Data Type Component for your Customized Register. In addition, you are given the opportunity to print the PCC HEALTH SUMMARY report, along with the selected Patient's CMS Case Summary, if desired.

```
 **************************************
                          EMPLOYEE HEALTH REGISTER<br>*******************************
                    **************************************
                           PATIENT LOOKUP UTILITY
      Select CLIENT
NAME OR CHART: GRANT, ABE M 05-24-86 065180651 SE 101770
Include PCC HEALTH SUMMARY? NO// NO
DEVICE: Enter a Device Number; or Hit Return To Display To Screen
          ////---INDIVIDUAL CASE SUMMARY REPORT DISPLAY---////
   ************************EMPLOYEE HEALTH REGISTER*************************
CLIENT: CHART: GRANT,ABE CHART: 101770<br>DOB: MAY 24,1986 AGE: 9 YRS
         DOB: MAY 24,1986 AGE: 9 YRS
CONTACT: MOTHER COMMUNITY: SELLS
STATUS: ACTIVE CASE PRIORITY: LOW
 PRIMARY PRVD: DOUGLAS,BILL INIT ENTRY: JUL 1,1994
CASE MANAGER: JONES, BOB WHERE FLWD: SELLS HOSP
PUB HLTH NRS: BUTCHER,LORI ANN
************************** PLAN OF CARE ******************************
************************** CASE HISTORY ******************************
ONSET DATE: 12/17/94PLACE OF ONSET: TUCSON
```
December 1995

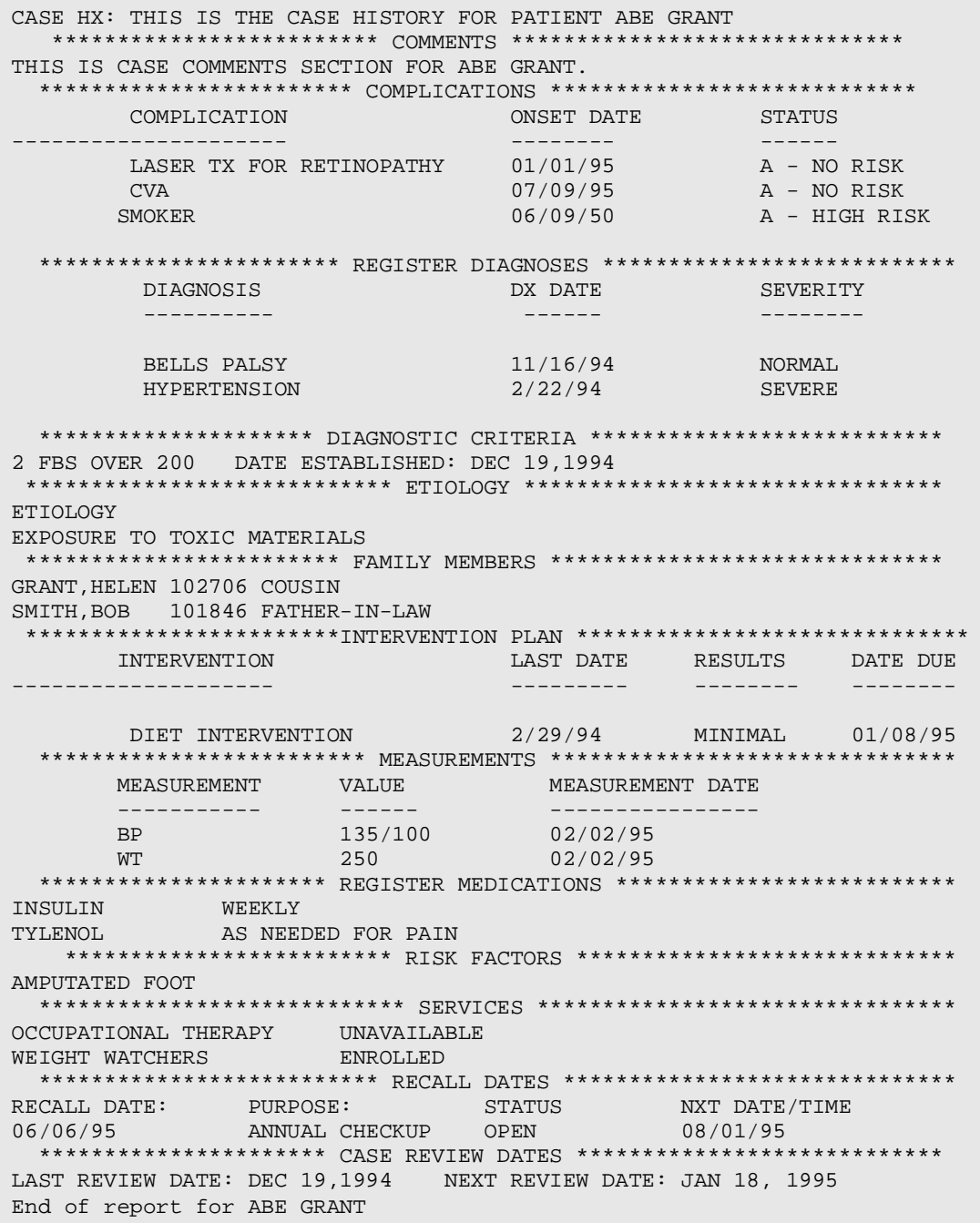

```
 **************************************
                            TONI TEST REGISTER
                  **************************************
                               VERSION 2.0
                         SELLS HOSPITAL/CLINIC
SUB MENU . . .
 RG Report Generation
```
December 1995

 CS Case Summary, Individual MS Case Summary, Multiple ML Master List PR Patient and Statistical Reports GEN Register Patient General Retrieval (Lister) LVST Display Data for a Patient's Last Visit Select Report Generation Option: MS CASE SUMMARY, MULTIPLE

NOTE: When you need to produce the CMS Case Summary on

several patients, use the MS Case summary, Multiple option. This report is identical to the Individual Case Summaries, but will produce Summaries for multiple patients, based upon the 'Sorting Option Choice'; i.e., Case Manager, Current Community, Next Case Review, and Where Followed. Review these screens carefully - and the method of setting up your sorts for your reports should become easy to use. In addition, you are given the opportunity to print the PCC HEALTH SUMMARY report, along with the selected

Patient's CMS Case Summary, if desired.

```
 **************************************
                               TONI TEST REGISTER
                     **************************************
                             REPORT SORTING UTILITY
The MULTIPLE SUMMARIES report can be sorted by one or more of the following 
attributes.
'<==' indicates a mandatory selection.
   1) CASE MANAGER 4) PATIENT
    2) CURRENT COMMUNITY 5) WHERE FOLLOWED
    3) NEXT CASE REVIEW
Your choice: 1 CASE MANAGER
Do you want to sort by a particular CASE MANAGER? NO// YES
Which CASE MANAGER: DOUGLAS, BILL
Within CASE MANAGER, want to sort by another attribute? NO// NO
Store Report Result as Search Template? NO// NO
Include PCC HEALTH SUMMARY? NO// NO
DEVICE: Enter a Device Number or; Hit Return Key to Display to Screen
```
NOTE: This selection would produce Individual Case Summaries for all Patient's who's Case Manager is Bill Douglas.

\*\*\*\*\*\*\*\*\*\*\*\*\*\*\*\*\*\*\*\*\*\*\*\*\*\*\*\*\*\*\*\*\*\*\*\*\*\*

December 1995

TONI TEST REGISTER \*\*\*\*\*\*\*\*\*\*\*\*\*\*\*\*\*\*\*\*\*\*\*\*\*\*\*\*\*\*\*\*\*\*\*\*\*\* VERSION 2.0 SELLS HOSPITAL/CLINIC SUB MENU . . . RG Report Generation CS Case Summary, Individual MS Case Summary, Multiple ML Master List PR Patient and Statistical Reports GEN Register Patient General Retrieval (Lister) LVST Display Data for a Patient's Last Visit Select Report Generation Option: ML Master List NOTE: The Master List is similar to the PR Patient and Statistical Reports Option. The 'Sort Choices' will depend upon the Data Type Component you choose through the "Sorting" Process'. You will also be given the choice to save the report results in a Template. Creation of Templates may now be run in the background mode. A description of a Template may be generated on a printer or terminal screen, producing a brief listing containing the Register Name, Template Name, Creator of the Template and the number of entries (hits) in

> the Template. Only those patients identified with a STATUS=ACTIVE will appear on the Master List, unless you 'Sort By' a particular Status. You may utilize this Template within the Q-Man Query Software Package to access all PCC demographic and/or clinical data

```
**************************************
                                 EMPLOYEE HEALTH REGISTER
                        **************************************
                                REPORT SORTING UTILITY
The MASTER LIST report can be sorted by one or more of the following
attributes.
' <== ' indicates a mandatory selection.
        1) AGE \begin{array}{ccc} 4 & 9 & 10 & 4 \end{array} PUBLIC HEALTH NURSE 2) CASE MANAGER \begin{array}{ccc} 5 & 5 & 2 \end{array}1) AGE
        3) CURRENT COMMUNITY 6) STATUS
Your choice: 5 SEX
Do you want to sort by a particular SEX? NO// Y (YES)
You may select one of the following choices
 M = M \Delta T.F.F = FEMALE
```
**User Manual** December 1995 Error! No text of specified style in document.

Your choice:  $F = FEMALE$ 

 \*\*\*\*\*\*\*\*\*\*\*\*\*\*\*\*\*\*\*\*\*\*\*\*\*\*\*\*\*\*\*\*\*\*\*\*\*\* EMPLOYEE HEALTH REGISTER \*\*\*\*\*\*\*\*\*\*\*\*\*\*\*\*\*\*\*\*\*\*\*\*\*\*\*\*\*\*\*\*\*\*\*\*\*\* REPORT SORTING UTILITY The MASTER LIST report can be sorted by one or more of the following attributes. '<==' indicates a mandatory selection. 1) AGE 4) PUBLIC HEALTH NURSE 2) CASE MANAGER 5) SEX 3) CURRENT COMMUNITY 6) STATUS Your choice: 3 CURRENT COMMUNITY Do you want to sort by a particular CURRENT COMMUNITY? NO// (NO) Within CURRENT COMMUNITY, want to sort by another attribute? NO// (NO) Store Report Result as Search Template? NO// NO DEVICE: Enter a Device Number or; Hit Return Key to Display to Screen ////===MASTER LIST REPORT DISPLAY===///

 \*\*\*\*\*\*\*\*\*\*\*\*\*\*\*\*\*\*\*\*\*\*\*\*\*\*\*\*\*\*\*\*\*\*\*\*\*\* EMPLOYEE HEALTH REGISTER \*\*\*\*\*\*\*\*\*\*\*\*\*\*\*\*\*\*\*\*\*\*\*\*\*\*\*\*\*\*\*\*\*\*\*\*\*\* MASTER LIST SORTED BY SEX, THEN CURRENT COMMUNITY REPORT DATE JUNE 8, 1995 PAGE: 1 -------------------------------------------------------------------------- CHART PATIENT CASE MANAGER NEXT REVIEW =========================================================================== SEX: FEMALE PATIENT:CURRENT COMMUNITY: COCKLEBURR 101702 ADAMS,DANIELLE PATIENT:CURRENT COMMUNITY: RIPLEY 100018 ROBERTS, DIANE 05/05/95<br>100420 ADAMS, CANDY 06/05/95 100420 ADAMS, CANDY

```
 **************************************
                           EMPLOYEE HEALTH REGISTER
                    **************************************
                                 VERSION 2.0
                           SELLS HOSPITAL/CLINIC
SUB MENU . . .
 RG Report Generation
             CS Case Summary, Individual
             MS Case Summary, Multiple
             ML Master List
             PR Patient and Statistical Reports
             GEN Register Patient General Retrieval (Lister)
```
December 1995

 LVST Display Data for a Patient's Last Visit Select Report Generation Option: PR Patient and Statistical Reports

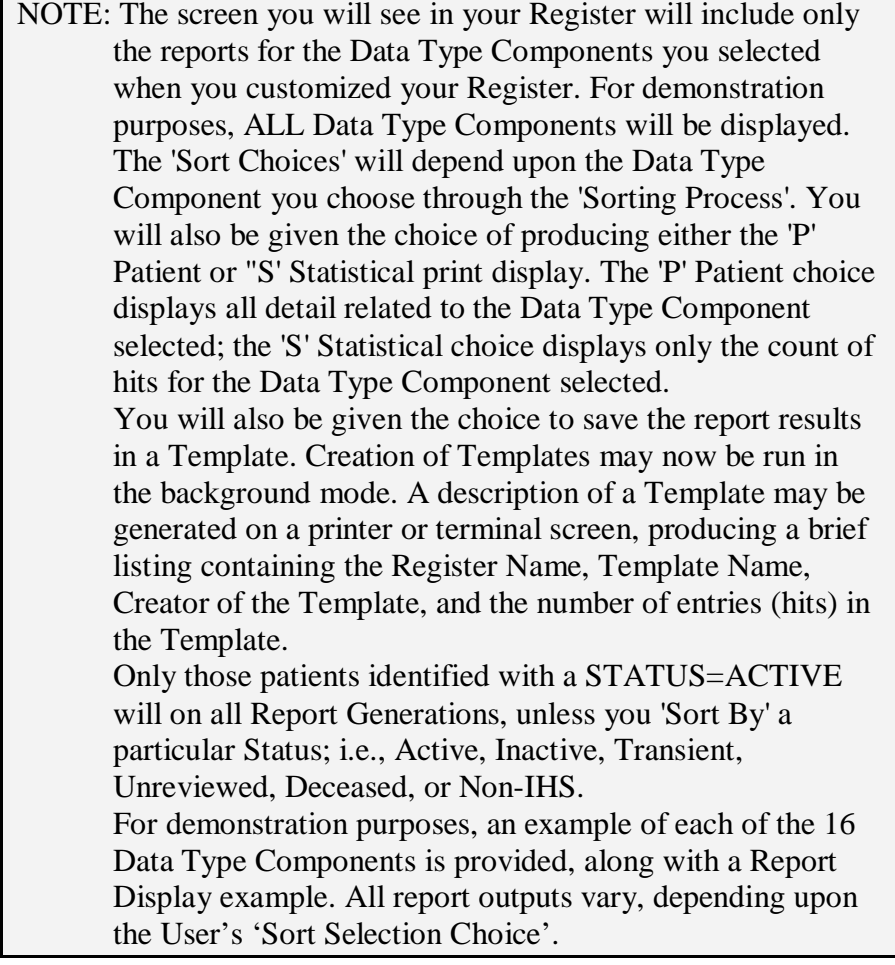

```
 **************************************
                      EMPLOYEE HEALTH REGISTER
                **************************************
                        VERSION 2.0
                      SELLS HOSPITAL/CLINIC
               PATIENT AND STATISTICAL REPORT GENERATION
 1) RECALL DATES 9) ETIOLOGY
 2) CARE PLAN 10) FAMILY MEMBERS
 3) CASE HISTORY 11) INTERVENTIONS
4) CASE REVIEW DATE 12) MEASUREMENTS
 5) CASE COMMENTS 13) MEDICATIONS
 6) COMPLICATIONS 14) REGISTER DATA
 7) DIAGNOSES 15) RISK FACTORS
          8) DIAGNOSTIC CRITERIA 16) SERVICES
Report Option ==> \frac{1}{1} RECALL DATES
```
 \*\*\*\*\*\*\*\*\*\*\*\*\*\*\*\*\*\*\*\*\*\*\*\*\*\*\*\*\*\*\*\*\*\*\*\*\*\* EMPLOYEE HEALTH REGISTER \*\*\*\*\*\*\*\*\*\*\*\*\*\*\*\*\*\*\*\*\*\*\*\*\*\*\*\*\*\*\*\*\*\*\*\*\*\* REPORT SORTING UTILITY The RECALL DATES report can be sorted by one or more of the following attributes. '<==' indicates a mandatory selection. 1) APPOINTMENT STATUS 5) PATIENT<br>2) CASE MANAGER 6) PUBLIC HEALTH NURSE 2) CASE MANAGER 6) PUBLIC HEALTH NURSE 3) CURRENT COMMUNITY 7) RECALL DATES 4) NEXT APPOINTMENT DATE 8) WHERE FOLLOWED Your choice: 7 RECALL DATES Start with date: 1-1-95 Enter a Date Here End with date: 1-1-95 Within RECALL DATES, want to sort by another attribute? NO// NO 'Patient or 'Statistical report? ==> P Patient Store Report Result as Search Template? NO// NO You may save in a Template to get a Count of Hits for future Use. DEVICE: Enter a Device Number or; Hit Return Key to Display to Screen

////--RECALL DATE REPORT DISPLAY EXAMPLE---

 \*\*\*\*\*\*\*\*\*\*\*\*\*\*\*\*\*\*\*\*\*\*\*\*\*\*\*\*\*\*\*\*\*\*\*\*\*\* EMPLOYEE HEALTH REGISTER \*\*\*\*\*\*\*\*\*\*\*\*\*\*\*\*\*\*\*\*\*\*\*\*\*\*\*\*\*\*\*\*\*\*\*\*\*\* RECALL DATES SORTED BY: RECALL DATE REPORT DATE: MAY 15, 1995 PAGE: 1 CHART PATIENT RECALL DATE PURPOSE S - NXT APPT 3061 ADAMS,ROSE JAN 1, 1995 ANNUAL CHECKUP O MAY 13, 1995 101770 GRANT,ABE JAN 1, 1995 FOLLOWUP APPT K FEB 13, 1995 9999 GRANT,SAM JAN 1, 1995 DIABETES CLINIC 5656 SMITH,GRANT JAN 1, 1995 FOOT EXAM M

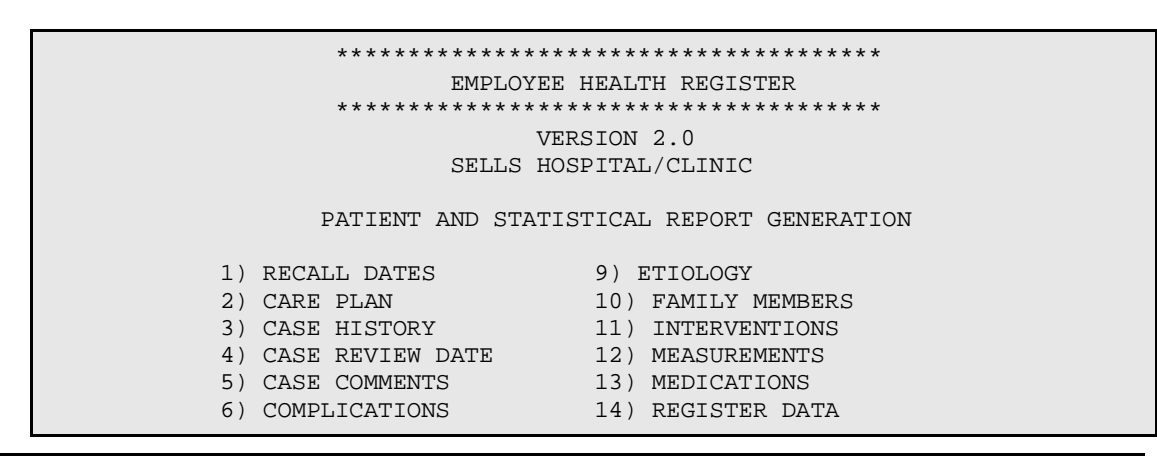

December 1995

7) DIAGNOSES 15) RISK FACTORS 8) DIAGNOSTIC CRITERIA 16) SERVICES

```
Report Option ==>2 CARE PLAN
```

```
**************************************
                           EMPLOYEE HEALTH REGISTER
                    *************************************
                            REPORT SORTING UTILITY
The CARE PLAN report can be sorted by one or more of the following
attributes.
' <== ' indicates a mandatory selection.
  1) CURRENT COMMUNITY 4) PATIENT
   2) NEXT APPOINTMENT DATE 5) WHERE FOLLOWED
   3) NEXT CASE REVIEW
Your choice: 4 PATIENT
Do you want to sort by a particular PATIENT? NO// (NO)
Within PATIENT, want to sort by another attribute? NO// (NO)
Store Report Result as Search Template? NO// YES
TEMPLATE: TMJ PATIENT CARE PLANS
  Enter the name of a Template Here. It is recommended ALL Template Names
  begin with your Initials, which will assist in identifying only your
  templates for future Use.
ARE YOU ADDING 'TEMPLATE NAME' AS A NEW TEMPLATE? YES
DEVICE: Enter a Device Number or; Hit Return Key to Display to Screen
```
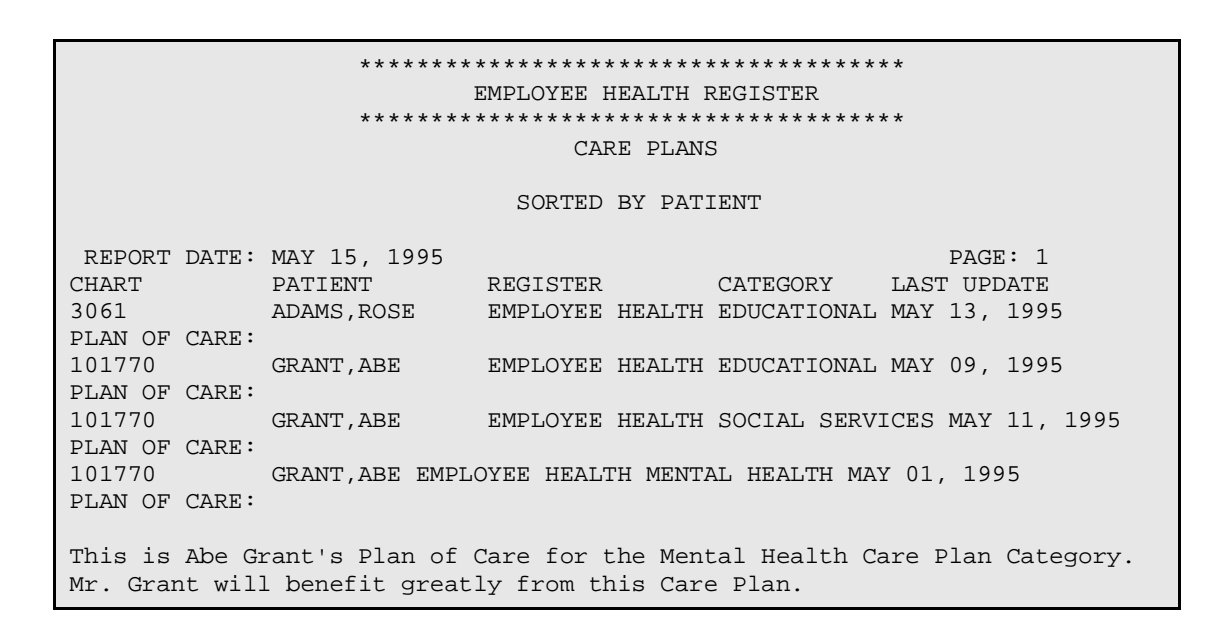

**User Manual** December 1995 Error! No text of specified style in document.

 \*\*\*\*\*\*\*\*\*\*\*\*\*\*\*\*\*\*\*\*\*\*\*\*\*\*\*\*\*\*\*\*\*\*\*\*\*\* EMPLOYEE HEALTH REGISTER \*\*\*\*\*\*\*\*\*\*\*\*\*\*\*\*\*\*\*\*\*\*\*\*\*\*\*\*\*\*\*\*\*\*\*\*\*\* VERSION 2.0 SELLS HOSPITAL/CLINIC PATIENT AND STATISTICAL REPORT GENERATION 1) RECALL DATES 9) ETIOLOGY 2) CARE PLAN 10) FAMILY MEMBERS 3) CASE HISTORY 11) INTERVENTIONS 4) CASE REVIEW DATE 12) MEASUREMENTS 5) CASE COMMENTS 13) MEDICATIONS 6) COMPLICATIONS 14) REGISTER DATA 7) DIAGNOSES 15) RISK FACTORS 8) DIAGNOSTIC CRITERIA 16) SERVICES Report Option ==> 3 CASE HISTORY

 \*\*\*\*\*\*\*\*\*\*\*\*\*\*\*\*\*\*\*\*\*\*\*\*\*\*\*\*\*\*\*\*\*\*\*\*\*\* EMPLOYEE HEALTH REGISTER \*\*\*\*\*\*\*\*\*\*\*\*\*\*\*\*\*\*\*\*\*\*\*\*\*\*\*\*\*\*\*\*\*\*\*\*\*\* REPORT SORTING UTILITY The CARE PLAN report can be sorted by one or more of the following attributes. '<==' indicates a mandatory selection. 1) PATIENT Your choice: 1 PATIENT Do you want to sort by a particular PATIENT? NO// (NO) Store Report Result as Search Template? NO// NO DEVICE: Enter a Device Number or; Hit Return Key to Display to Screen

///////---CASE HISTORY REPORT DISPLAY-\\\\\-

 \*\*\*\*\*\*\*\*\*\*\*\*\*\*\*\*\*\*\*\*\*\*\*\*\*\*\*\*\*\*\*\*\*\*\*\*\*\* EMPLOYEE HEALTH REGISTER \*\*\*\*\*\*\*\*\*\*\*\*\*\*\*\*\*\*\*\*\*\*\*\*\*\*\*\*\*\*\*\*\*\*\*\*\*\* CASE HISTORY SORTED BY: PATIENT REPORT DATE: MAY 15, 1995 PAGE: 1 CHART PATIENT REGISTER ONSET DATE PLACE OF ONSET 3061 ADAMS,ROSE EMPLOYEE HEALT 04/15/95 ARIZONA 101770 GRANT,ABE EMPLOYEE HEALT 03/01/90 101770 GRANT,ABE EMPLOYEE HEALT 07/04/49

December 1995

101770 GRANT,ABE EMPLOYEE HEALT 05/05/95 RESERVATION PLAN OF CARE: This is Abe Grant's Case History. The Class/Stage are no longer a part of the Data Entry Fields. Place of Onset is a Free-Text Field of the Case History Component. Mr. Grant will benefit greatly from this pertinent information.

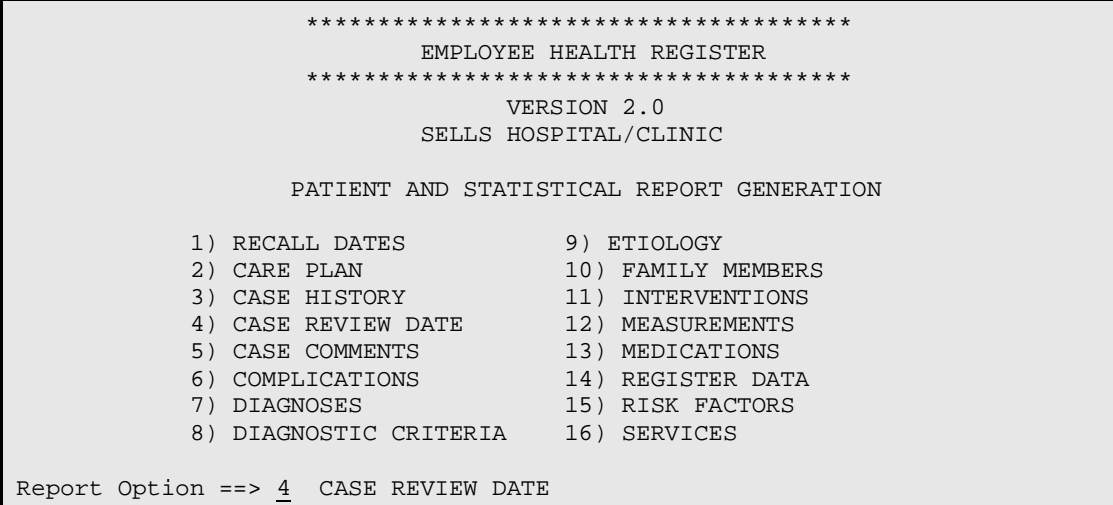

 \*\*\*\*\*\*\*\*\*\*\*\*\*\*\*\*\*\*\*\*\*\*\*\*\*\*\*\*\*\*\*\*\*\*\*\*\*\* EMPLOYEE HEALTH REGISTER \*\*\*\*\*\*\*\*\*\*\*\*\*\*\*\*\*\*\*\*\*\*\*\*\*\*\*\*\*\*\*\*\*\*\*\*\*\* REPORT SORTING UTILITY The CARE PLAN report can be sorted by one or more of the following attributes. '<==' indicates a mandatory selection. 1) CASE MANAGER 4) PATIENT 2) CURRENT COMMUNITY 5) RECALL DATES 3) NEXT CASE REVIEW DATE 6) WHERE FOLLOWED Your choice: 3 NEXT CASE REVIEW DATE Start with date: 1-1-95 Enter a Date Here End with date: 1-1-95 Within NEXT CASE REVIEW DATE, want to sort by another attribute? NO// NO 'Patient or 'Statistical report? ==> P Patient Store Report Result as Search Template? NO// NO You may save in a Template to get a Count of Hits for future Use. DEVICE: Enter a Device Number or; Hit Return Key to Display to Screen

> \*\*\*\*\*\*\*\*\*\*\*\*\*\*\*\*\*\*\*\*\*\*\*\*\*\*\*\*\*\*\*\*\*\*\*\*\*\* EMPLOYEE HEALTH REGISTER

December 1995

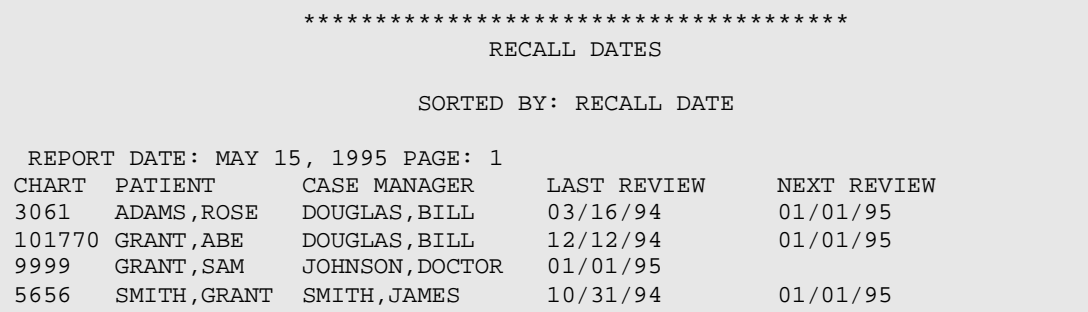

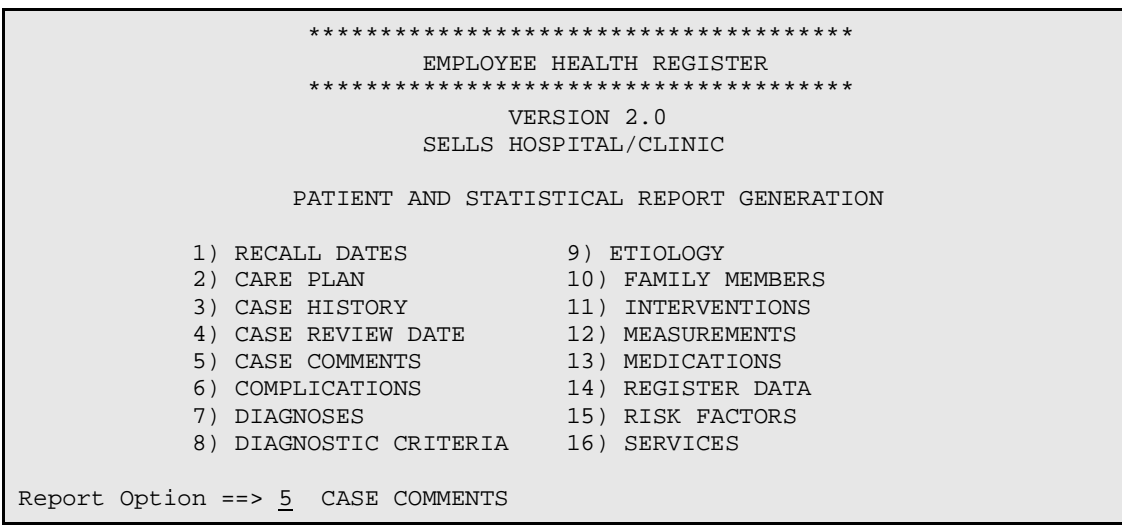

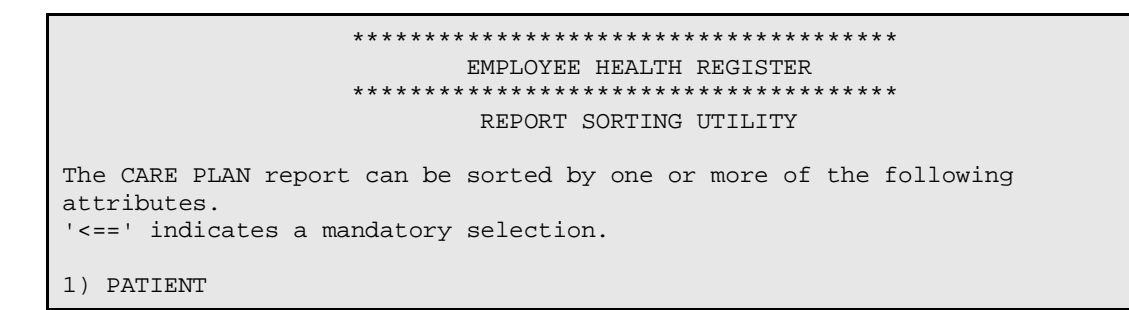

 \*\*\*\*\*\*\*\*\*\*\*\*\*\*\*\*\*\*\*\*\*\*\*\*\*\*\*\*\*\*\*\*\*\*\*\*\*\* EMPLOYEE HEALTH REGISTER \*\*\*\*\*\*\*\*\*\*\*\*\*\*\*\*\*\*\*\*\*\*\*\*\*\*\*\*\*\*\*\*\*\*\*\*\*\* VERSION 2.0 SELLS HOSPITAL/CLINIC Your choice: 1 PATIENT Do you want to sort by a particular PATIENT? NO// (NO) Store Report Result as Search Template? NO// NO DEVICE: Enter a Device Number or; Hit Return Key to Display to Screen

December 1995

#### /////---CASE COMMENTS REPORT DISPLAY--/////-

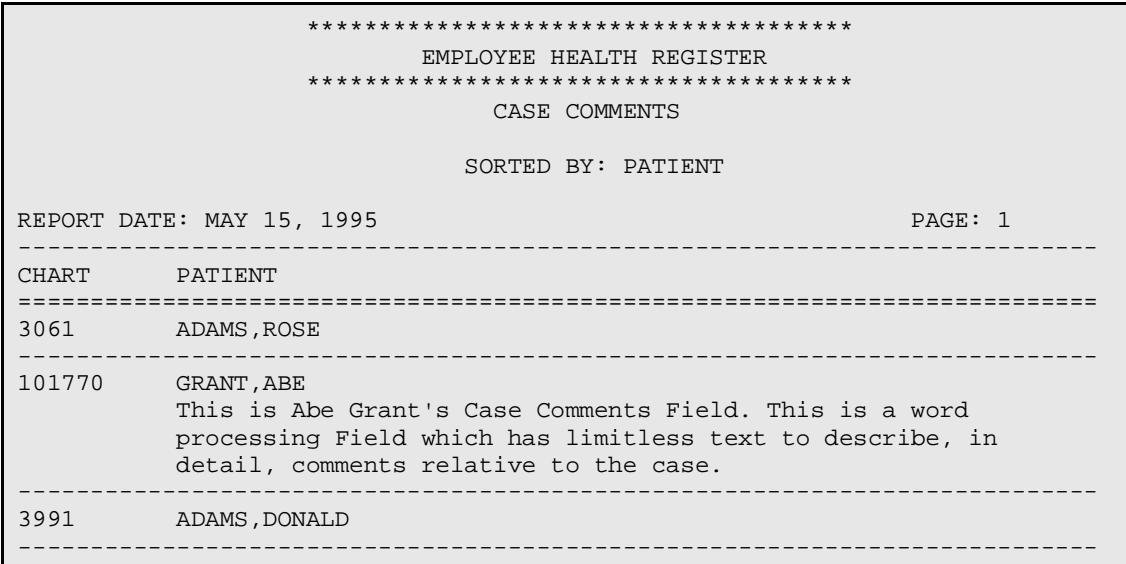

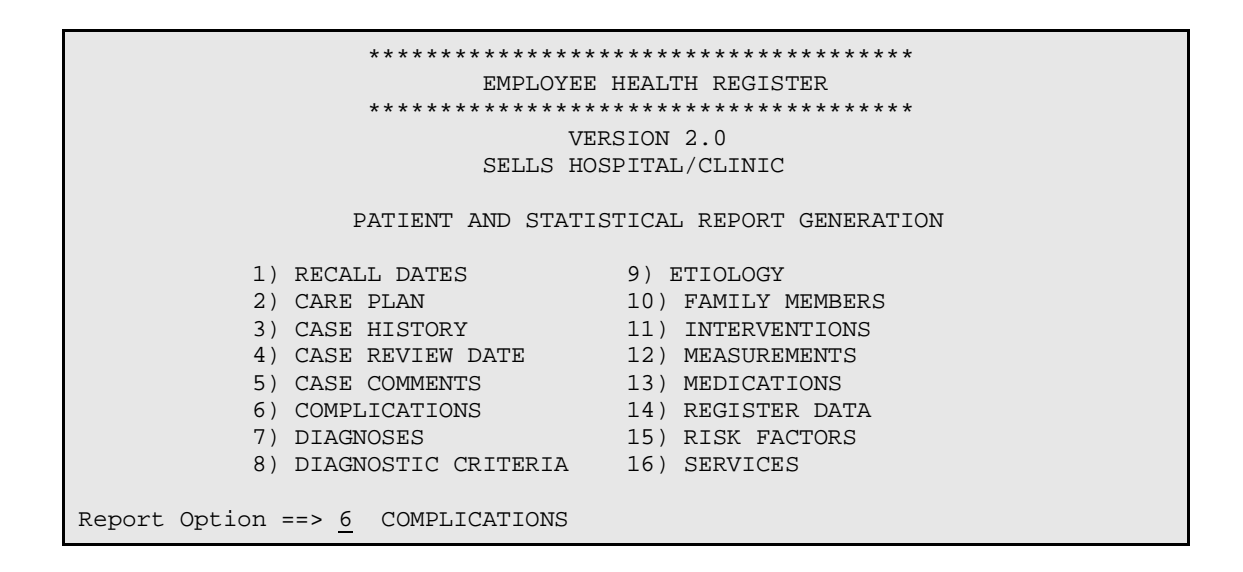

 \*\*\*\*\*\*\*\*\*\*\*\*\*\*\*\*\*\*\*\*\*\*\*\*\*\*\*\*\*\*\*\*\*\*\*\*\*\* EMPLOYEE HEALTH REGISTER \*\*\*\*\*\*\*\*\*\*\*\*\*\*\*\*\*\*\*\*\*\*\*\*\*\*\*\*\*\*\*\*\*\*\*\*\*\* REPORT SORTING UTILITY The CARE PLAN report can be sorted by one or more of the following attributes. '<==' indicates a mandatory selection. 1) AGE 5) PATIENT 2) COMPLICATION 6) SEX 3) COMPLICATION STATUS 7) WHERE FOLLOWED 4) CURRENT COMMUNITY Your choice: 2 COMPLICATION

December 1995

Do you want to sort by a particular COMPLICATION? NO// YES Which COMPLICATION: HTN Enter the desired Complication Here Entering a '?' will display Choices Within COMPLICATION, want to sort by another attribute? NO// (NO) 'Patient or 'Statistical report? ==> P Patient Store Report Result as Search Template? NO// NO DEVICE: Enter a Device Number or; Hit Return Key to Display to Screen

/////--COMPLICATION REPORT DISPLAY--/////

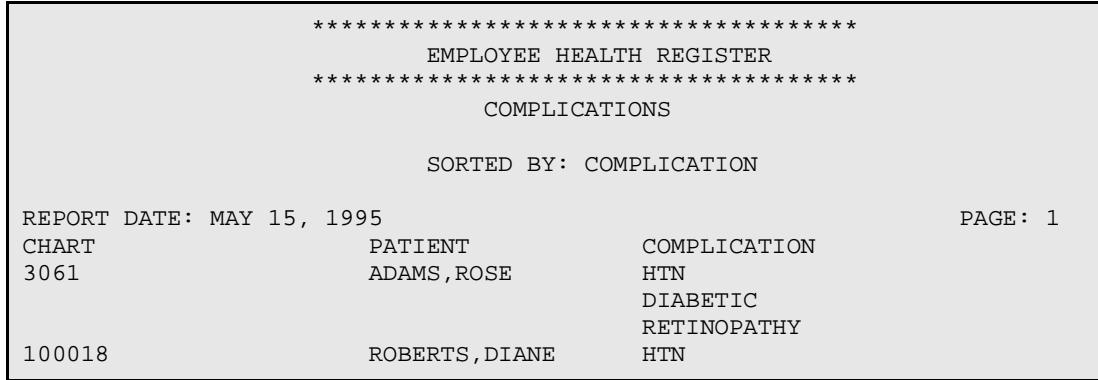

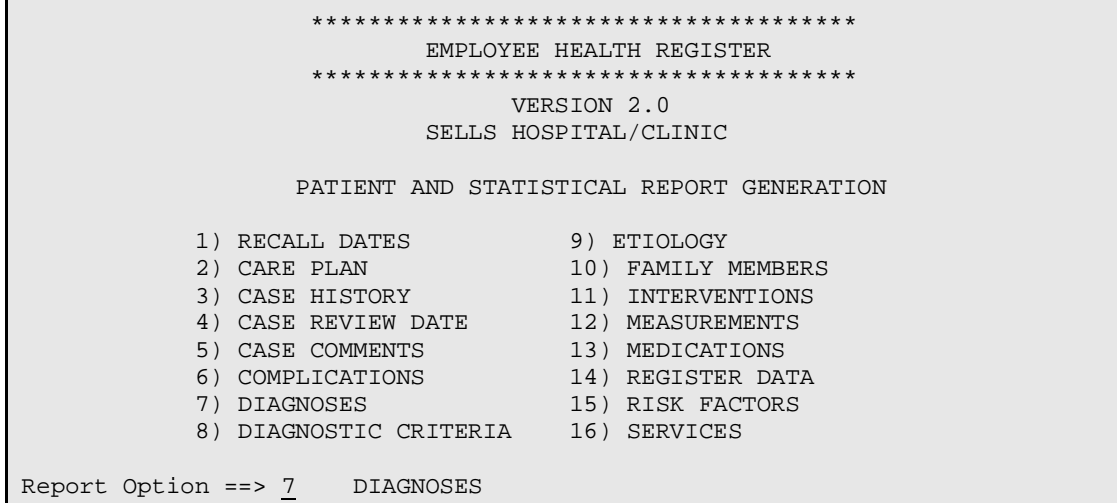

 \*\*\*\*\*\*\*\*\*\*\*\*\*\*\*\*\*\*\*\*\*\*\*\*\*\*\*\*\*\*\*\*\*\*\*\*\*\* EMPLOYEE HEALTH REGISTER \*\*\*\*\*\*\*\*\*\*\*\*\*\*\*\*\*\*\*\*\*\*\*\*\*\*\*\*\*\*\*\*\*\*\*\*\*\* REPORT SORTING UTILITY

The DIAGNOSES report can be sorted by one or more of the following

December 1995

```
attributes.
'<==' indicates a mandatory selection.
1) AGE 5) PATIENT
2) COMPLICATION 6) SEX
  3) COMPLICATION STATUS 7) WHERE FOLLOWED
  4) CURRENT COMMUNITY
Your choice: 3 DIAGNOSIS
Do you want to sort by a particular DIAGNOSIS? NO// Y
Which DIAGNOSIS: CHRONIC RENAL FAILURE Enter the desired Complication Here
                                       Entering a '?' will display Choices
Within DIAGNOSIS, want to sort by another attribute? NO// (NO)
'Patient or 'Statistical report? ==> P Patient
Store Report Result as Search Template? NO// NO
DEVICE: Enter a Device Number or; Hit Return Key to Display to Screen
```
/////--DIAGNOSIS REPORT DISPLAY--/////

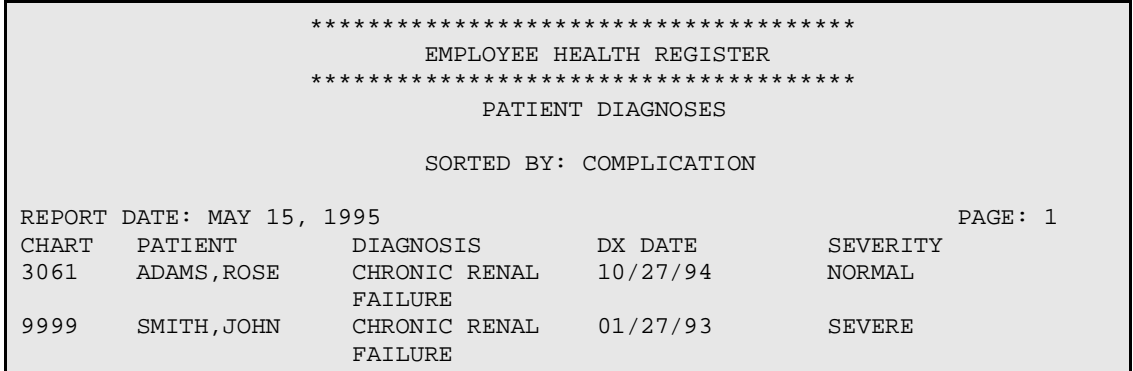

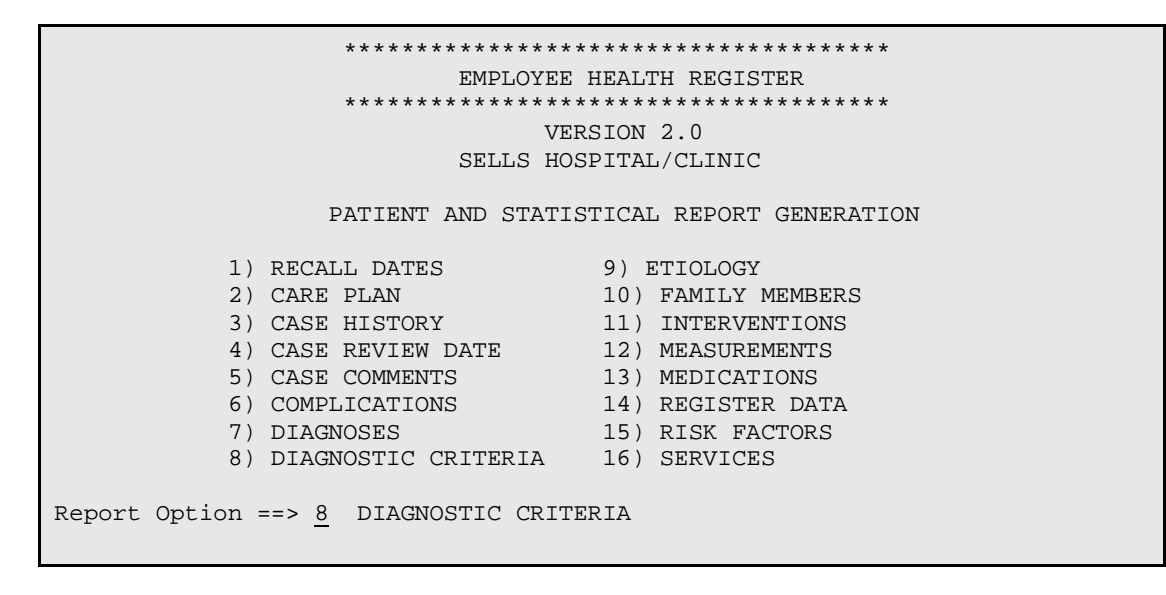

December 1995

 \*\*\*\*\*\*\*\*\*\*\*\*\*\*\*\*\*\*\*\*\*\*\*\*\*\*\*\*\*\*\*\*\*\*\*\*\*\* EMPLOYEE HEALTH REGISTER \*\*\*\*\*\*\*\*\*\*\*\*\*\*\*\*\*\*\*\*\*\*\*\*\*\*\*\*\*\*\*\*\*\*\*\*\*\* REPORT SORTING UTILITY The DIAGNOSTIC CRITERIA report can be sorted by one or more of the following attributes. '<==' indicates a mandatory selection. 1) DIAGNOSTIC CRITERIA 2) PATIENT Your choice: 1 DIAGNOSTIC CRITERIA Do you want to sort by a particular DIAGNOSTIC CRITERIA? NO// YES Which DIAGNOSTIC CRITERIA: ABNORMAL GTT Enter the desired Complication Here Entering a '?' will display Choices Within DIAGNOSTIC CRITERIA, want to sort by another attribute? NO// (NO) 'Patient or 'Statistical report? ==> P Patient Store Report Result as Search Template? NO// NO DEVICE: Enter a Device Number or; Hit Return Key to Display to Screen

/////--DIAGNOSTIC CRITERIA REPORT DISPLAY--/////

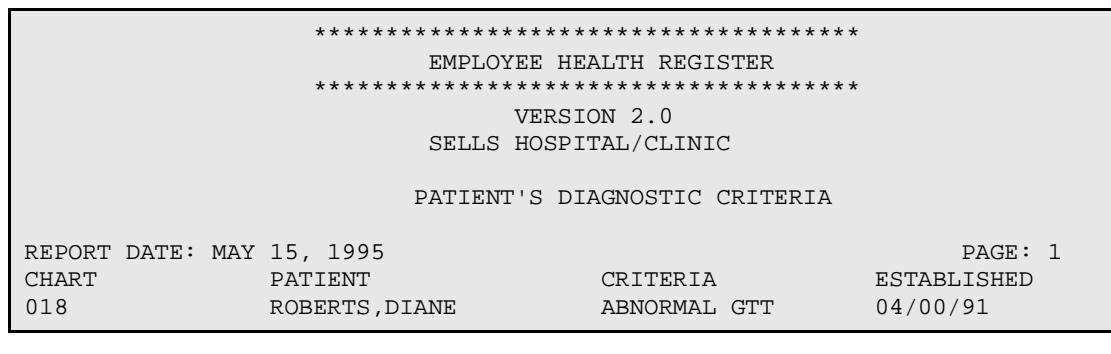

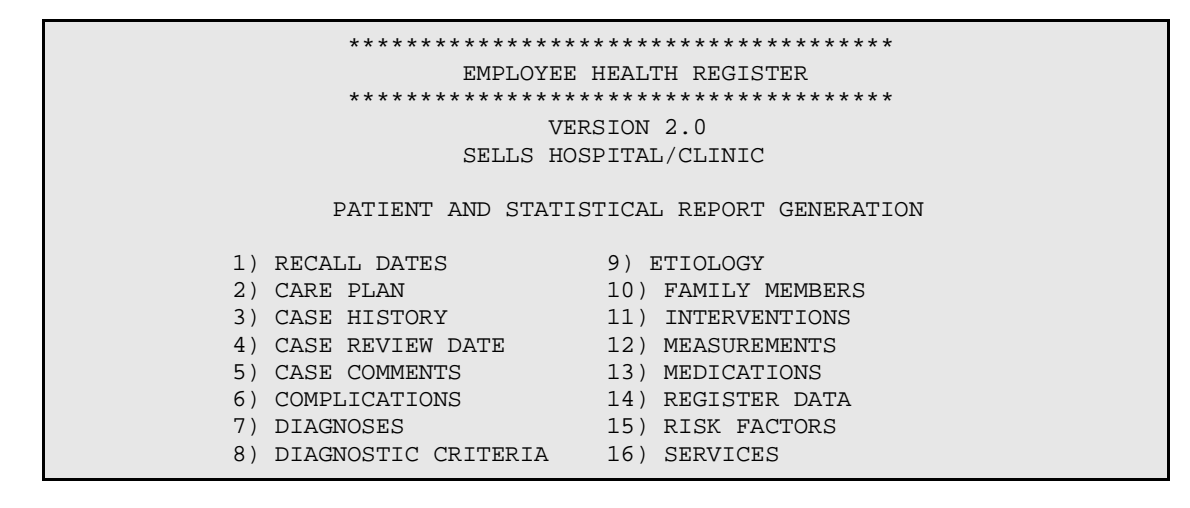

December 1995

Report Option ==> 9 ETIOLOGY

```
 **************************************
                            EMPLOYEE HEALTH REGISTER
                     **************************************
                             REPORT SORTING UTILITY
The ETIOLOGY report can be sorted by one or more of the following 
attributes.
'<==' indicates a mandatory selection.
    1) AGE 3) PATIENT
      2) ETIOLOGY 4) SEX
Your choice: 2 ETIOLOGY
Do you want to sort by a particular ETIOLOGY? NO// Y
Which ETIOLOGY: ENVIRONMENTAL CAUSES Enter the desired Complication Here
                                     Entering a '?' will display Choices
Within ETIOLOGY, want to sort by another attribute? NO// (NO)
'Patient or 'Statistical report? ==> P Patient
Store Report Result as Search Template? NO// NO
DEVICE: Enter a Device Number or; Hit Return Key to Display to Screen
```
 \*\*\*\*\*\*\*\*\*\*\*\*\*\*\*\*\*\*\*\*\*\*\*\*\*\*\*\*\*\*\*\*\*\*\*\*\*\* EMPLOYEE HEALTH REGISTER \*\*\*\*\*\*\*\*\*\*\*\*\*\*\*\*\*\*\*\*\*\*\*\*\*\*\*\*\*\*\*\*\*\*\*\*\*\* ETIOLOGY REPORT

SORTED BY ETIOLOGY

REPORT DATE: MAY 15, 1995 PAGE: 1 CHART PATIENT<br>3061 ADAMS, ROSE

ENVIRONMENTAL CAUSES

 \*\*\*\*\*\*\*\*\*\*\*\*\*\*\*\*\*\*\*\*\*\*\*\*\*\*\*\*\*\*\*\*\*\*\*\*\*\* EMPLOYEE HEALTH REGISTER \*\*\*\*\*\*\*\*\*\*\*\*\*\*\*\*\*\*\*\*\*\*\*\*\*\*\*\*\*\*\*\*\*\*\*\*\*\* VERSION 2.0 SELLS HOSPITAL/CLINIC PATIENT AND STATISTICAL REPORT GENERATION 1) RECALL DATES 9) ETIOLOGY<br>2) CARE PLAN 10) FAMILY MEMBERS 2) CARE PLAN 10) FAMILY MEMBERS 3) CASE HISTORY 11) INTERVENTIONS 4) CASE REVIEW DATE 12) MEASUREMENTS 5) CASE COMMENTS 13) MEDICATIONS 6) COMPLICATIONS 14) REGISTER DATA

December 1995

```
 7) DIAGNOSES 15) RISK FACTORS
 8) DIAGNOSTIC CRITERIA 16) SERVICES
```

```
Report Option ==> 10 FAMILY MEMBERS
```

```
 **************************************
                             EMPLOYEE HEALTH REGISTER
                     **************************************
                             REPORT SORTING UTILITY
The FAMILY MEMBERS report can be sorted by one or more of the following 
attributes.
\leq=' indicates a mandatory selection.
     1) CURRENT COMMUNITY 3) WHERE
     2) PATIENT
Your choice: 2 PATIENT
Do you want to sort by a particular PATIENT? NO// NO
Within PATIENT, want to sort by another attribute? NO// NO
'Patient or 'Statistical report? ==> P Patient
Store Report Result as Search Template? NO// NO
DEVICE: Enter a Device Number or; Hit Return Key to Display to Screen
```
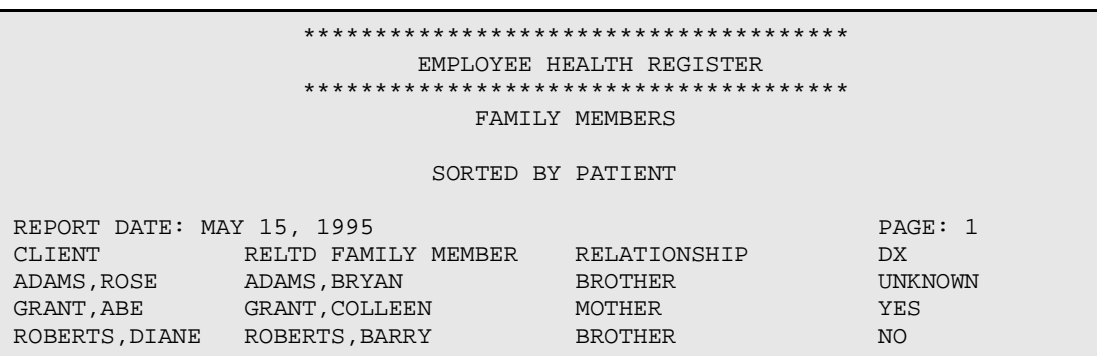

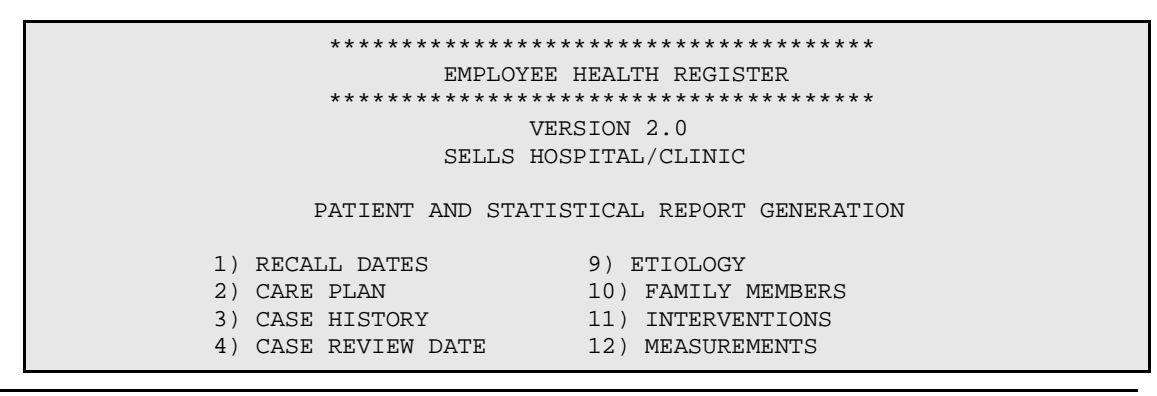

December 1995

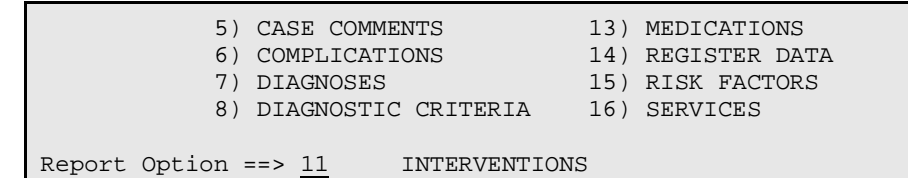

 \*\*\*\*\*\*\*\*\*\*\*\*\*\*\*\*\*\*\*\*\*\*\*\*\*\*\*\*\*\*\*\*\*\*\*\*\*\* EMPLOYEE HEALTH REGISTER \*\*\*\*\*\*\*\*\*\*\*\*\*\*\*\*\*\*\*\*\*\*\*\*\*\*\*\*\*\*\*\*\*\*\*\*\*\* REPORT SORTING UTILITY The FAMILY MEMBERS report can be sorted by one or more of the following attributes.  $\prime$  < =' indicates a mandatory selection. 1) INTERVENTIONS 3) PATIENT 2) NEXT CASE REVIEW 4) SEX Your choice: 3 PATIENT Do you want to sort by a particular PATIENT? NO// NO Within PATIENT, want to sort by another attribute? NO// NO 'Patient or 'Statistical report? ==> P Patient Store Report Result as Search Template? NO// NO DEVICE: Enter a Device Number or; Hit Return Key to Display to Screen

////--INTERVENTION REPORT DISPLAY-////-

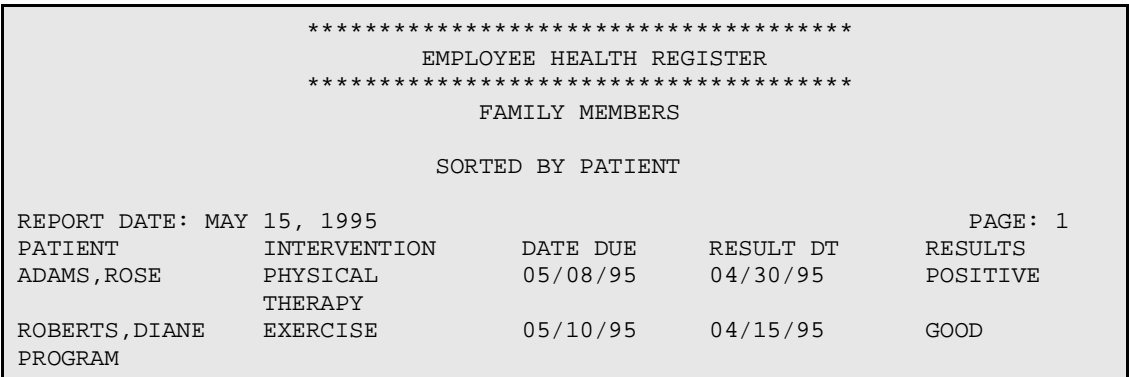

```
 **************************************
          EMPLOYEE HEALTH REGISTER<br>*******************************
 **************************************
                   VERSION 2.0
           SELLS HOSPITAL/CLINIC
```
December 1995

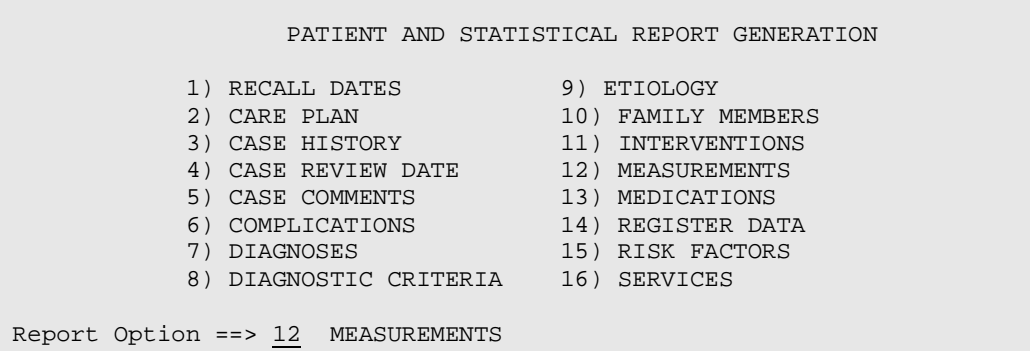

```
 **************************************
                             EMPLOYEE HEALTH REGISTER
                      **************************************
                              REPORT SORTING UTILITY
The FAMILY MEMBERS report can be sorted by one or more of the following 
attributes.
' <
=' indicates a mandatory selection.
    1) INTERVENTIONS 3) PATIENT
     2) MEASUREMENT TYPE 4) SEX
Your choice: \frac{4}{5} SEX
Do you want to sort by a particular SEX? NO// (NO)
Within SEX, want to sort by another attribute? NO// (NO)
'Patient or 'Statistical report? ==> P Patient
Store Report Result as Search Template? NO// NO
DEVICE: Enter a Device Number or; Hit Return Key to Display to Screen
```
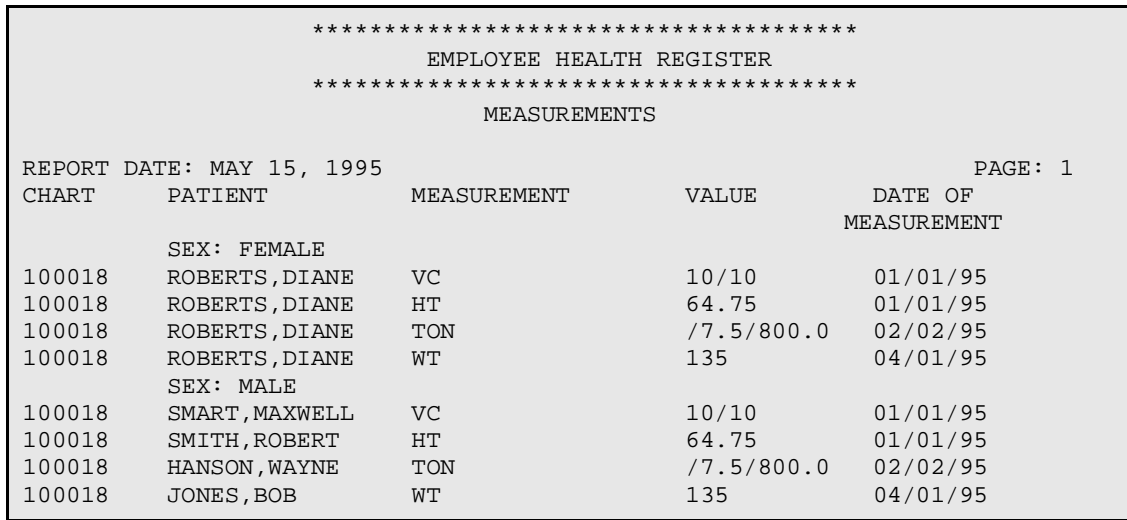

December 1995

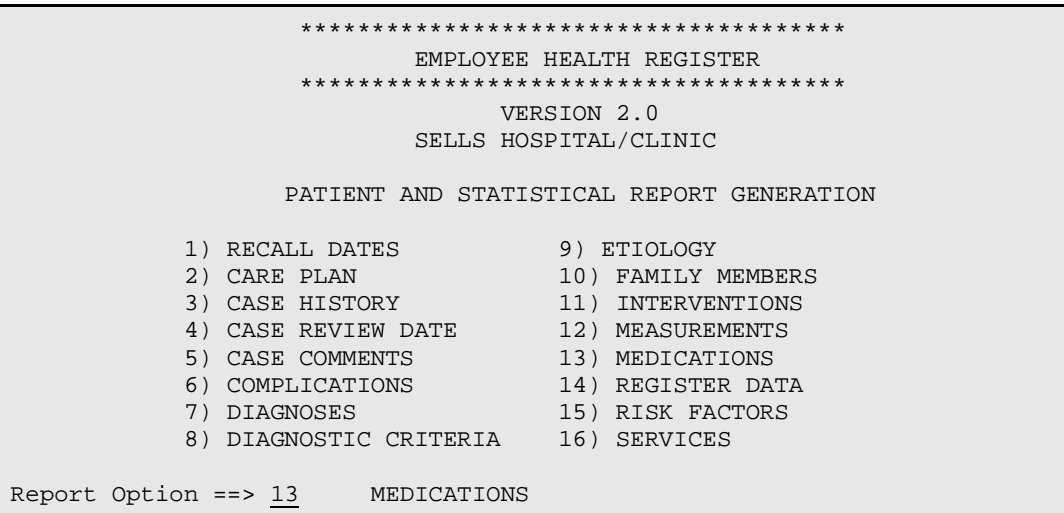

 \*\*\*\*\*\*\*\*\*\*\*\*\*\*\*\*\*\*\*\*\*\*\*\*\*\*\*\*\*\*\*\*\*\*\*\*\*\* EMPLOYEE HEALTH REGISTER \*\*\*\*\*\*\*\*\*\*\*\*\*\*\*\*\*\*\*\*\*\*\*\*\*\*\*\*\*\*\*\*\*\*\*\*\*\* REPORT SORTING UTILITY The MEDICATIONS report can be sorted by one or more of the following attributes.  $\leq$ =' indicates a mandatory selection. 1) MEDICATIONS 3) SEX 2) PATIENT Your choice: 2 PATIENT Do you want to sort by a particular PATIENT? NO// (NO) Within PATIENT, want to sort by another attribute? NO// (NO) 'Patient or 'Statistical report? ==> P Patient Store Report Result as Search Template? NO// NO DEVICE: Enter a Device Number or; Hit Return Key to Display to Screen

////--MEDICATION REPORT DISPLAY--////

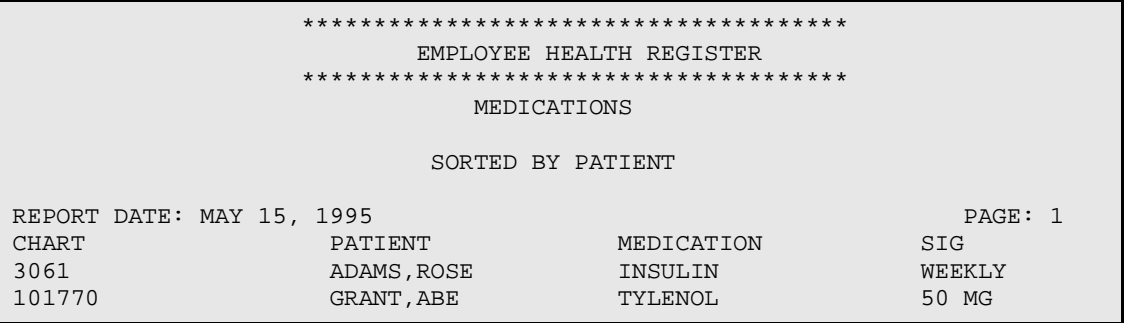

December 1995

```
101770 GRANT,ABE INSULIN DAILY
                **************************************
                     EMPLOYEE HEALTH REGISTER
                **************************************
                          VERSION 2.0
                     SELLS HOSPITAL/CLINIC
               PATIENT AND STATISTICAL REPORT GENERATION
  1) RECALL DATES 9) ETIOLOGY
 2) CARE PLAN 10) FAMILY MEMBERS
 3) CASE HISTORY 11) INTERVENTIONS
 4) CASE REVIEW DATE 12) MEASUREMENTS
 5) CASE COMMENTS 13) MEDICATIONS
 6) COMPLICATIONS 14) REGISTER DATA
 7) DIAGNOSES 15) RISK FACTORS
          8) DIAGNOSTIC CRITERIA 16) SERVICES
Report Option ==> 14 REGISTER DATA
```
 \*\*\*\*\*\*\*\*\*\*\*\*\*\*\*\*\*\*\*\*\*\*\*\*\*\*\*\*\*\*\*\*\*\*\*\*\*\* EMPLOYEE HEALTH REGISTER \*\*\*\*\*\*\*\*\*\*\*\*\*\*\*\*\*\*\*\*\*\*\*\*\*\*\*\*\*\*\*\*\*\*\*\*\*\* REPORT SORTING UTILITY The REGISTER DATA report can be sorted by one or more of the following attributes.  $'$  < =' indicates a mandatory selection. 1) CURRENT COMMUNITY 5) SEX 2) NEXT APPOINTMENT DATE 6) STATUS 3) NEXT CASE REVIEW FOLLOWED 7) WHERE 4) PUBLIC HEALTH NURSE Your choice: 6 STATUS Do you want to sort by a particular STATUS? NO// (NO) Within STATUS, want to sort by another attribute? NO// (NO) Store Report Result as Search Template? NO// DEVICE: Enter a Device Number or; Hit Return Key to Display to Screen

 \*\*\*\*\*\*\*\*\*\*\*\*\*\*\*\*\*\*\*\*\*\* REGISTER STATUS DATA \*\*\*\*\*\*\*\*\*\*\*\*\*\*\*\*\*\*\*\*\* CLIENT: GRANT,ABE CHART: 101770 FOLLOWD: TUCSON MEDICAL CE DOB: 05/24/86 AGE: 9 YRS PROVIDR: DOUGLAS,BILL STATUS: ACTIVE PRIORITY: HIGH MGR: DOUGLAS,BILL PHN: JARLAND,TONI M COMM: SELLS \*\*\*\*\*\*\*\*\*\*\*\*\*\*\*\*\*\*\*\*\*\* REGISTER STATUS DATA \*\*\*\*\*\*\*\*\*\*\*\*\*\*\*\*\*\*\*\*\* CLIENT: ADAMS,ROSE CHART: 3061 FOLLOWD: SAN XAVIER HEALTH DOB: 01/01/62 AGE: 33 YRS PROVIDR: CURTIS,CLAYTON STATUS: ACTIVE PRIORITY: MEDIUM

December 1995

MGR: MONTOUR,VINA J. PHN: BUTCHER,LORI ANN COMM: SELLS \*\*\*\*\*\*\*\*\*\*\*\*\*\*\*\*\*\*\*\*\*\*\*\*\* REGISTER STATUS DATA \*\*\*\*\*\*\*\*\*\*\*\*\*\*\*\*\*\*\*\*\*\*\*\*\*\*\*\*\*\*\*\*\* CLIENT: ROBERTS,DIANE CHART: 100018 FOLLOWD: SELLS HOSPITAL/CL DOB: 05/11/97 AGE: 98 YRS PROVIDR: STATUS: ACTIVE PRIORITY: FROUND TO STATUS: ACTIVE PRIORITY:<br>
MOR: PHN: COMM: RIPLEY

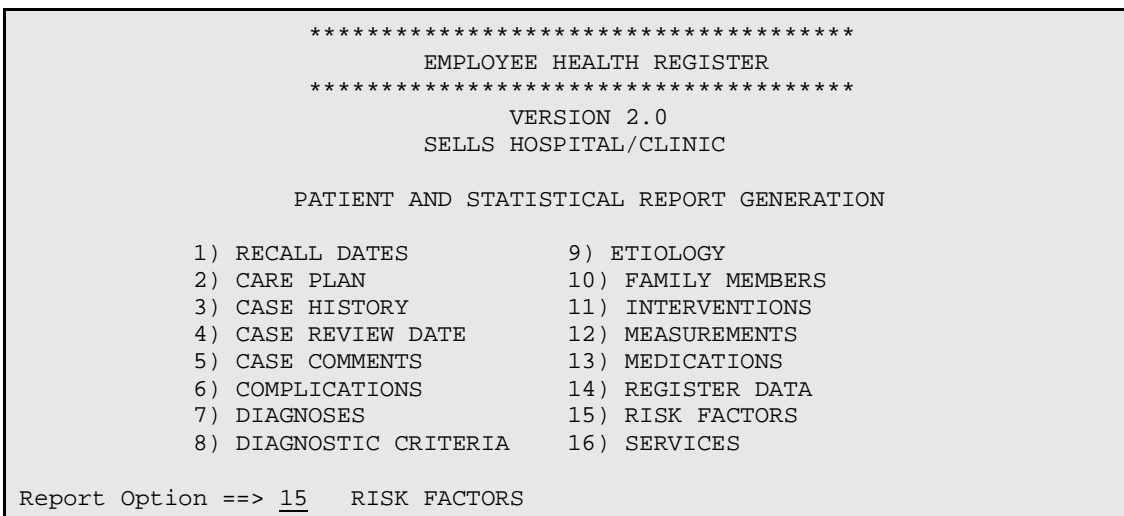

 \*\*\*\*\*\*\*\*\*\*\*\*\*\*\*\*\*\*\*\*\*\*\*\*\*\*\*\*\*\*\*\*\*\*\*\*\*\* EMPLOYEE HEALTH REGISTER \*\*\*\*\*\*\*\*\*\*\*\*\*\*\*\*\*\*\*\*\*\*\*\*\*\*\*\*\*\*\*\*\*\*\*\*\*\* REPORT SORTING UTILITY The RISK FACTORS report can be sorted by one or more of the following attributes.  $^\prime$   $<$ =' indicates a mandatory selection. 1) AGE 4) SEX 2) PATIENT 5) WHERE FOLLOWED 3) RISK FACTOR Your choice: 2 PATIENT Do you want to sort by a particular PATIENT? NO// (NO) Within PATIENT, want to sort by another attribute? NO// (NO) 'Patient or 'Statistical report? ==> P Patient Store Report Result as Search Template? NO// NO DEVICE: Enter a Device Number or; Hit Return Key to Display to Screen

#### ////--RISK FACTORS REPORT DISPLAY--////

 \*\*\*\*\*\*\*\*\*\*\*\*\*\*\*\*\*\*\*\*\*\*\*\*\*\*\*\*\*\*\*\*\*\*\*\*\*\* EMPLOYEE HEALTH REGISTER

December 1995

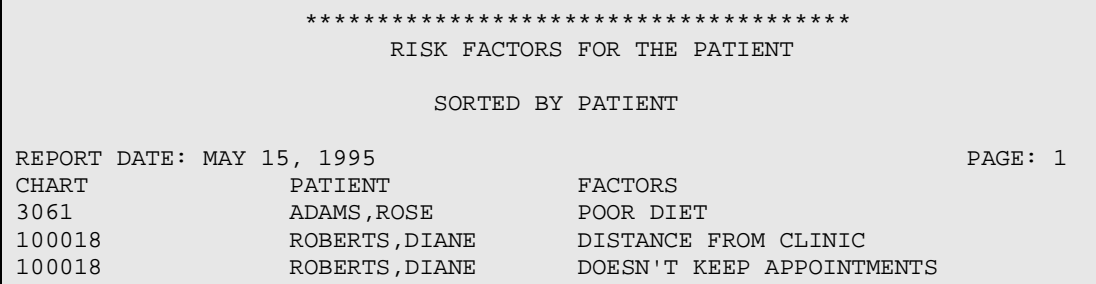

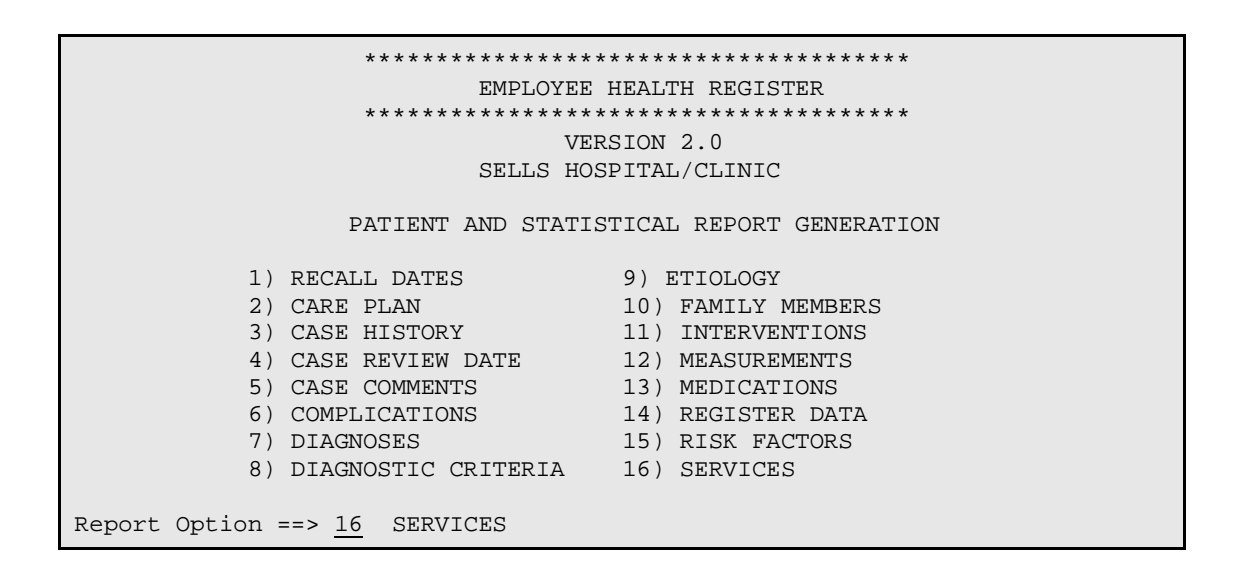

 \*\*\*\*\*\*\*\*\*\*\*\*\*\*\*\*\*\*\*\*\*\*\*\*\*\*\*\*\*\*\*\*\*\*\*\*\*\* EMPLOYEE HEALTH REGISTER \*\*\*\*\*\*\*\*\*\*\*\*\*\*\*\*\*\*\*\*\*\*\*\*\*\*\*\*\*\*\*\*\*\*\*\*\*\* REPORT SORTING UTILITY The RISK FACTORS report can be sorted by one or more of the following attributes. '<==' indicates a mandatory selection. 1) AGE 5) SERVICE AVAILABILITY 2) CURRENT COMMUNITY 6) SEX 3) PATIENT 7) WHERE FOLLOWED 4) SERVICE Your choice: 3 PATIENT Do you want to sort by a particular PATIENT? NO// (NO) Within PATIENT, want to sort by another attribute? NO// (NO) 'Patient or 'Statistical report? ==> P Patient Store Report Result as Search Template? NO// NO DEVICE: Enter a Device Number or; Hit Return Key to Display to Screen

/////--SERVICES REPORT DISPLAY--////

December 1995

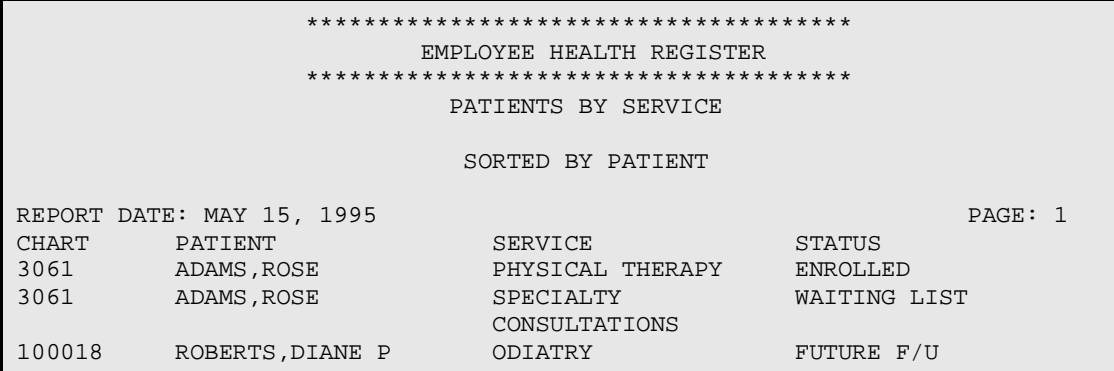

 \*\*\*\*\*\*\*\*\*\*\*\*\*\*\*\*\*\*\*\*\*\*\*\*\*\*\*\*\*\*\*\*\*\*\*\*\*\* EMPLOYEE HEALTH REGISTER \*\*\*\*\*\*\*\*\*\*\*\*\*\*\*\*\*\*\*\*\*\*\*\*\*\*\*\*\*\*\*\*\*\*\*\*\*\* VERSION 2.0 SELLS HOSPITAL/CLINIC PATIENT AND STATISTICAL REPORT GENERATION SUB MENU . .<br>RG Report Report Generation CS Case Summary, Individual MS Case Summary, Multiple ML Master List PR Patient and Statistical Reports GEN Register Patient General Retrieval (Lister) LVST Display Data for a Patient's Last Visit Select Report Generation Option: GEN Register Patient General Retrieval (Lister)

CASE MANAGEMENT REGISTER PATIENT GENERAL RETRIEVAL

This report will produce a listing of Patients on a Register selected by the user. You will be asked (in three separate steps) to identify your selection criteria; what you wish displayed for each patient; and the sorting order for your list. You may save the logic used to produce the report for future use. If you design a report that is 80 characters or less in width, it can be displayed on your screen or printed. If your report is 81-132 characters wide, it must be printed - and only on a printer capable of producing 132 character lines. REGISTER: EMPLOYEE HEALTH USER: JARLAND,TONI M The Patients displayed can be selected based on any of the following criteria: 1) Patient Name 14) Medicaid Eligibility 27) Case History 2) Patient Sex 15) Priv Ins Eligibility 28) Interventions 3) Patient DOB 16) PCC Designated Provider 29) Care Plan 4) Patient Age 17) Register Status 30) Care-Plan Comment<br>5) Patient DOD 18) Case Priority 31) Complications 5) Case Priority 31) Complications<br>19) Case Manager 32) Complication Comment 6) Living Patients 19) Case Manager 32) Complication Comment 7) Chart Facility 20) PHN 33) Diagnoses 8) Patient Community 21) Last Review Date 34) Date of Onset

December 1995

9) Patient Tribe 22) Next Review Date 35) Etiology 10) Eligibility Status 23) Where PT Followed 36) Risk Factors 11) Class/Beneficiary 24) Date Last Edited 37) Medications 12) Cause of Death 25) Case Comments 38) Services 13) Medicare Eligibility 26) Primary Provider <Enter a list or a range. E.g. 1-4,5,20 or 10,12,20,30> <<HIT RETURN to conclude selections or bypass screens>> Select Patients based on which of the above: (1-38): 19 19) Case Manager Selection. ENTER Case Manager: <mark>DOUGLAS,BILL</mark> CMS REGISTER PATIENT Selection Criteria: Case Manager: DOUGLAS, BILL Would you like to select additional PATIENT criteria? NO// NO Select one of the following: T Total Count Only S Sub-counts and Total Count D Detailed Patient Listing Choose Type of Report: D// D Detailed Patient Listing REGISTER: EMPLOYEE HEALTH USER: JARLAND,TONI M PRINT Data Items Menu The following data items can be printed. You can use up to 132 characters. Choose the data items in the order you want them printed. Total Report width (including column margins - 2 spaces): 0 1) Patient Name 17) Medicare Eligibility 33) Case History 2) Patient Chart # 18) Medicaid Eligibility 34) Interventions 3) Patient Sex 19) Priv Ins Eligibility 35) Care Plan 4) Patient SSN 20) Patient's Last Visit 36) Care-Plan Comment 5) Patient DOB 21) PCC Designated Provider 37) Complications 6) Patient Age 22) Register Status 38) Complication Comment 7) Patient DOD 23) Case Priority 39) Diagnoses 8) Mailing Address-Street 24) Case Manager 40) Date of Onset 9) Mailing Address-City 25) PHN 41) Etiology<br>10) Home Phone 26) Last Review Date 42) Family Members 10) Home Phone 26) Last Review Date 42) Family Members 11) Mother's Name 27) Next Review Date 43) Risk Factors 12) Patient Community 28) Where PT Followed 44) Medications 13) Patient Tribe 29) Date Last Edited 45) Services 14) Eligibility Status 30) Case Comments 15) Class/Beneficiary 31) Client Contact 16) Cause of Death 32) Primary Provider <Enter a list or a range. E.g. 1-4,5,18 or 10,12,18,30> <<HIT RETURN to conclude selections or '^' to exit>> Select print item(s): (1-45): 1,2,3,4,24 Total Report width (including column margins - 2 spaces): 0 Enter Column width for Patient Name (suggested: 20): (2-80): 20// Total Report width (including column margins - 2 spaces): 22 Enter Column width for Patient Chart # (suggested: 8): (2-80): 8//

December 1995

```
 Total Report width (including column margins - 2 spaces): 32
Enter Column width for Patient Sex (suggested: 6): (2-80): 6//
        Total Report width (including column margins - 2 spaces): 40
Enter Column width for Patient SSN (suggested: 11): (2-80): 11//
        Total Report width (including column margins - 2 spaces): 53
Enter Column width for Case Manager (suggested: 20): (2-80): 20//
PRINT Items Selected:
       Patient Name - column width 20
       Patient Chart # - column width 8
       Patient Sex - column width 6
       Patient SSN - column width 11
       Case Manager - column width 20
Total Report width (including column margins - 2 spaces): 75
REGISTER: EMPLOYEE HEALTH USER: JARLAND,TONI M
The Patients displayed can be SORTED by any one of the following:
1) Patient Name 12) Patient DOD<br>2) Patient Age 13) Register St.
2) Patient Age 13) Register Status
3) Patient Community 14) Last Review Date
4) Patient Sex 15) Next Review Date<br>
5) Patient Tribe 16) Date Last Edited
                             16) Date Last Edited
6) Patient Chart # 17) Case Priority
7) PCC Designated Provider 18) Case Manager
8) Classification/Beneficiary 19) PHN
9) Eligibility Status 20) Where PT Followed
10) Cause of Death 21) Primary Provider
11) Patient DOB
<<If you don't select a sort criteria the report will be sorted by Patient Name.>>
Sort Patients by which of the above: (1-21): RETURN KEY
No sort criteria selected ... will sort by Patient Name
Would you like a custom title for this report? N// NO
```
#### REPORT SUMMARY

 CMS REGISTER PATIENT Selection Criteria: Case Manager: DOUGLAS, BILL PRINT Items Selected: Patient Name - column width 20 Patient Chart # - column width 8 Patient Sex - column width 6 Patient SSN - column width 11 Case Manager - column width 20 Total Report width (including column margins - 2 spaces): 75 CMS REGISTER PATIENT SORTING Criteria: CMS REGISTER PATIENTS will be sorted by: Patient Name DEVICE: Enter a Device Number or; Hit Return Key to Display to Screen

December 1995

### ////-- CASE MANAGEMENT PATIENT REGISTER LISTING REPORT DISPLAY---////

```
REPORT REQUESTED BY: JARLAND,TONI M
REGISTER: EMPLOYEE HEALTH
The following report contains a Patient report based on the following 
criteria:
PATIENT Selection Criteria
      Case Manager: DOUGLAS, BILL
PRINT Field Selection
    Patient Name (20)
    Patient Chart # (8)
    Patient Sex (6)
     Patient SSN (11)
     Case Manager (20)
           TOTAL column width: 75
Patients will be SORTED by: Patient Name
```
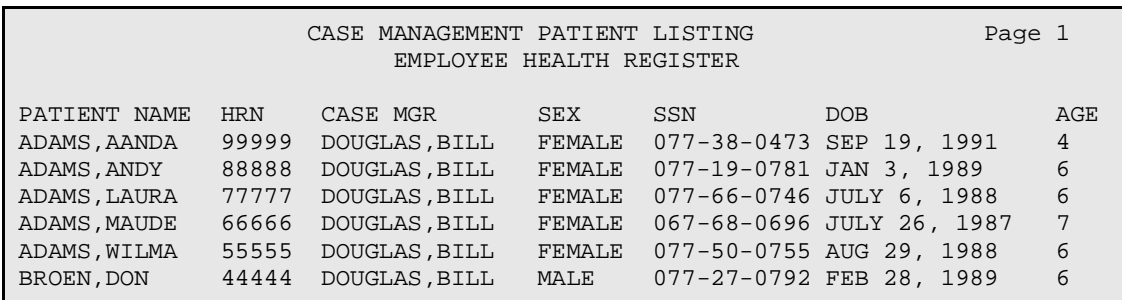

```
 **************************************
                    EMPLOYEE HEALTH REGISTER
 **************************************
                                 VERSION 2.0
                            SELLS HOSPITAL/CLINIC
                  PATIENT AND STATISTICAL REPORT GENERATION
 SUB MENU . . .
  RG Report Generation
              CS Case Summary, Individual
              MS Case Summary, Multiple
              ML Master List
              PR Patient and Statistical Reports
              GEN Register Patient General Retrieval (Lister)
              LVST Display Data for a Patient's Last Visit
Select Report Generation Option: LVST Display Data for a Patient's Last 
Visit
Select PATIENT NAME: GRANT,ABE M 05-24-86 065180651 SE 101770
```
December 1995

DEVICE: Enter a Device Number or; Hit Return Key to Display to Screen

////----DISPLAY DATA FOR A PATIENT'S LAST VISIT REPORT DISPLAY---////

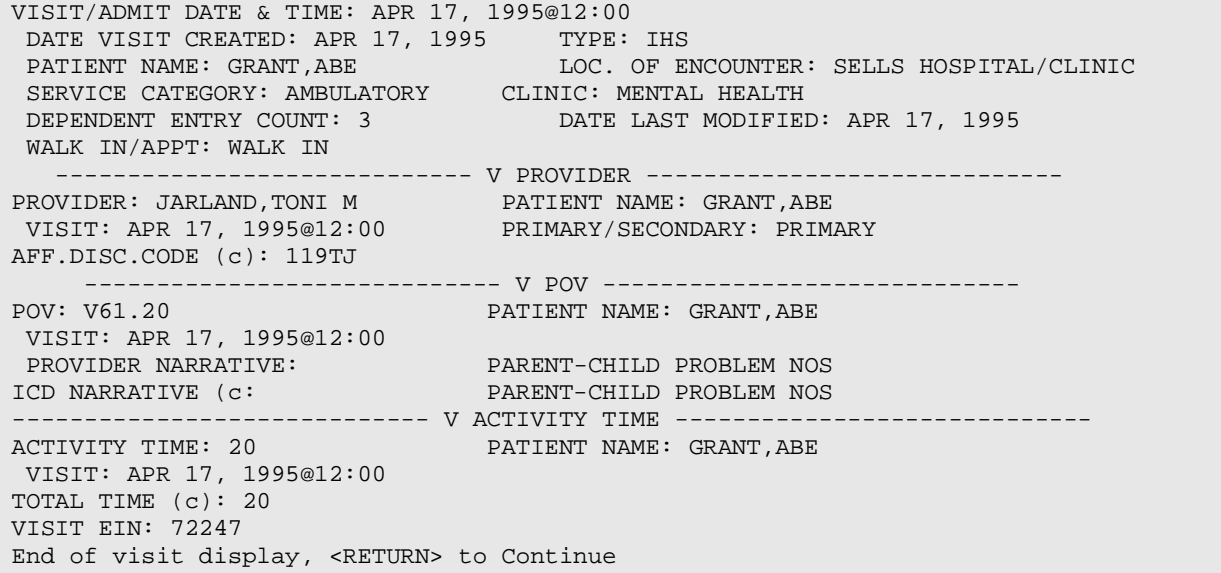

## 4.8 RD Resource Directory

```
 **************************************
                            CASE MANAGEMENT SYSTEM
                      **************************************
                                    VERSION 2.0
                              SELLS HOSPITAL/CLINIC
                           RESOURCE DIRECTORY LISTING
 SUB MENU . . .
  RD Resource Directory
***************************************************************************
These Options are provided for the purpose of developing a directory of 
resources (IHS,
state, private, tribal etc.) used for patients on a particular Register. A 
Resource
Directory is NOT required for a Register—
                                           ***************************************************************************
   RE Add or Edit a Resource Directory
    RI Inquire To A Specific Resource
    RL Resource Directory (Detailed Listing)
    RS Print Resource (By Services Available)
    SI Inquire To A Specific Service Available
Select Resource Directory Option: RE Add or Edit a Resource Directory
```
\*\*\*\*\*\*\*\*\*\*\*\*\*\*\*\*\*\*\*\*\*\*\*\*\*\*\*\*\*\*\*\*\*\*\*\*\*\*

December 1995

 \*\* CASE MANAGEMENT SYSTEM \*\* \*\*\*\*\*\*\*\*\*\*\*\*\*\*\*\*\*\*\*\*\*\*\*\*\*\*\*\*\*\*\*\*\*\*\*\*\*\* VERSION 2.0 SELLS HOSPITAL/CLINIC RESOURCE DIRECTORY LISTING ENTER A RESOURCE NAME: DR. SMITH ARE YOU ADDING 'DR. SMITH' AS A NEW CMS RESOURCE (THE 5TH)? Y (YES) RESOURCE: DR. SMITH// STREET: 123 NORTH STREET CITY: BILLINGS STATE: MT MONTANA ZIP CODE: 59102 PHONE: 652-1295 CONTACT: RECEPTIONIST Select SERVICES PROVIDED: SPEECH THERAPY ARE YOU ADDING 'SPEECH THERAPY' AS A NEW SERVICES PROVIDED (THE 1ST FOR THIS CMS RESOURCE)? Y (YES) Select CLINIC DATE(S): 6-1-95 JUNE 1, 1995 ARE YOU ADDING 'JUNE 1, 1995' AS A NEW CLINIC DATE(S) (THE 1ST FOR THIS SERVICES PROVIDED)? Y (YES) Select DESCRIPTIVE DATE: 1ST TUESDAY OF EACH MONTH ARE YOU ADDING '1ST TUESDAY OF EACH MONTH' AS A NEW DESCRIPTIVE DATE (THE 1ST FOR THIS SERVICES PROVIDED)? Y (YES) PROGRAM DESCRIPTION: 1>THIS IS THE PROGRAM DESCRIPTION FIELD FOR DR. SMITH 2> EDIT Option: OFFICE HOURS.: 9:00 AM TO 5:00 PM REGION SERVED: MONTANA COST: 1>ENTER COST FIGURES HERE  $2<sub>></sub>$ EDIT Option: HOW TO APPLY: 1>ENTER PERTINENT INFORMATION RELATED TO APPLICATION 2> EDIT Option: OTHER INFORMATION: 1>THIS IS PROVIDED FOR OTHER INFORMATION

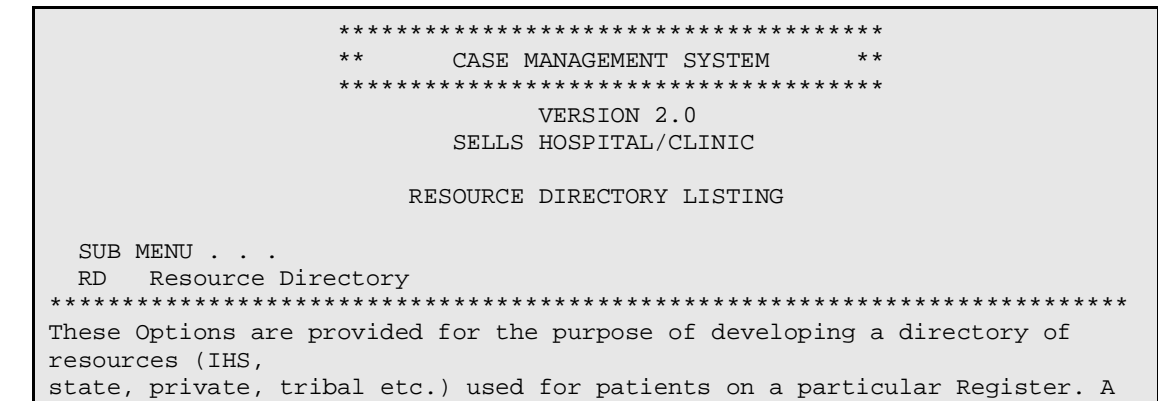

December 1995

```
Resource
Directory is NOT required for a Register-
RE Add or Edit a Resource Directory
  RI Inquire To A Specific Resource
  RL Resource Directory (Detailed Listing)
  RS Print Resource (By Services Available)
  SI Inquire To A Specific Service Available
Select Resource Directory Option: RI Inquire To A Specific Resource
```

```
**************************************
                    ***CASE MANAGEMENT SYSTEM
                    **************************************
                                 VERSION 2.0
                            SELLS HOSPITAL/CLINIC
                         RESOURCE DIRECTORY LISTING
Select CMS RESOURCE: DR. SMITH
DEVICE: Enter a Device Number or; Hit Return Key to Display to Screen
```
/////===INQUIRE TO A SPECIFIC RESOURCE REPORT DISPLAY===////

```
***CASE MANAGEMENT SYSTEM
                                                  *****************************************
                        LOCAL RESOURCE DIRECTORY
REPORT DATE: 06/08/95 PAGE: 1
  NAME: DR. SMITH
 STREET: 123 NORTH STREET
   CITY: BILLINGS STATE: MONTANA ZIP: 59102
  PHONE: 652-1295
CONTACT: RECEPTIONIST
  HOURS: 9:00 AM TO 5:00 PM
 REGION: MONTANA
                   CLINIC DATES DESCRIPTIVE DATE
SERVICES(S): SERVICE
            --------
           SPEECH THERAPY JUNE 8, 1995
                                           1ST TUESDAY OF EACH MONTH
PROGRAM DESCRIPTION
    THIS IS THE PROGRAM DESCRIPTION FIELD FOR DR. SMITH
ELIGIBILITY REQUIREMENTS
COST INFORMATION
    ENTER COST FIGURES HERE
HOW TO APPLY
    ENTER PERTINENT INFORMATION RELATED TO APPLICATION
OTHER INFORMATION
    THIS IS PROVIDED FOR OTHER INFORMATION
```
\*\*\*\*\*\*\*\*\*\*\*\*\*\*\*\*\*\*\*\*\*\*\*\*\*\*\*\*\*\*\*\*\*\*\*\*\*

**User Manual** December 1995 Error! No text of specified style in document.

```
***CASE MANAGEMENT SYSTEM
                                            * ***************************************
                          VERSION 2.0
                      SELLS HOSPITAL/CLINIC
                   RESOURCE DIRECTORY LISTING
 SUB MENU . . .
 RD Resource Directory
These Options are provided for the purpose of developing a directory of
resources (IHS,
state, private, tribal etc.) used for patients on a particular Register. A
Resource
Directory is NOT required for a Register-
RE Add or Edit a Resource Directory
  RI Inquire To A Specific Resource
  RL Resource Directory (Detailed Listing)
  RS Print Resource (By Services Available)
  SI Inquire To A Specific Service Available
Select Resource Directory Option: RL Resource Directory (Detailed Listing)
```

```
**************************************
***CASE MANAGEMENT SYSTEM
                                   \star \star*************************************
              VERSION 2.0
        SELLS HOSPITAL/CLINIC
```
RESOURCE DIRECTORY LISTING DEVICE: Enter a Device Number or; Hit Return Key to Display to Screen

```
**************************************
             ** CASE MANAGEMENT SYSTEM **
             **************************************
                 LOCAL RESOURCE DIRECTORY
REPORT DATE: 06/08/95
                                       PAGE: 1
NAME: DR. FANG
 STREET: 123 STREET
  CITY: TUCSON STATE: ARIZONA ZIP: 85711
 PHONE: (520) 295-2533
CONTACT: RECEPTIONIST
 HOURS: 8-5REGION:
SERVICES(S): SERVICE
                    CLINIC DATES
                                 DESCRIPTIVE DATE
                     ----------------
         FAMILY MEDICINE
                                  5 DAYS/WEEK
  NAME: DR. SMITH
 STREET: 123 NORTH STREET
  CITY: BILLINGS STATE: MONTANA ZIP: 59102
```
**User Manual** December 1995 Error! No text of specified style in document.

```
 PHONE: 652-1295
 CONTACT: RECEPTIONIST
   HOURS: 9:00 AM TO 5:00 PM
  REGION: MONTANA
SERVICES(S): SERVICE CLINIC DATES DESCRIPTIVE DATE
--------------- ----------------------- -------------------------------
SPEECH THERAPY 1ST TUESDAY OF EACH MONTH
------------------------------ -------------------------------
PROGRAM DESCRIPTION
      THIS IS THE PROGRAM DESCRIPTION FIELD FOR DR. SMITH
ELIGIBILITY REQUIREMENTS
COST INFORMATION
     ENTER COST FIGURES HERE
HOW TO APPLY
     ENTER PERTINENT INFORMATION RELATED TO APPLICATION
OTHER INFORMATION
     THIS IS PROVIDED FOR OTHER INFORMATION
```
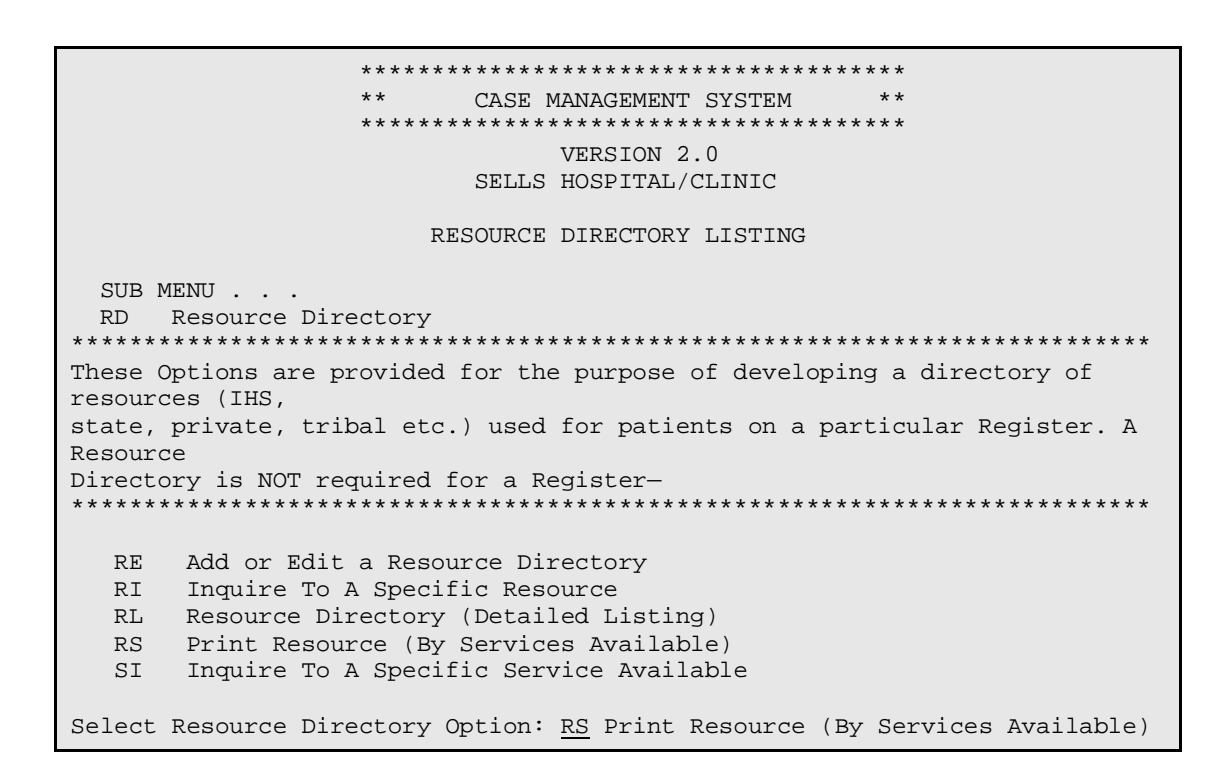

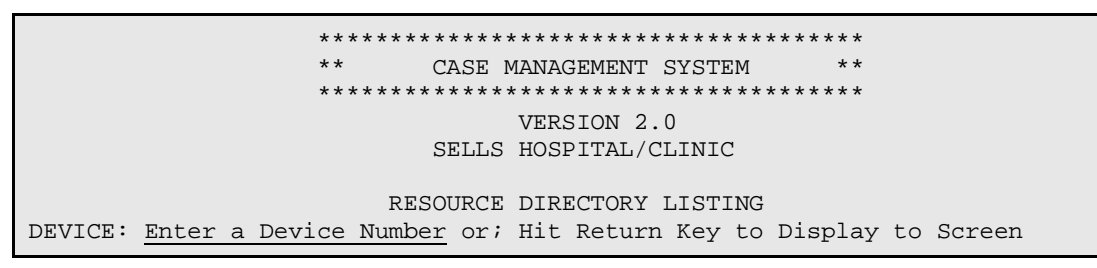

////---PRINT RESOURCE (BY SERVICES AVAILABLE) REPORT DISPLAY---////

December 1995

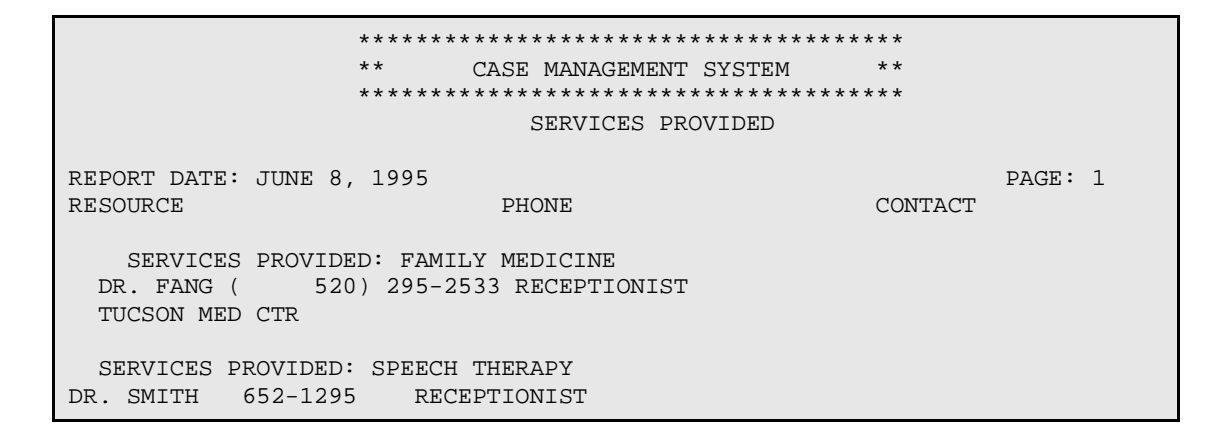

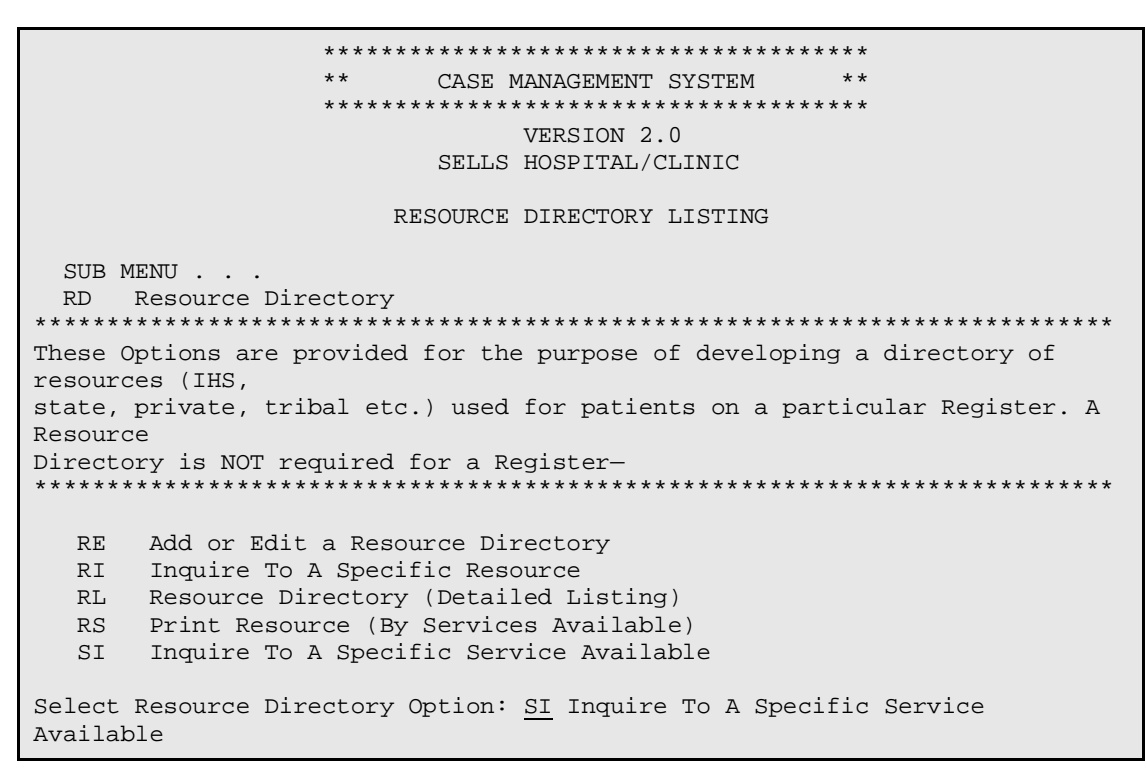

/////---PRINT RESOURCE (BY SERVICES AVAILABLE) REPORT DISPLAY---////

\*\*\*\*\*\*\*\*\*\*\*\*\*\*\*\*\*\*\*\*\*\*\*\*\*\*\*\*\*\*\*\*\*\*\*\*\*\* \*\* CASE MANAGEMENT SYSTEM \*\* \*\*\*\*\*\*\*\*\*\*\*\*\*\*\*\*\*\*\*\*\*\*\*\*\*\*\*\*\*\*\*\*\*\*\*\*\*\* SERVICES PROVIDED PAGE: 1 REPORT DATE: JUNE 8, 1995 CONTACT PHONE RESOURCE SERVICES PROVIDED: FAMILY MEDICINE DR. FANG (520) 295-2533 RECEPTIONIST TUCSON MED CTR

Error! No text of specified style in document.

QM Q-Man (PCC Query Utility) 4.9

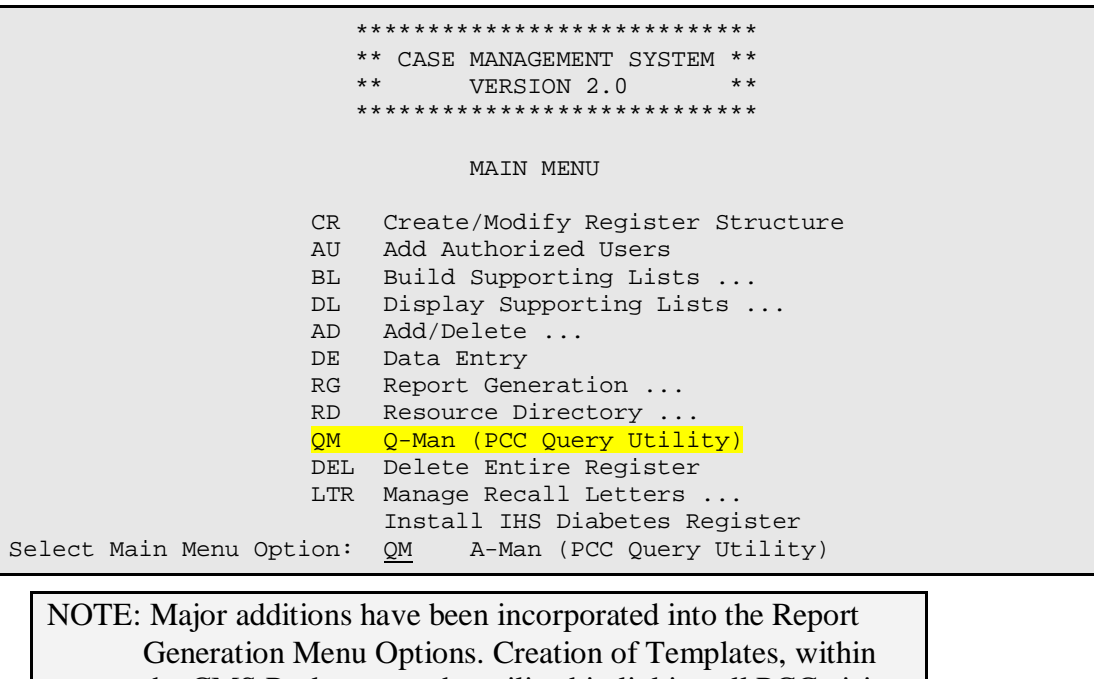

the CMS Package, maybe utilized in linking all PCC visit related data to those patients in your Register. Utilizing any one of the CMS Report Options, you may create a Template (List of Register Patients). You may, then, use this Template within the Q-Man Query Utility and access a limitless number of demographic and/or clinical data for these patients. The example below demonstrates how to access the last 3

PCC visits for only those patients residing in a Template which was created within the CMS Reports Options. You may want to refer to the Q-Man User Manual for quick reference in utilizing the Q-Man Software Application.

```
***** WELCOME TO Q-MAN: THE PCC QUERY UTILITY *****
   WARNING...Q-Man produces confidential patient information.
  \star\star\star\starView only in private. Keep all printed reports in a secure area. **
      Ask your site manager for the current Q-Man Users Guide.
                                                     ***Query utility: IHS Q-MAN Ver. 2
Current user: TONI M JARLAND
Chart numbers will be displayed for: YOUR FACILITY NOTE: If you do not have
Access to demographic data: PERMITTED Access to Clinical Data,
                                        contact your Site
Access to clinical data: PERMITTED
                                         Manager.
Programmer privileges: YES
```
Error! No text of specified style in document.
\*\*\*\*\* Q-MAN OPTIONS \*\*\*\*\* Select one of the following: 1 SEARCH PCC Database (dialogue interface) 2 FAST Facts (natural language interface) 3 RUN Search Logic 4 VIEW/DELETE Taxonomies and Search Templates 5 FILEMAN Print 9 HELP 0 EXIT Your choice: SEARCH// SEARCH P CC Database (dialogue interface) \*\*\*\*\* SEARCH CRITERIA \*\*\*\*\* What is the subject of your search? LIVING PATIENTS // LIVING PATIENTS Attribute of LIVING PATIENTS: [ENTER A TEMPLATE NAME CREATED FROM A CMS REPORT Select one of the following => 1) LIVING PATIENTS must be a member of the CMS TEMPLATE NAME cohort 2) LIVING PATIENTS must NOT be a member of the CMS TEMPLATE NAME cohort 3) Select a random sample of the CMS TEMPLATE NAME cohort 4) Count the number of entries in the CMS TEMPLATE NAME cohort Your choice (1-4): 1// 1 Attribute of LIVING PATIENTS: <u>VISIT</u> SUBQUERY: Analysis of multiple VISITS First condition/attribute of "VISIT": LAST Enter the value which goes with LAST; e.g., LAST 3, LAST 10, etc. Value: 3 Next condition/attribute of "VISIT": Subject of search: PATIENTS ALIVE TODAY [SER = .02] MEMBER OF 'TMJ AGE GR 80' COHORT [SER = 99.00] Subject of subquery: VISIT LAST 3 \*\*\*\*\* Q-MAN OUTPUT OPTIONS \*\*\*\*\* Select one of the following: 1 DISPLAY results on the screen 2 PRINT results on paper Note: Note:<br>3 COUNT 'hits' Choos Choose the Output Option. You may 4 STORE results of a search in a FM search template also save Q-Man runs in a Template<br>(Option #4) and Transfer patients 5 SAVE search logic for future use (Option #4) and Transfer patients<br>6 R-MAN special report generator (and automatically into your Register. 6 R-MAN special report generator<br>9 HELP See TX Transfer Patients. 0 EXIT Your choice: DISPLAY/ / 1 DISPLAY results on the screen You have 2 options for listing VISITS => 1) For ea. patient, list all VISITS which match your criteria 2) List all PATIENTS with VISITS meeting your criteria, but do not list the individual values of ea. VISIT

December 1995

Your choice (1 or 2): 1// (1)

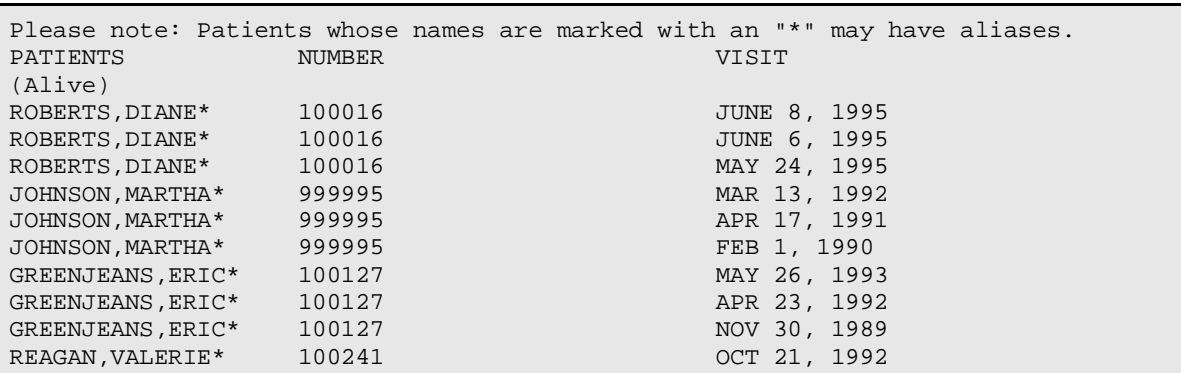

### ////===Q-MAN REPORT DISPLAY OPTION===///

# 4.10 DEL Delete Entire Register

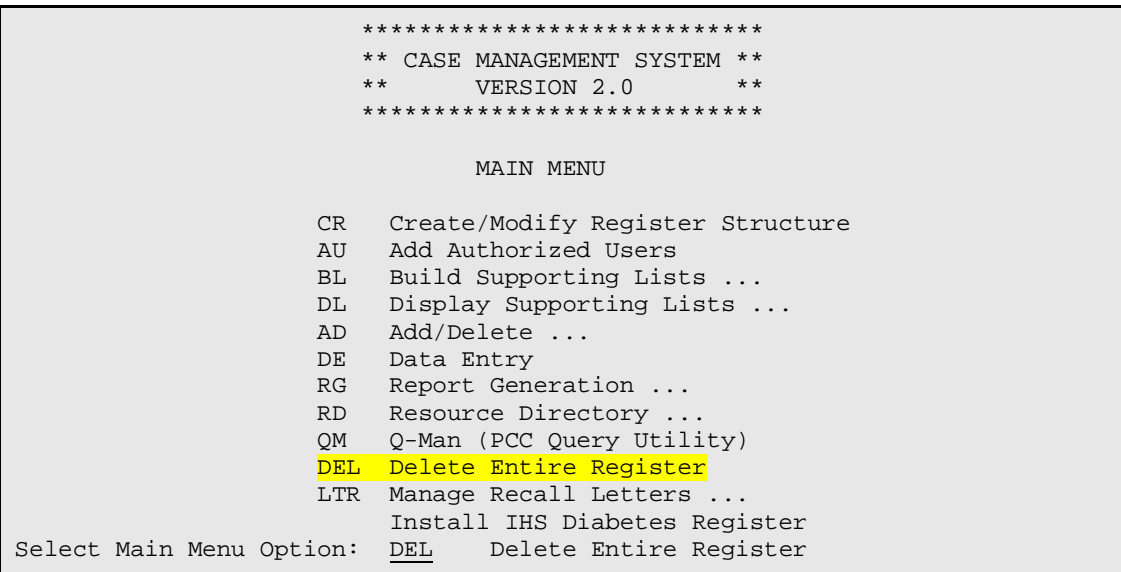

#### WARNING:

The next procedure will allow you to COMPLETELY delete an entire register from the Case Management System. The register, including all patients and all information on all patients will be deleted WITH NO POSSIBILITY of recovering any of the data. Be absolutely certain this is what you want before preceding.

```
 **************************************
                 ** CASE MANAGEMENT SYSTEM **
                 **************************************
                       REGISTER SELECTION UTILITY
 EMPLOYEE HEALTH
 IHS DIABETES
```
December 1995

REGISTER: EMPLOYEE HEALTH Are you certain you want to delete the entire EMPLOYEE HEALTH register? NO// YES ...DELETING ALL PATIENT RELATED DATA............................. ...DELETING ALL REGISTER RELATED LIST ENTRIES.............................. ...DELETING ALL PATIENTS FROM THE REGISTER................................... ...DELETING THE REGISTER....

## 4.11 LTR Manage Recall Letters

```
 ****************************
                        ** CASE MANAGEMENT SYSTEM **
                        ****************************
                               VERSION 2.0
                          SELLS HOSPITAL/CLINIC
SUB MENU . . .
LTR Manage Recall Letters
     LTP Print Specified Recall Letter(s0
      LTS Setup/Modify Letter Format Structure
```
NOTE: The Setup/Modify Letter Format Structure is provided so you may 'Customize' the format structure for each individual Register. Upon completion, ALL Letters for this particular Register will be displayed in this standard format.

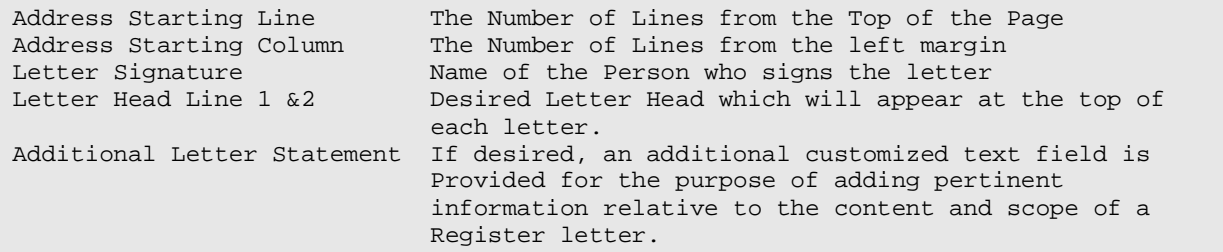

```
 **************************************
** CASE MANAGEMENT SYSTEM **
**************************************
     REGISTER SELECTION UTILITY
```
EMPLOYEE HEALTH

REGISTER: EMPLOYEE HEALTH

```
 **************************************
        EMPLOYEE HEALTH REGISTER
 **************************************
```
December 1995

 Format Structure for RECALL LETTERS: ADDRESS STARTING LINE.. 10 (Top Margin Start Position Number) ADDRESS STARTING COLUMN: 20 (Left Margin Start Position Number) LETTER SIGNATURE.......: MRS. JANE SMITH (Person Signing All Letters) LETTER HEAD LINE 1.....: BILLINGS AREA INDIAN HEALTH SERVICE (First Header line)<br>(Second Header line) LETTER HEAD LINE  $2 \ldots$ : BILLINGS, MONTANA In addition to the standard narrative content, RECALL LETTERS may also contain specified text content. If desired, you may enter this additional information in the following Word Processing Field! ADDITIONAL LETTER STATEMENT: 1>THIS IS EMPLOYEE HEALTH ADDITIONAL STATEMENT PARAGRAPH 2>THIS IS LINE #2 OF THE STATEMENT PARAGRAPH. YOU MAY ENTER 3>ANY ADDITIONAL INFORMATION WHICH WILL APPEAR ON THE LETTER.

 \*\*\*\*\*\*\*\*\*\*\*\*\*\*\*\*\*\*\*\*\*\*\*\*\*\*\*\* \*\* CASE MANAGEMENT SYSTEM \*\* \*\*\*\*\*\*\*\*\*\*\*\*\*\*\*\*\*\*\*\*\*\*\*\*\*\*\*\* VERSION 2.0 SELLS HOSPITAL/CLINIC RECALL LETTER MANAGEMENT SUB MENU . . . . LTR Manage Recall Letters LTP Print Specified Recall Letter(s) LTS Setup/Modify Letter Format Structure

NOTE: Recall Letters may be sorted by:

(1) Appointment Status, (2) Next Appointment Date, (3) Patient, or (4) Recall Date. The Referral, Provider, Purpose, Next Appointment Date, Contact Person, and Contact Telephone Number (which appear on each Patient's Recall Letter) are obtained from each Patient's Recall Date entry. This information is entered under the DE Data Entry Menu Option and selecting the Data Entry Choice of RECALL DATE. A sample of the Recall Letter may be displayed, prior to printing the Recall Letter. If you answer 'Yes' to display the Recall Letter, you will also be asked if you want to modify the letter format and/or the additional text field. If you answer 'Yes' to modify the letter format, you will be prompted for each field identical to Menu Option LTS Setup/Modify Letter Format Structure.

> \*\*\*\*\*\*\*\*\*\*\*\*\*\*\*\*\*\*\*\*\*\*\*\*\*\*\*\*\*\*\*\*\*\*\*\*\*\* EMPLOYEE HEALTH REGISTER

December 1995

 \*\*\*\*\*\*\*\*\*\*\*\*\*\*\*\*\*\*\*\*\*\*\*\*\*\*\*\*\*\*\*\*\*\*\*\*\*\* REPORT SORTING UTILITY The RECALL LETTERS report can be sorted by one or more of the following attributes. '<==' indicates a mandatory selection. 1) APPOINTMENT STATUS 3) PATIENT 2) NEXT APPOINTMENT DATE 4) RECALL DATES Your choice: 4 RECALL DATES Start with what date: 5-15-95 (MAY 15, 1995) End with what date: 5-15-95 (MAY 15, 1995) Within RECALL DATES, want to sort by another attribute? NO// (NO) Do you want to VIEW the Standard Letter before printing? NO// (NO) DEVICE: Enter a Device Number or; Hit Return Key to Display to Screen

Recall Letter Display Example:

```
 MAY 26, 1995
                          BILLINGS AREA INDIAN HEALTH SERVICE
                              BILLINGS, MONTANA
Dear Client:
Review of our records indicate ABE GRANT (Chart #: 101770)
is scheduled for the following appointment with:
    REFERRAL: IHS<br>PROVIDER: DR. DONALD JONES
 PROVIDER: DR. DONALD JONES
 PURPOSE: ANNUAL PHYSICAL
 APPT DATE: 06/25/95
To arrange an appointment date/time, please contact:
      MRS. JOHNSON
      295-2570
THIS IS EMPLOYEE HEALTH ADDITIONAL STATEMENT PARAGRAPH.
THIS IS LINE #2 OF THE STATEMENT PARAGRAPH. YOU MAY ENTER
ANY ADDITIONAL INFORMATION WHICH WILL APPEAR ON THE LETTER.
                                                MRS. JANE SMITH
                              -----------------------------------------------
GRANDMOTHER
PO BOX 3355
BILLINGS, MT 59103
```
# 4.12 Install IHS Diabetes Register

```
 ****************************
                       ** CASE MANAGEMENT SYSTEM **
                             VERSION 2.0
                       ****************************
                               MAIN MENU
                     CR Create/Modify Register Structure
                   AU Add Authorized Users
                    BL Build Supporting Lists ...
                    DL Display Supporting Lists ...
                    AD Add/Delete ...
                     DE Data Entry
                     RG Report Generation ...
                    RD Resource Directory ..
                    QM Q-Man (PCC Query Utility)
                    DEL Delete Entire Register
                    LTR Manage Recall Letters ...
                          Install IHS Diabetes Register
Select Main Menu Option: Install Install IHS Diabetes Register
```
Note:

### Note: IHS NATIONAL DIABETES REGISTER

If you have already installed the IHS DIABETES REGISTER at your Site, DO NOT proceed with this Menu Option.

The new IHS Diabetes Management System is a Standardized Case Management Register and group of computer programs designed to facilitate individual diabetes patient care and diabetes program management. Features of the Diabetes Management System include:

- A Diabetes Register, using the PCC CASE MANAGEMENT SYSTEM.
- A Diabetes Flow Sheet included on the PCC Health Summary
- A monitoring/prompting of important care items on the Health Summary
- Standard nomenclature for recording diabetes exams and education on PCC Forms
- An automated Diabetes Program Audit Report PCC Management Reports Application
- Access to all PCC Clinical Data

If you have any questions regarding the Diabetes Register, consult your local Site Manager and/or refer to the PCC

Diabetes Management System Resource Manual (dated January 1994) for further detailed information on this Register.

## SPECIAL NOTE:

Most Sites do not have a locally developed Diabetes Register within the CMS Package. Those sites would install the IHS DIABETES REGISTER and would not have to worry about converting data. A few Sites may already have their own locally developed register and will want to convert it to the IHS Standard elements, diagnoses, and complications. Some sites may have a FileMan file containing patient names and data. After installing the IHS DIABETES REGISTER, the User can utilize Q-Man to retrieve the patient names from their FileMan file and move (only) those names into the new IHS DIABETES REGISTER.